00100000 0100000 00100000 00100000 na 1 nana 00100000 10100000 00100000 00100000 nn 1 nnn l *00100000* 

# **Equipment Health Management System (EHMS) User Guide**

*00100000* 

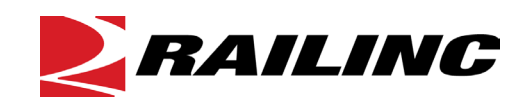

**© 2024 Railinc. All Rights Reserved.**

Last Updated: June 2024

Legal Disclaimer: Any actions taken in reliance on or pursuant to this document are subject to Railinc's Terms of Use, as set forth i[n https://public.railinc.com/terms-use,](https://public.railinc.com/terms-use) and all AAR rules.

## **Table of Contents**

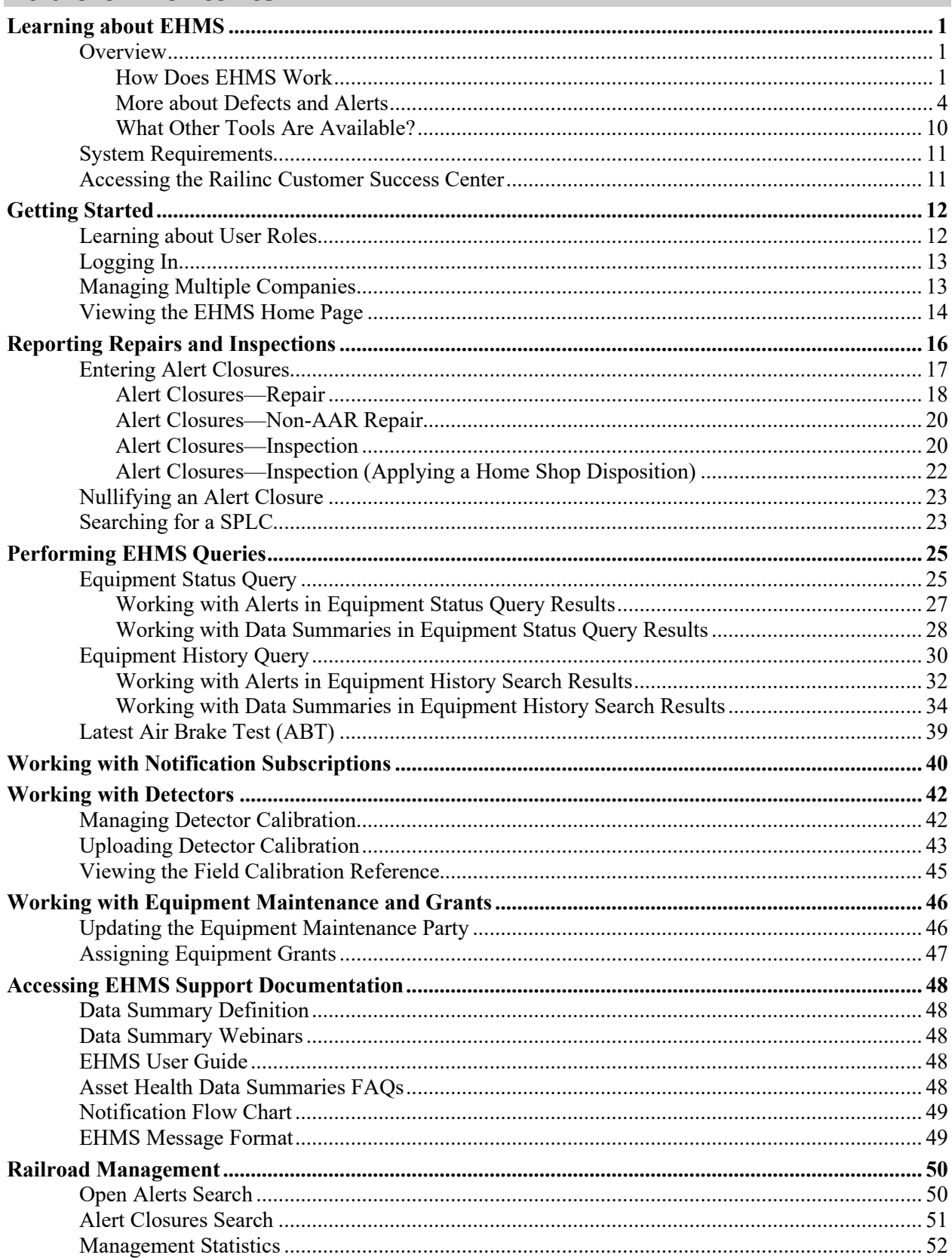

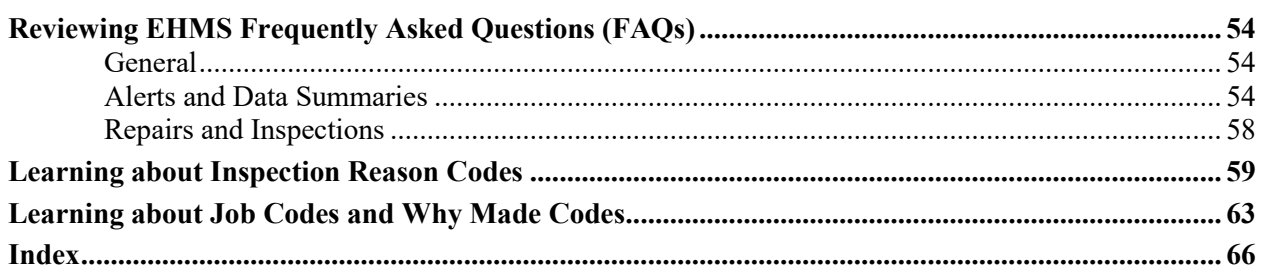

### **List of Exhibits**

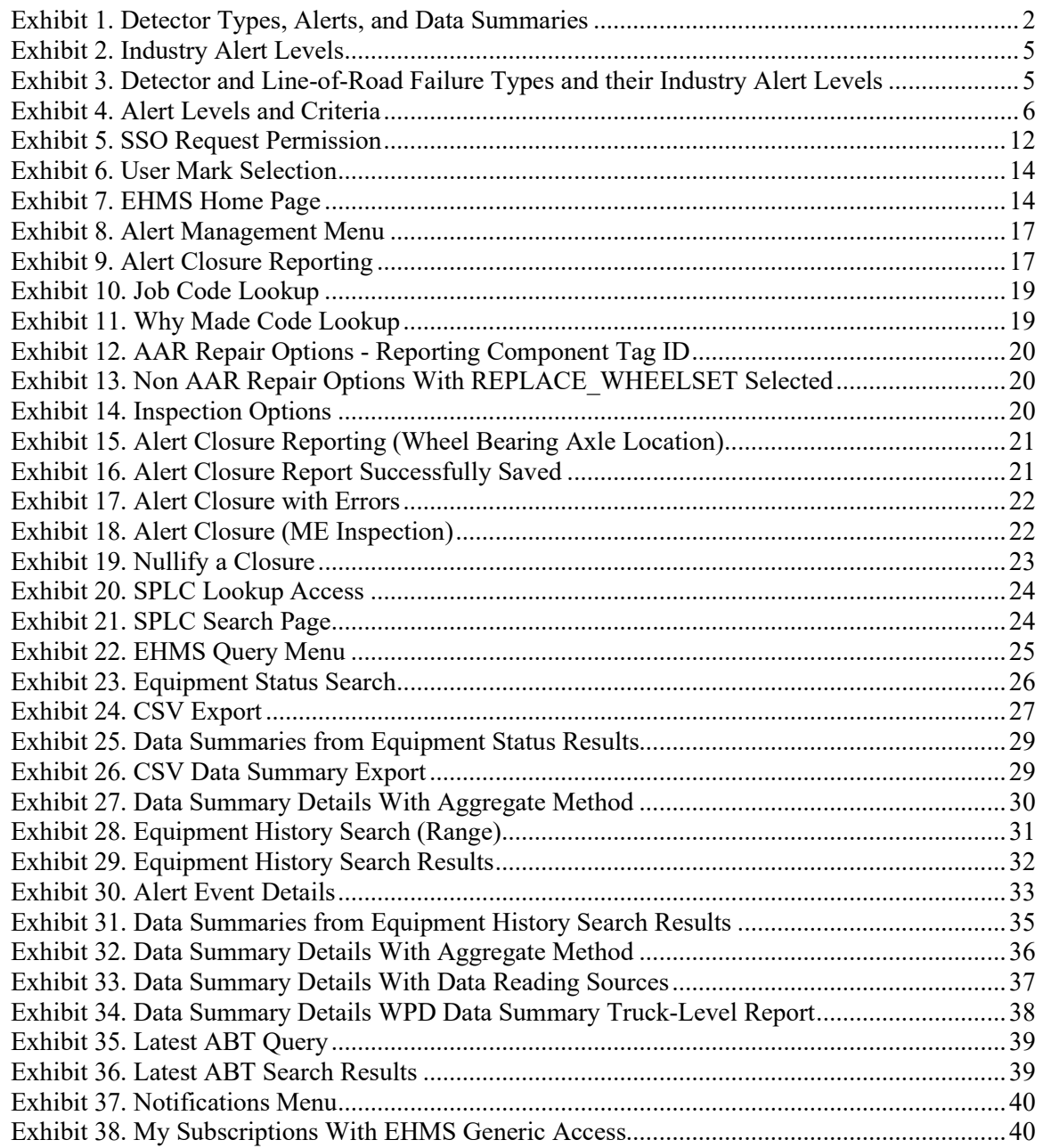

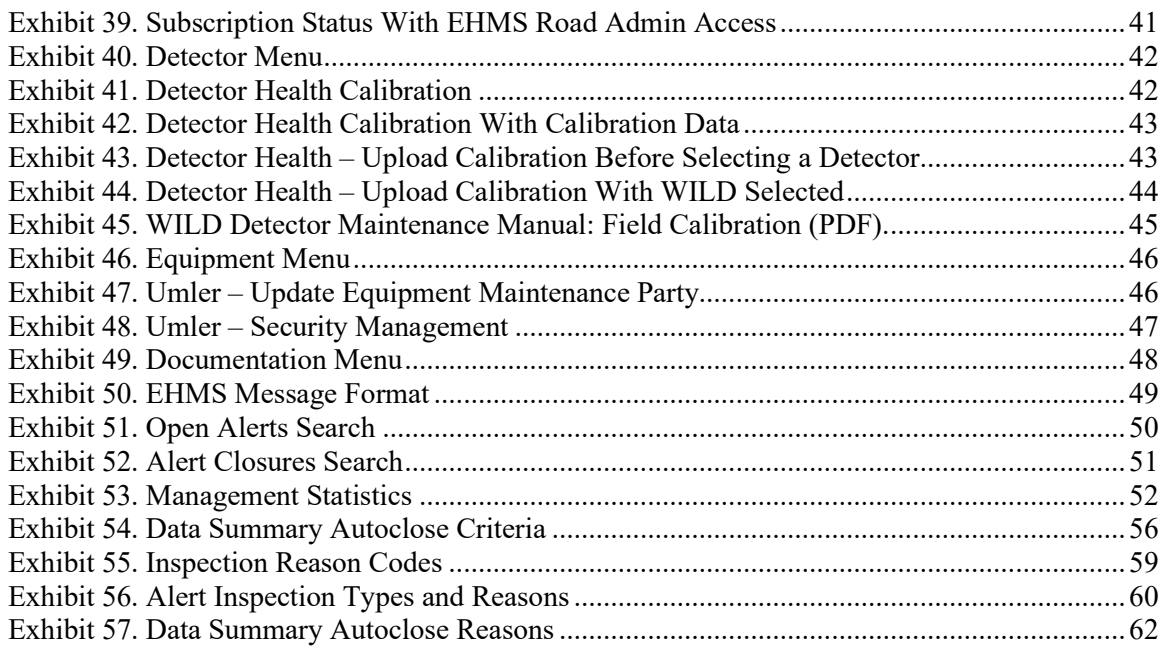

## <span id="page-4-0"></span>**Learning about EHMS**

## <span id="page-4-1"></span>**Overview**

Railinc's Equipment Health Management System (EHMS) is a web-based application that communicates the condition of railroad equipment and alerts the responsible parties when repairs are needed. EHMS contains information pertinent to rules 3, 36, 37, 41, 43, 44, 63, and 94 of the *AAR Interchange Rules*.

EHMS compiles data collected by wayside detectors throughout North America and identifies mechanical problems as they develop, allowing ample time to fix equipment before serious damage or accidents occur. By enabling proactive equipment maintenance, EHMS reduces costly repairs, improves asset utilization, reduces infrastructure stress, and improves rail safety. EHMS also enables car owners, railroads, and equipment maintenance providers to report equipment repairs and view repair history data.

As a customer, you can use the EHMS web application, you can subscribe to real-time system-to-system messaging that notifies Umler® interested parties and designated maintenance providers when detectors indicate that equipment is in need of repair, or you can utilize EHMS data in your own custom systems through EHMS Web Services. This document describes how to use the EHMS web application. For information about subscribing to messaging or EHMS Web Services, contact the Railinc Customer Success Center (see [Accessing the Railinc Customer Success Center\)](#page-14-1).

The [EHMS product page](https://public.railinc.com/products-services/equipment-health-management-system) located on Railinc's corporate site provides helpful information, including Data Summary Definitions and prior webinar presentations.

The EHMS User Group Site contains a variety of relevant documents, including documentation for Web Services, Notification Subscriptions, and Data Summary Definitions. Contact the Railinc Customer Success Center (see [Accessing the Railinc Customer Success Center](#page-14-1) to request access to this site.

To administer EHMS access rights and configure application properties, refer to the *[Railinc Single Sign-](https://public.railinc.com/sites/default/files/documents/SSOUserGuide.pdf)[On User Guide](https://public.railinc.com/sites/default/files/documents/SSOUserGuide.pdf)*.

## <span id="page-4-2"></span>**How Does EHMS Work**

Early detection of potential problems enables proactive remediation to potentially save time, money, and more serious equipment damage. To enable this process, several types of wayside detectors capture railroad equipment condition data. Equipment condition data is evaluated, and if it indicates the equipment has deteriorated beyond certain industry-defined thresholds, an alert is opened. With EHMS, users always have access to accurate and up-to-date information on rail equipment alerts. EHMS also includes data summaries, which provide details about equipment condition, whether or not it has reached the level of an alert. Alerts may be actionable by repair shops depending on their severity; data summaries are informational only.

[Exhibit 1](#page-5-0) identifies the types of detectors that supply data to EHMS, their alert and data summary types, and their possible closure methods.

| <b>Detector Type/</b><br><b>Data Summary</b><br><b>Name</b>                   | <b>Alert Type</b>                                      | <b>Alert Closure Method</b>                                                                  | <b>Data Summary Type</b> | <b>Data Summary</b><br><b>Closure Method</b> |
|-------------------------------------------------------------------------------|--------------------------------------------------------|----------------------------------------------------------------------------------------------|--------------------------|----------------------------------------------|
| <b>Acoustic Bearing</b><br>Detector (ABD)                                     | <b>ABD</b>                                             | • Inspection<br>• Repair<br>• Autoclose if the<br>corresponding data<br>summary is closed    | ACOUSTIC_COMBINED        | Autoclose                                    |
| Automatic<br>Equipment<br>Identification<br>Detector (AEI)                    | <b>AEITAG</b><br><b>AEIMISMATCH</b><br><b>AEIUMLER</b> |                                                                                              | AEI_TAG                  | Autoclose                                    |
| <b>Brake Health</b><br>(Wheel Temperature<br>Detector - WTD<br>(Car Level))   | None                                                   | $\bullet$ None                                                                               | BRAKEHEALTH CAR          | <b>None</b><br>(currently)                   |
| <b>Brake Health</b><br>(Wheel Temperature<br>Detector - WTD<br>(Truck Level)) | None                                                   | • None                                                                                       | BRAKEHEALTH_TRK          | None<br>(currently)                          |
| Line-of-Road<br>Failure Air Hose<br>Separation*                               | <b>LORFAHS</b>                                         | • Inspection<br>• Repair<br>• Autoclose if the<br>autoclose criteria<br>has been met         | LORF_AHS                 | Never Closes**                               |
| Line-of-Road<br>Failure No Cause<br>Found*                                    | <b>LORFNCF</b>                                         | • Inspection<br>• Autoclose if the<br>corresponding data<br>summary Total<br>Group Count < 3 | LORF_NCF                 | Never Closes**                               |
| Line-of-Road<br>Failure Brake<br>System/BrakeOther*                           | None                                                   | $\bullet$ None                                                                               | LORF_BSO                 | Never Closes**                               |
| Line-of-Road<br>Failure_Train<br>Separation*                                  | None                                                   | • None                                                                                       | LORF_TS                  | Never Closes**                               |
| Machine Vision E<br><b>Type Coupler</b><br>Securement                         | <b>MVECOUPLER</b>                                      | • Inspection                                                                                 | None                     | None                                         |
| Machine Vision F<br><b>Type Coupler</b><br>Securement                         | <b>MVFCOUPLER</b>                                      | • Inspection                                                                                 | None                     | None                                         |

<span id="page-5-0"></span>*Exhibit 1. Detector Types, Alerts, and Data Summaries*

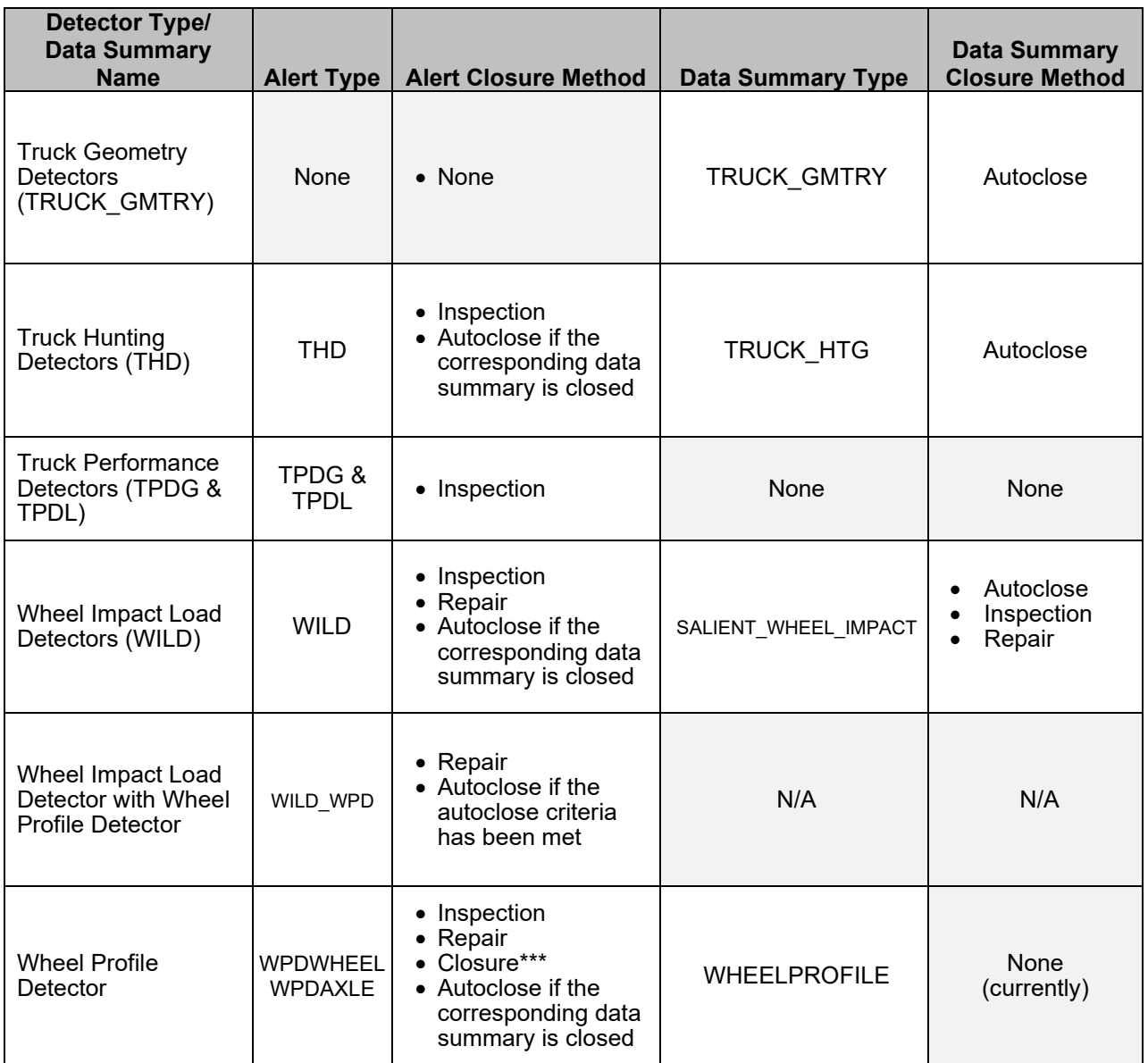

\*Line-of-Road Failures are event-based and are not detector-based.

\*\*Line-of-Road Failure data summaries have inspections; however, they are never closed. Refer to the [Line-of-Road Failure data summary definition documents](https://public.railinc.com/products-services/asset-health-data-summaries) on Railinc.com for more information.

\*\*\*Wheel Profile Detector alerts can be closed if a new component is associated, a corresponding WILD alert is closed via Repair or Inspection, or if CRB receives information about a newly installed wheelset.

Data from these detectors is sent to Railinc's Inspection Quality (IQ) system, which captures equipment condition readings and event information. Once readings exceed certain industry-defined thresholds, IQ opens alerts and sends the information to EHMS. EHMS displays the applicable alert for the unit and distributes information about equipment to rail carriers, car owners, and other interested parties. All of these automatic alerts enhance car inspections by providing insight into problems that might otherwise go undetected.

Alerts are retained until a closure event resolves the alert. EHMS captures information about repairs and completed inspections, and enables alert closure (manually or automatically) per the *Field Manual of the AAR Interchange Rules* (purchase from the AAR Publications page). In addition to viewing alerts, EHMS users can use data summaries to drill-down to view specific asset health data.

### <span id="page-7-0"></span>**More about Defects and Alerts**

The types of component defects and their corresponding detectors are described below:

### **Wheel Defects**

There are a few wayside detectors that detect wheel defects. Problems associated with wheel shape are identified by Wheel Impact Load Detectors (WILD) wayside detectors. Salient Wheel Impact is one type of WILD detector. Problems with wheel measurements such as rim thickness, flange height, flange thickness, hollow tread (WPDWHEEL) and back-to-back (WPDAXLE) are identified by Wheel Profile detectors.

### **Truck Defects**

Truck defects are identified by Truck Hunting Detectors (THD), Truck Performance Detectors (TPDL & TPDG), and Truck Geometry Detectors (TGD). These are wayside detectors that look for movement and force discrepancies of the trucks on the rail surface. TPDL is the lateral or vertical force measurement. TPDG refers to truck performance gauge (i.e., the measurement of the horizontal force of the truck against the inside rails, pushing them outward). TGD detectors measure the alignment of the truck against the rail (i.e., tracking errors, truck rotation, interaxle misalignment, and shift).

### **Bearing Defects**

Bearing defects are identified by Acoustic Bearing Detectors (ABD), which identify bearing issues through wayside acoustic devices. RailBAM and TADS are two types of acoustic bearing detectors.

### **AEI Tag Defects**

AEI Tag defects are identified when AEI reads transmitted to Railinc from the railroads indicate a missing tag (AEITAG) on the left or right side. These reads could also indicate incorrectly programmed tags where the equipment initial and number programed on the right tag does not match the equipment initial and number programmed in the left tag (AEIMISMATCH). These reads are also compared with the Umler® equipment registry where inconsistencies between the AEI train pass and Umler<sup>®</sup> create an alert (AEIUMLER).

### **Coupler Securement Defects**

Machine Vision systems detect possible defects in the coupler securement on a car. These potential defects are manually reviewed. When a defect is verified, a coupler securement alert (MVECOUPLER & MVFCOUPLER) is created in the Equipment Health Management System (EHMS).

### **Equipment Defects**

Equipment defects can be identified by operator inspections performed because of the occurrence of a Line-of-Road Failure.

Each detector type has defined alert levels, based on industry-defined thresholds. The alert level indicates the severity of the mechanical problem and the urgency with which repairs should be made.

[Exhibit 2](#page-8-0) identifies the four currently configured alert levels within EHMS. Additional levels can be added as the ATSI determines necessary.

<span id="page-8-0"></span>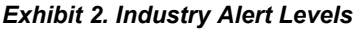

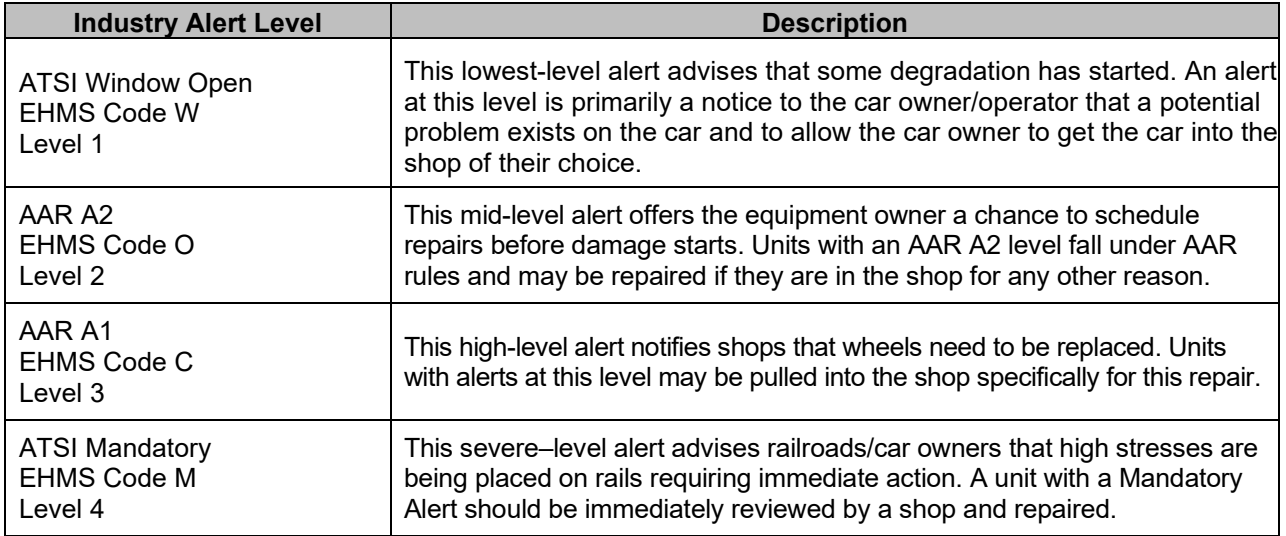

[Exhibit 3](#page-8-1) identifies industry alert levels applicable to each detector and line-of-road failure type.

<span id="page-8-1"></span>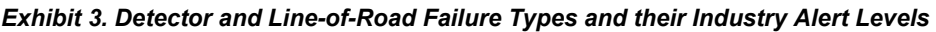

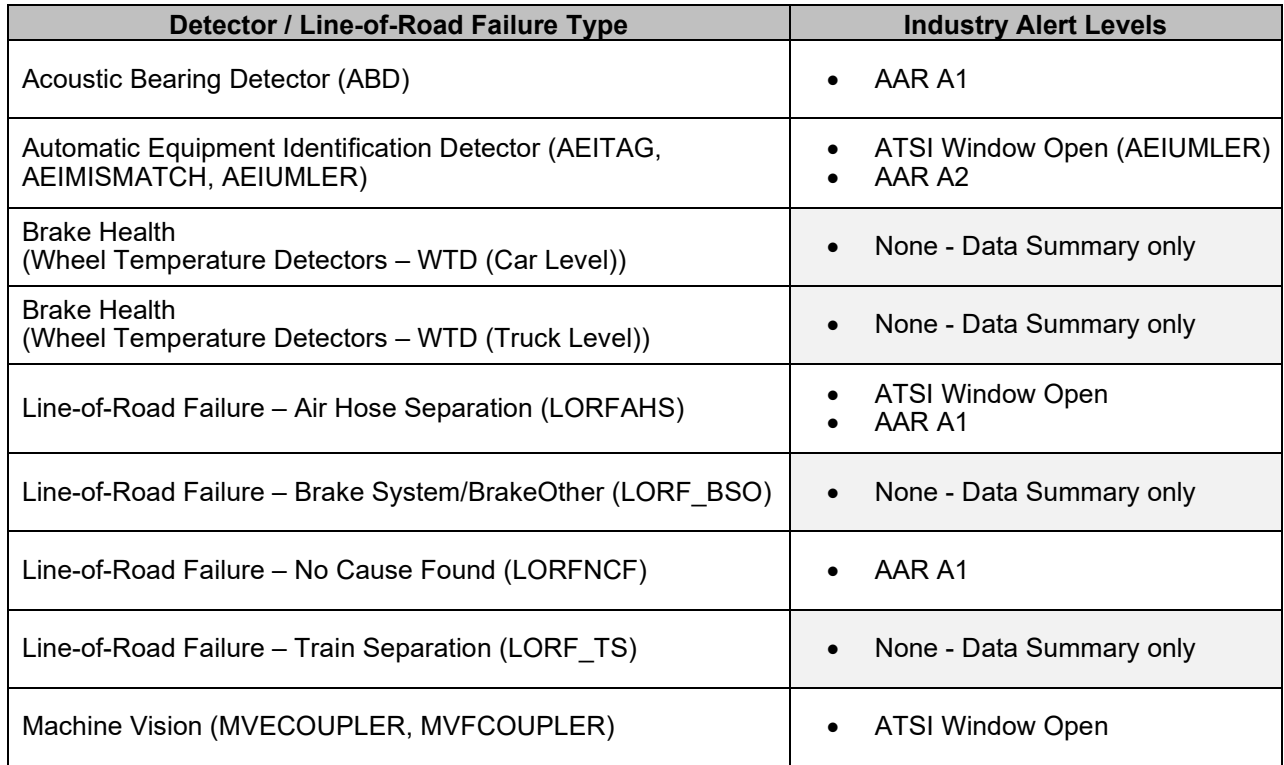

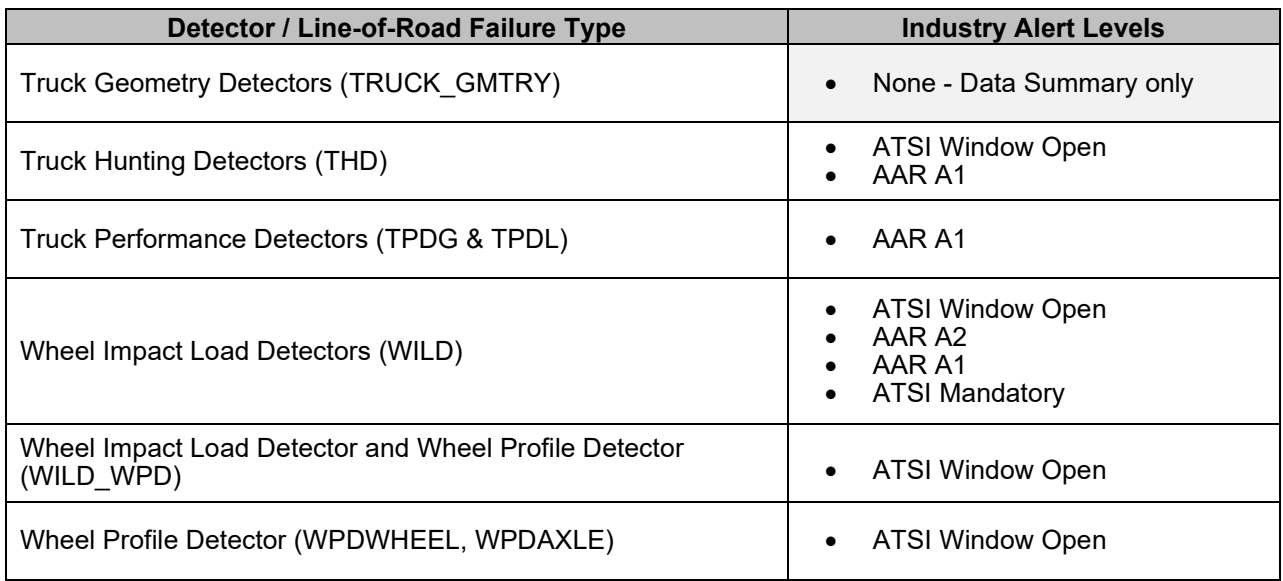

[Exhibit 4](#page-9-0) identifies detailed information about alert levels and their criteria.

<span id="page-9-0"></span>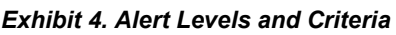

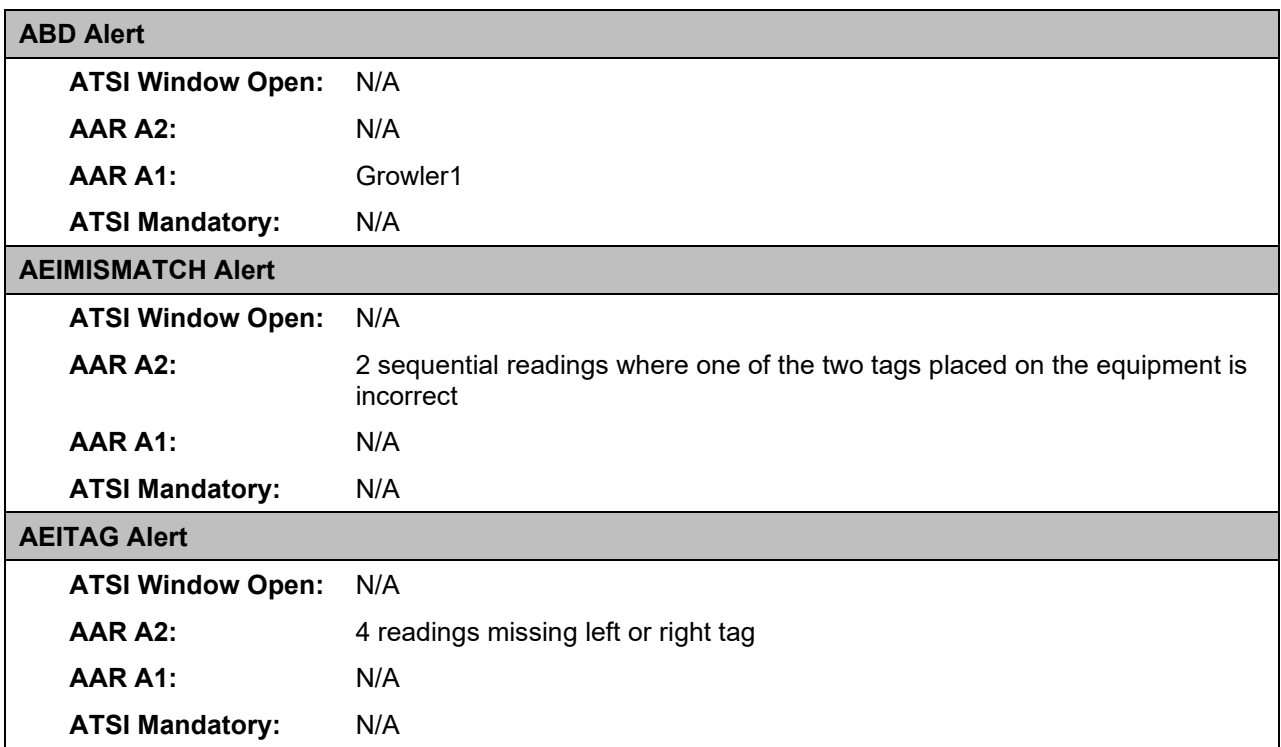

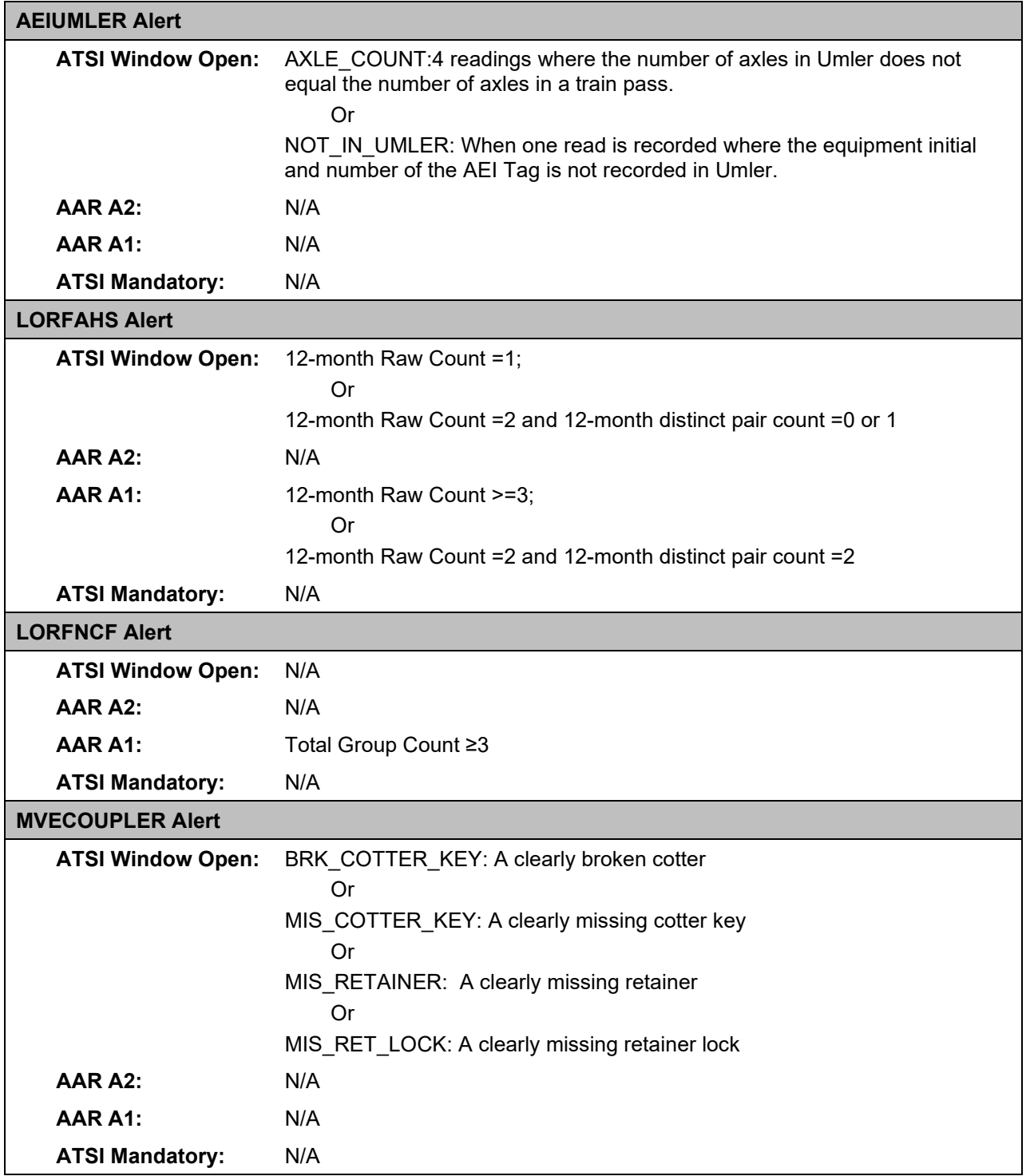

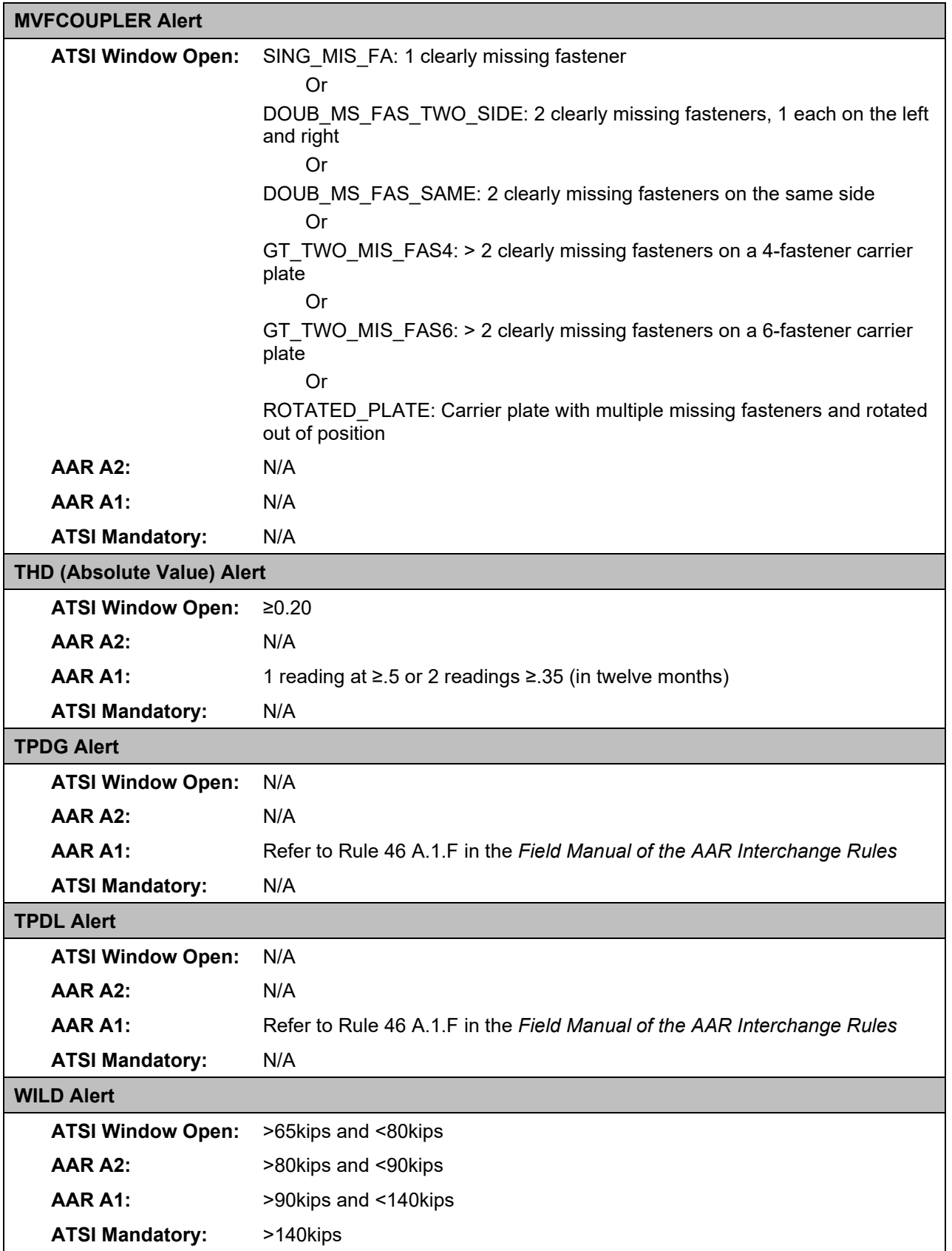

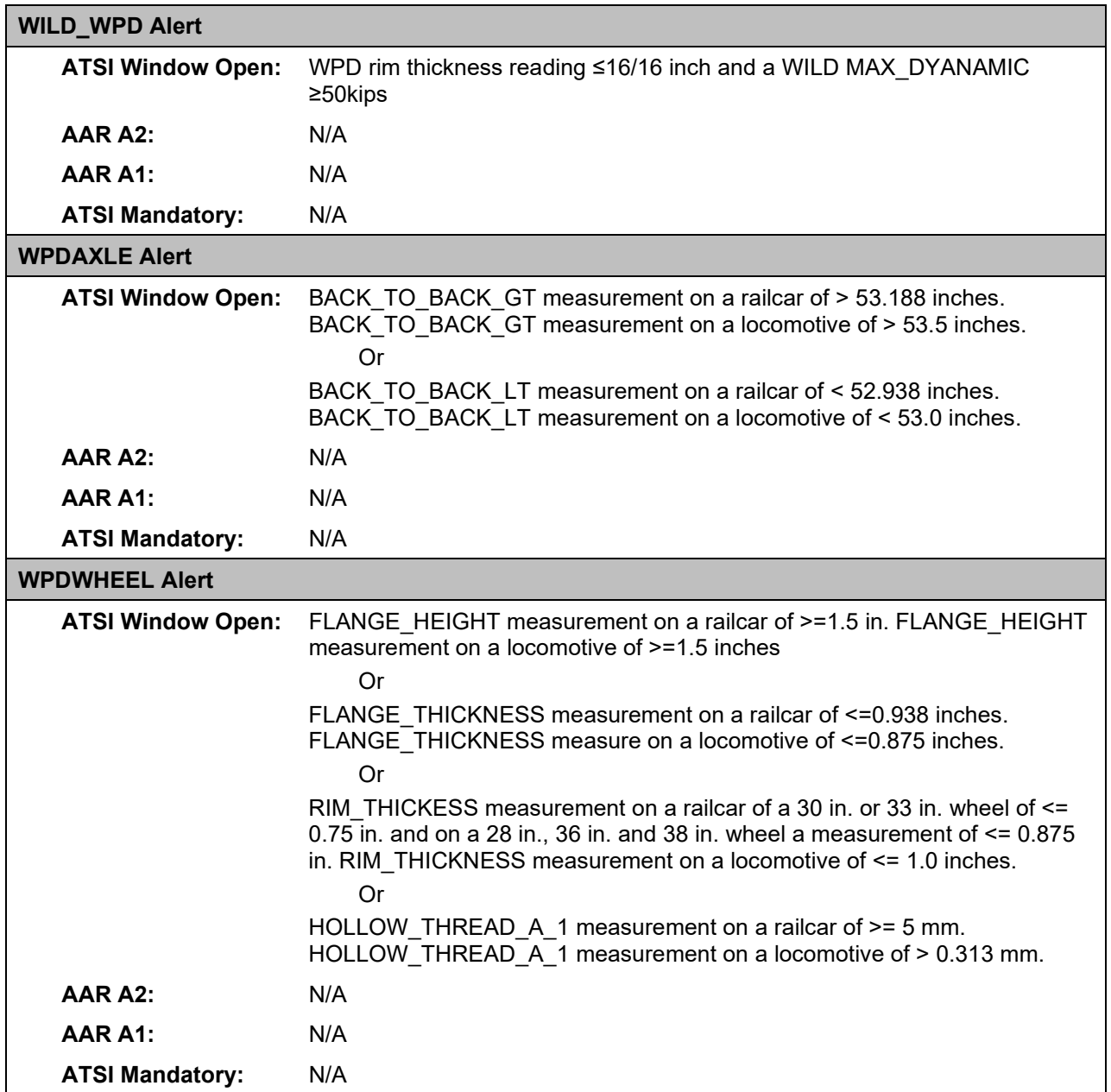

See **Alerts and Data Summaries** and [Learning about Inspection Reason Codes](#page-62-0) for more information.

### **Notes:**

- Brake Health data summaries identify car braking effectiveness at both the car and truck level using performance-based data from Wheel Temperature Detector (WTD) systems. Temperature readings from WTD are analyzed and evaluated to determine if a data summary should be opened. Currently, Brake Health data summaries do not close with a repair, inspection, or autoclose process.
- The Line-of-Road Failure No Cause Found data summaries provide information on equipment involved in trains that experience a line-of-road emergency brake application where no cause was identified.
- The Line-of-Road Failure Air Hose Separation data summaries provide information on equipment involved in trains that experience a line-of-road emergency brake application where the cause was identified as air hose separation.
- The Line-of-Road Failure Brake System/BrakeOther data summaries provide information on equipment involved in emergency brake applications triggered by an identified defect including emergency or service valve failures, not otherwise categorized, such as a train line or other system leak.
- The Line-of-Road Failure Train Separation data summaries provide information on equipment involved in train separations where knuckles and drawbars are found to be intact – not to be confused with an air hose separation, broken knuckle, or drawbar.
- Automatic Equipment Identification (AEI) data summaries help identify bad tags at the equipment level and AEI reader errors using performance-based data from AEI systems. These data summaries help identify data discrepancies, such as "Equipment does not exist in Umler", "Equipment type does not match with Umler", "Axle counts do not match with Umler", etc.
- Wheel Profile Detector (WPD) data summaries provide an aggregate view of the measurements from Wheel Profile Detectors. The data summary can be used to perform wheel trend analysis and determine wheel wear and condition. When worn beyond limits, the wheels can be scheduled for replacement.

## <span id="page-13-0"></span>**What Other Tools Are Available?**

The following tools are also available:

- EHMS Web Services
- EHMS Notifications
- Equipment Health View (a separate Railinc application)

### **EHMS Web Services**

In addition to the web application and notifications, users may utilize web services to query EHMS data or to report repairs or inspections. EHMS web services utilize a standard format with requirements for querying or reporting to EHMS. This option is utilized by companies that want to implement a system to system communication of alerts, events, and closures including the reporting of equipment repairs and inspections. This fee-based option is available to users who want to have a system-to-system integration for EHMS data support. For more information about EHMS Web Services, contact the Railinc Customer Success Center (see [Accessing the Railinc Customer Success Center\)](#page-14-1).

### **EHMS Notifications**

EHMS notifications are a system-to-system integration option that enables users to maintain alert and event data. EHMS notifications are subscription-based, and they enable subscribers to receive up-to-date information on alerts, events, and closures in the standard format. EHMS transmits subscription data in a standard format via File Transfer Protocol (FTP) or Message Queue (MQ). For more information about EHMS Notifications, see [Working with Notification Subscriptions](#page-43-0) and contact the Railinc Customer Success Center (see [Accessing the Railinc Customer Success Center\)](#page-14-1).

### **Equipment Health View**

Equipment Health View (EHV) is a dashboard-style application, accessible from the Railinc Launch Pad, that provides users a consolidated view of equipment health information from the EHMS, Umler®, Damaged and Defective Car Tracking (DDCT), and Early Warning systems, as well as mileage data from the Event Repository.

Users can view equipment-level information such as open Early Warning and Maintenance Advisory notices, EHMS alert levels, open data summaries, open DDCT incidents, and Umler component registry and inspection data. If a user wants to act on information that they see on the dashboard, EHV enables users to report repairs and/or inspections to these systems. Convenient links enable users to access the application they need. EHV also includes fleet-level statistics for equipment associated with the Car Mark Owner's Company ID.

**Note:** For information about accessing and using EHV, refer to the *[Equipment Health View User Guide](https://public.railinc.com/sites/default/files/documents/EHV_UG.pdf)*.

## <span id="page-14-0"></span>**System Requirements**

For information about the system requirements of Railinc web applications and for information about downloading compatible web browsers and file viewers, refer to the *[Railinc UI Dictionary](https://public.railinc.com/sites/default/files/documents/Railinc_UI_Dictionary.pdf)*.

### <span id="page-14-1"></span>**Accessing the Railinc Customer Success Center**

The Railinc Customer Success Center provides reliable, timely, and high-level support for Railinc customers. Representatives are available to answer calls and respond to emails from 7:00 a.m. to 7:00 p.m. Eastern time, Monday through Friday, and provide on-call support via pager for all other hours to ensure support 24 hours a day, 7 days a week. Contact us toll-free by phone at 877- RAILINC (1-877- 724-5462) or send an email directly to  $\csc(\alpha)$  railinc.com.

### <span id="page-15-0"></span>**Getting Started**

Access the EHMS application by using Railinc Single Sign-On (SSO), a web application that provides convenient access to a variety of Railinc products. If you have an SSO login, go to the Railinc portal at <https://public.railinc.com/> and log into SSO by selecting the **Customer Login** link in the top right corner. Enter your user ID and password in the fields and select **Sign In**.

#### **Notes:**

- 1. If you do not already have a Railinc SSO user ID and password, refer to the *[Railinc Single Sign-On](https://public.railinc.com/sites/default/files/documents/SSOUserGuide.pdf)  [User Guide](https://public.railinc.com/sites/default/files/documents/SSOUserGuide.pdf)*. Once you have access to Railinc SSO, you must request access to EHMS within SSO.
- 2. If you are not already registered in the FindUs.Rail contact database, go to <https://public.railinc.com/> to request permission after establishing your SSO account. **Industry rules require that all EHMS system users register in FindUs.Rail** before being granted access to the system. Railinc uses this contact information to communicate about EHMS training opportunities and system implementation. Refer to the *[FindUs.Rail User Guide](https://public.railinc.com/sites/default/files/documents/FindUsRail_UG.pdf)* for complete instructions on using the FindUs.Rail system.
- 3. If you do not have access to EHMS, request access to EHMS by following instructions in the *[Railinc Single Sign-On User Guide](https://public.railinc.com/sites/default/files/documents/SSOUserGuide.pdf)*. See [Learning about User Roles](#page-15-1) for information about the available levels of access. When you have received e-mail notification confirming your access, you can log on and begin using EHMS.

### <span id="page-15-1"></span>**Learning about User Roles**

Your assigned user role determines what functions you can perform. User roles are assigned by Railinc or by your company administrator through the Single Sign-On interface [\(Exhibit 5\)](#page-15-2).

#### <span id="page-15-2"></span>*Exhibit 5. SSO Request Permission*

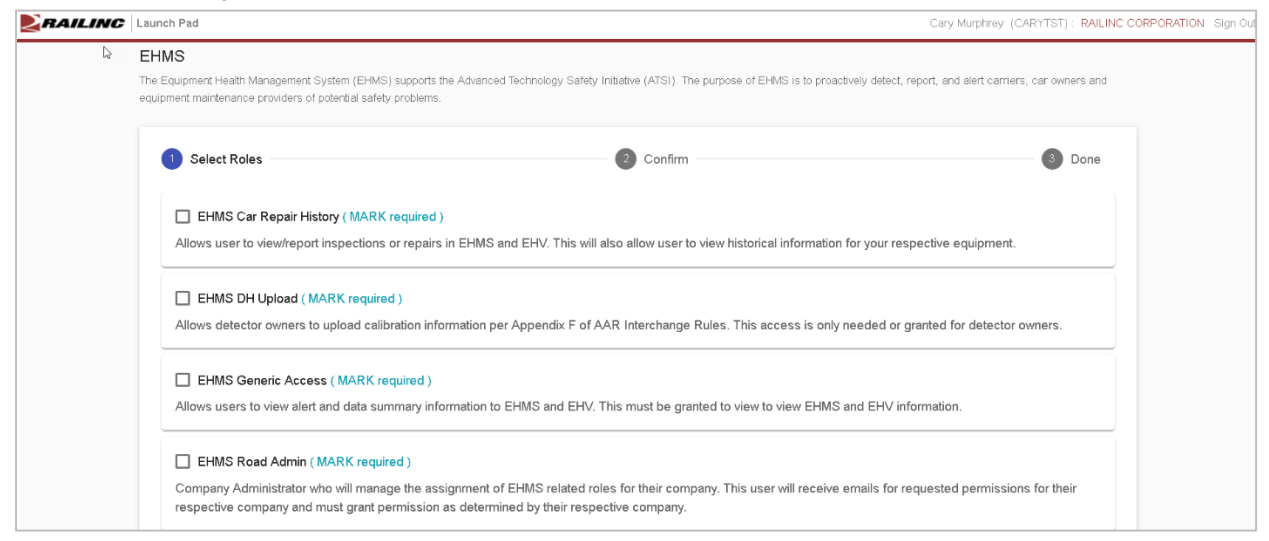

The following user roles can be assigned to users of the EHMS system:

- **EHMS Car Repair History** Provides view access to historical information on alerts and closures for the user's company, including event and read information. You must have Generic Access to view open alerts.
- **EHMS DH Upload** Allows detector owners to upload calibration information for their road as noted in the AAR Interchange Rules. *Your company must own detectors to have this permission.*
- **EHMS Generic Access** Allows access to EHMS open alert information. This permission, along with EHMS Car Repair History, provides access to open alerts and historical information, including data summaries.
- **EHMS Road Admin** This role is for the company administrator(s) to manage EHMS permissions for the user's company. This role is assigned by Railinc to the first contact requesting access for a specific Company ID/Mark(s). When this permission is granted, the company administrator is responsible for granting access to their user ID as well as other user ID's that request permission for their Company ID/Mark.

## <span id="page-16-0"></span>**Logging In**

To log into EHMS:

- 1. Open your internet browser and enter [https://public.railinc.com](https://public.railinc.com/) to open the Railinc website.
- 2. Select the **Customer Login** link in the upper right of the page. The Account Access page is displayed.
- 3. Enter your **User ID** and **Password**. Select **Sign In**. The Railinc Launch Pad is displayed.
- 4. In My Applications, select **EHMS**. One of the following pages is displayed:
	- If you manage only one company, the EHMS Home page is displayed immediately. Continue with [Viewing the EHMS Home Page.](#page-17-0)
	- If you manage more than one company, the Select Your Company page is displayed. Continue with [Managing Multiple Companies.](#page-16-1)

## <span id="page-16-1"></span>**Managing Multiple Companies**

Some EHMS users, especially those who work for larger agencies, manage more than one company.

**Note:** If you only manage one company, your company is automatically selected – you do not need to select a company to manage – and the EHMS Home page appears when you log in (see [Viewing the](#page-17-0)  [EHMS Home Page\)](#page-17-0).

If you manage more than one company, use the following procedure to select the company that you want to manage when you login:

1. Login to EHMS. The User Mark Selection popup is displayed [\(Exhibit 6\)](#page-17-1).

#### <span id="page-17-1"></span>*Exhibit 6. User Mark Selection*

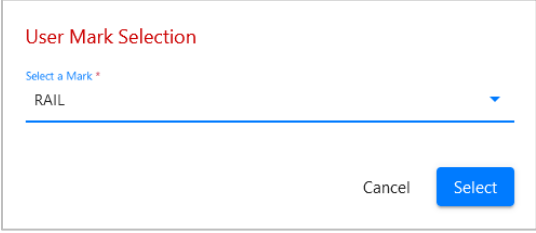

- 2. From the **User Marks** drop-down, select the company that you want to manage.
- 3. Select the **Select** button. The Home page for the selected company is displayed allowing you to manage that company.

You can change the company that you are managing at any point while logged in to EHMS. Simply select the company link as indicated in [Exhibit 7](#page-17-2) and choose another company.

### <span id="page-17-0"></span>**Viewing the EHMS Home Page**

The Home page is displayed once you successfully log into EHMS.

#### <span id="page-17-2"></span>*Exhibit 7. EHMS Home Page*

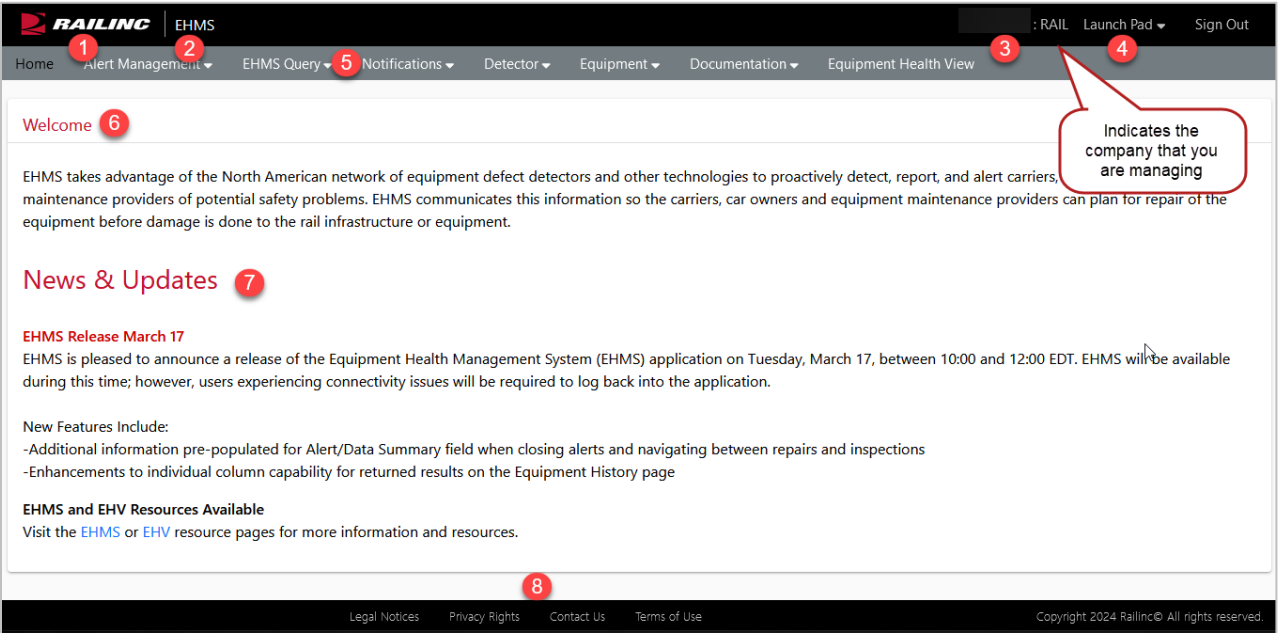

The Home page contains the following elements, which are identified by numbered callouts in [Exhibit 7:](#page-17-2)

- 1 **Logo**—Railinc logo. Select the logo to go to the Railinc corporate website.
- 2 **Application Title**—Name of the application. This is also a link to the application Home page.
- 3 **Sign-On Information** Show the currently logged on user ID and road-specific information for individuals representing several roads. If you do represent more than one road, you can select the

company name to switch to another company. See [Managing Multiple Companies](#page-16-1) for more information.

- 4 **Navigational Links**—Links for the following functions:
	- *Launch Pad*—displays a drop-down allowing you to switch to one of your other Railinc applications or to access the Single Sign-On (SSO) User Services options.
	- *Sign Out*—logs out of SSO and returns to the Railinc web page.
- 5 **Application Menu**—The top of the Railinc page displays the application menu options. The options on this menu allow you to perform the various functions of the application.
- 6 **Page Title and Content Area**—The title of the specific application task page. The area of the page where tasks are executed. These vary and may include a number of different elements, which are described in the next sections.
- 7 **News and Updates**—this area displays news about updates to EHMS or planned releases.
- 8 **Legal/Copyright**—this area at the bottom of each page contains links to the legal notices, privacy notice, contact information, terms of use and copyright.

The EHMS Application Menu, shown at the top of each EHMS page, provides access to the following functions:

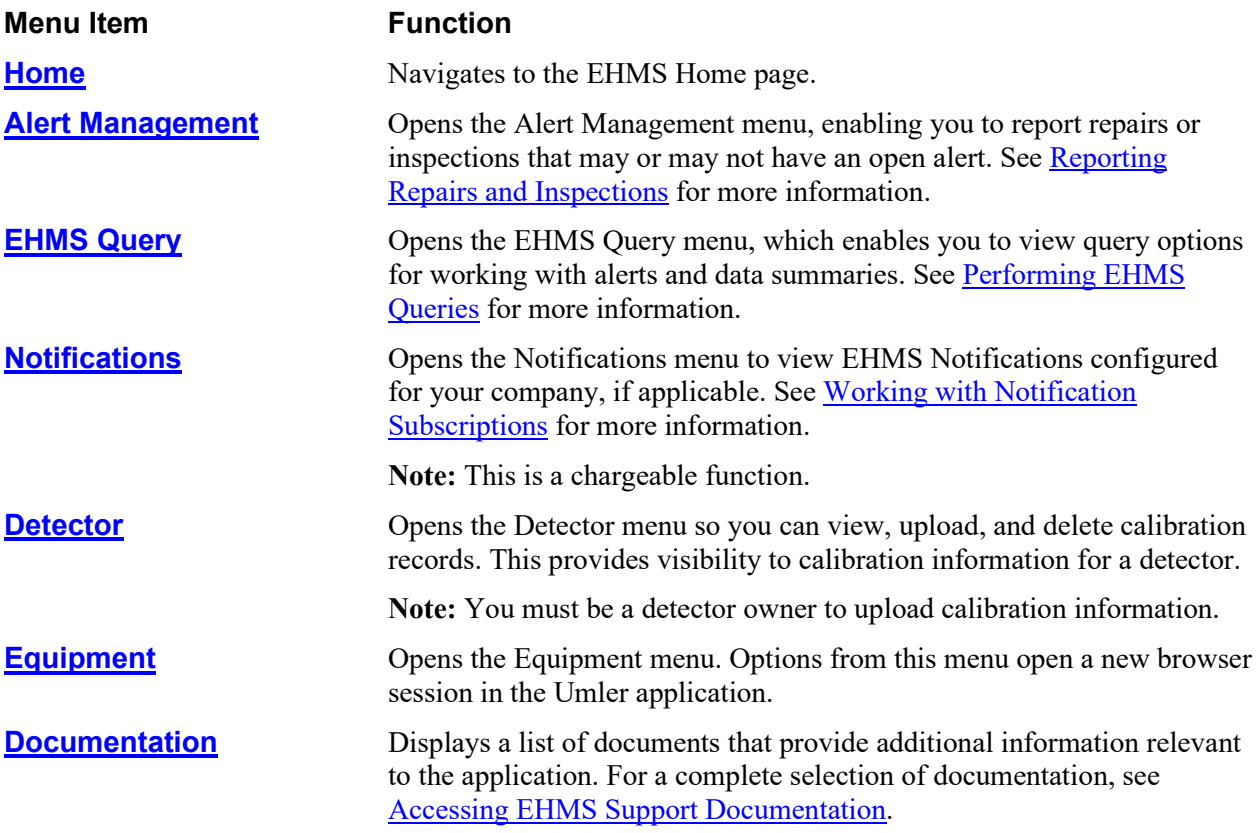

**Note:** For detailed instructions about using the Railinc interface elements such as menus, calendar tools, and drop-down text boxes, refer to the *[Railinc UI Dictionary](https://public.railinc.com/sites/default/files/documents/Railinc_UI_Dictionary.pdf)*.

### <span id="page-19-0"></span>**Reporting Repairs and Inspections**

**Important:** You must have the "EHMS Car Repair History User" role to see the Alert Management menu item, which is used to perform the tasks described in this section.

EHMS enables you to report car repairs and/or inspections through the Alert Closure Reporting page. To report a car repair or an inspection, you must enter the equipment initial and number, who made the repair, the repair date, the Standard Point Location Code (SPLC), the Job Code, the Why Made Code, the component location of the repair, and, optionally, you may report an Air Brake Test (ABT). You may choose to enter multiple car repairs at a time.

The options available on the Alert Closure Reporting page change depending on which radio button is selected (Repair, Non AAR Repair, or Inspection).

#### **Notes:**

- Reporting a repair may not close an alert. For example, Truck Hunting Detector (THD) alerts can be closed by inspection but not by repair. THD alerts can also be autoclosed (automatically closed as a result of several consecutive non-elevated readings) if a Truck Hunting data summary on the same component is autoclosed. See [Exhibit 1](#page-5-0) for more information.
- Repairs do not close truck alerts. Only an inspection can close a THD, TPDG, or TPDL alert.
- Repairs do not close Line-of-Road Failure No Cause Found alerts. Only an inspection can close a LORFNCF alert.
- An ME inspection does not close an alert.
- Submitting an ABT requires that the user have proper permissions within the Umler application.
- A Component Tag ID should only be entered once per axle location and Equipment ID.
- Reporting a repair or an inspection does not close associated Truck Hunting, RailBAM, or TADS data summaries. These data summaries can only be closed by the autoclose functionality, which is accomplished automatically as a result of capturing several consecutive non-elevated readings. For information about data summary autoclose reasons, see [Exhibit 57](#page-65-0) in [Learning about](#page-62-0)  [Inspection Reason Codes.](#page-62-0) Salient Wheel Impact data summaries can be closed manually by an inspection or repair.
- Line-of-Road Failure Air Hose Separation (LORF-AHS) data summaries currently do not close with the autoclose process.
- Brake Health Car Level, Brake Health Truck Level, and Line-of-Road Failure\_No Cause Found (LORF-NCF) data summaries currently do not close with a repair, inspection, or autoclose process.

For additional details on reporting repair information, see [Reviewing EHMS Frequently](#page-57-0) Asked Questions [\(FAQs\).](#page-57-0)

### <span id="page-20-0"></span>**Entering Alert Closures**

Use the following procedure to report a car repair or inspection. You can complete these tasks from either the Alert Management menu [\(Exhibit 8\)](#page-20-1) or by selecting the Close Alert icon  $\Box$  on an Equipment History or Equipment Status search results page.

#### <span id="page-20-1"></span>*Exhibit 8. Alert Management Menu*

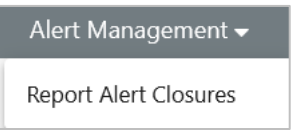

1. From the main menu, select **Alert Management > Report Alert Closures**. The Alert Closure Reporting page is displayed.

<span id="page-20-2"></span>*Exhibit 9. Alert Closure Reporting*

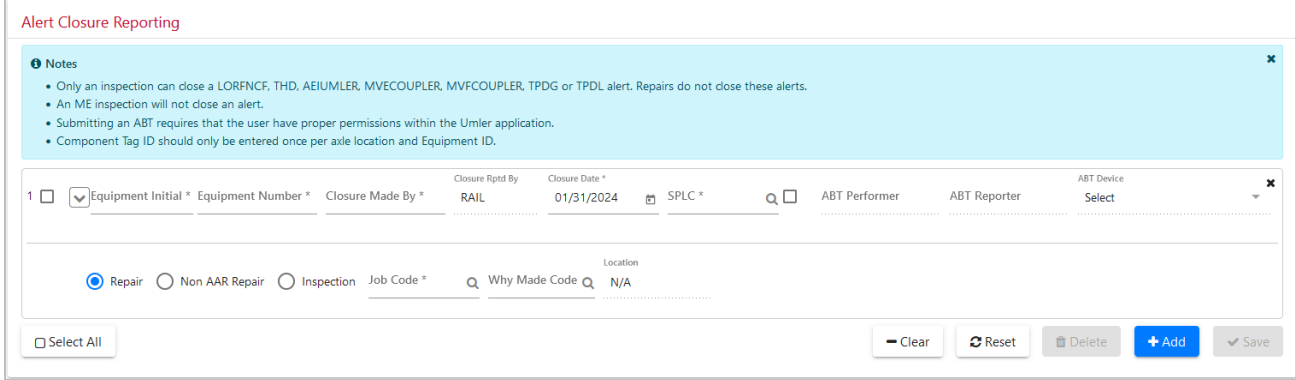

2. Complete the available described input fields.

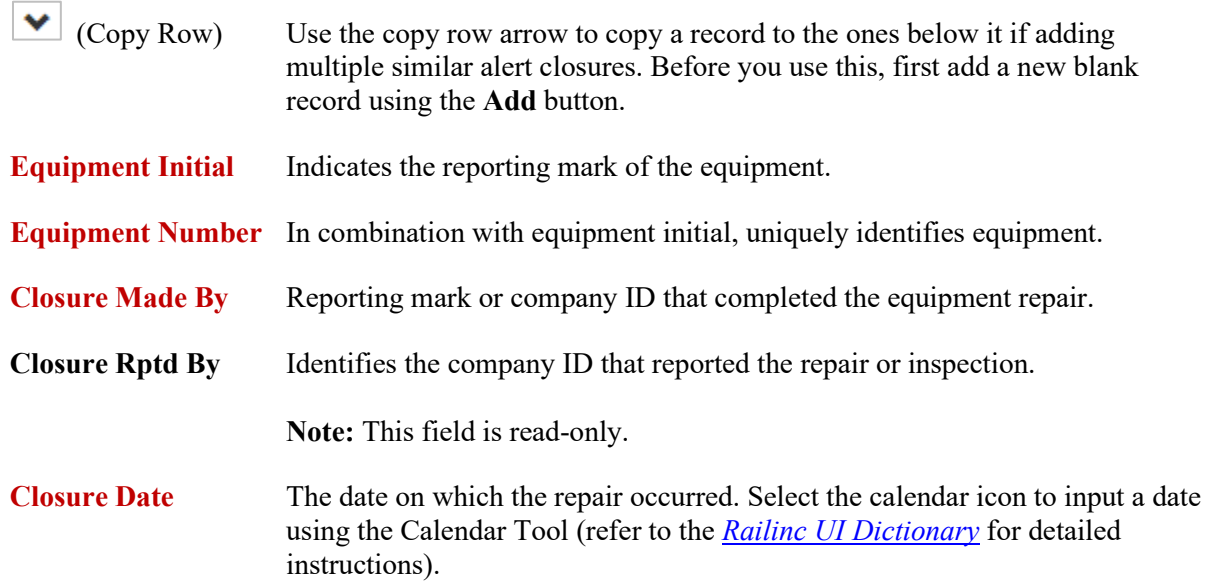

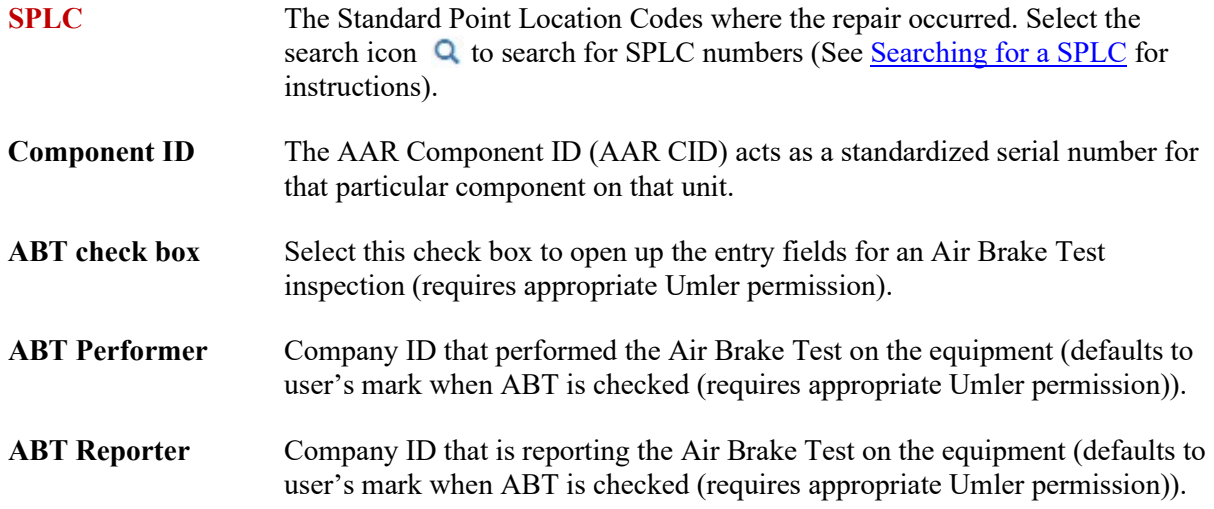

### **Repair, Non AAR Repair, Inspection**

Select the option appropriate to the type of repair or inspection being reported. The remaining input fields change depending on the selected choice:

- For Repairs see [Alert Closures—Repair](#page-21-0)
- For Non AAR Repairs see **[Alert Closures—Non-AAR Repair](#page-23-0)**
- For Inspections see **[Alert Closures—Inspection](#page-23-1)**
- For Inspections (Applying a Home Shop Disposition) see Alert [Closures—Inspection \(Applying a Home Shop Disposition\)](#page-25-0)

## <span id="page-21-0"></span>**Alert Closures—Repair**

This section describes the Alert Closures options when **Repair** is selected (default). Once you have reviewed this information, continue with the Alert Closure procedure at step [3](#page-24-2) on page [21.](#page-24-2)

• **Job Code** – If the proper Job Codes and Why Made Codes are used, the system identifies the repair as a wheel change and uses the record to "clear an alert." Brake shoe repairs, if reported, are stored as a Car Repair History event, but are not used to "clear an alert." EHMS accepts Job Codes related to rules mentioned. See [Learning about Job Codes and Why Made Codes](#page-66-0) for a complete list of appropriate codes. Select the search icon  $\alpha$  to display the Job Code Lookup window [\(Exhibit 10\)](#page-22-0).

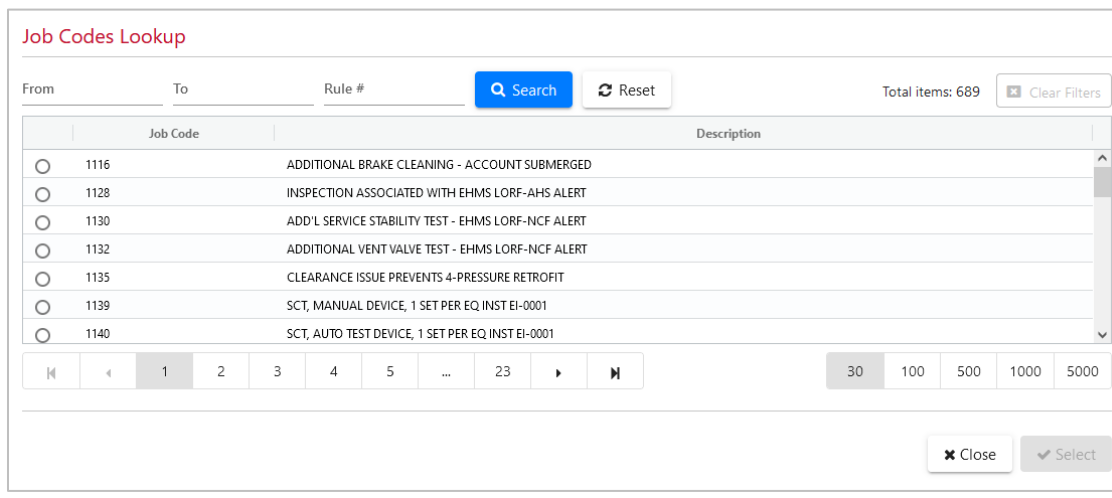

#### <span id="page-22-0"></span>*Exhibit 10. Job Code Lookup*

• **Why Made Code** – Used to identify the reason for the repair [\(Exhibit 11](#page-22-1) shows the Why Made Code Lookup window). See [Learning about Job Codes and Why Made Codes](#page-66-0) for a complete list of appropriate codes.

#### <span id="page-22-1"></span>*Exhibit 11. Why Made Code Lookup*

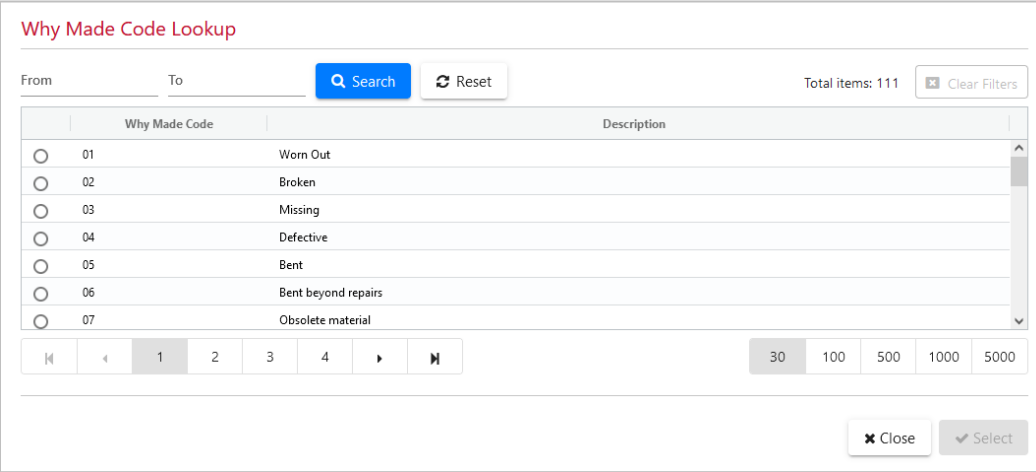

• **Component Tag ID** – Uniquely identifiable information that includes 14 characters and is comprised of a company ID or Mark and a serial number of up to 10 digits. This component ID is the standard "AAR Component ID" that is physically applied to the component during assembly. See **Exhibit 12** for an example of a repair with the Component Tag ID input field.

Note: Some Job Codes require the component id to be populated – See Learning about Job Codes [and Why Made Codes](#page-66-0) for detailed information.

<span id="page-23-2"></span>*Exhibit 12. AAR Repair Options - Reporting Component Tag ID*

| <b>Alert Closure Reporting</b><br><b>O</b> Notes<br>. Only an inspection can close a LORFNCF, THD, AEIUMLER, MVECOUPLER, MVFCOUPLER, TPDG or TPDL alert. Repairs do not close these alerts.<br>• An ME inspection will not close an alert.<br>. Submitting an ABT requires that the user have proper permissions within the Umler application. |                                        |                               |                         |                                   |                                |                             |                      |              |                            |                          |
|----------------------------------------------------------------------------------------------------|----------------------------------------|-------------------------------|-------------------------|-----------------------------------|--------------------------------|-----------------------------|----------------------|--------------|----------------------------|--------------------------|
| . Component Tag ID should only be entered once per axle location and Equipment ID.<br>Equipment Initial <sup>*</sup><br>AARE<br>$\checkmark$                                                                                                    | Equipment Number*<br>0000012345        | Closure Made By *<br>RAIL     | Closure Rotd By<br>RAIL | Closure Date *<br>01/31/2024<br>尚 | SPLC <sup>*</sup><br>476790000 | $\alpha$ $\square$          | <b>ABT</b> Performer | ABT Reporter | ABT Device<br>Select       | $\overline{\phantom{a}}$ |
|                                                                                                    | Repair ( Non AAR Repair ( ) Inspection | Job Code <sup>*</sup><br>3328 | Q Why Made Code Q       | Axle *<br>- 03                    |                                | Component Tag Id<br>ABCD222 |                      |              |                            |                          |
| □ Select All                                                                                                    |                                        |                               |                         |                                   |                                |                             | $-$ Clear            | $C$ Reset    | <b>自</b> Delete<br>$+$ Add | $\vee$ Save              |

### <span id="page-23-0"></span>**Alert Closures—Non-AAR Repair**

This section describes the Alert Closures options when **Non AAR Repair** is selected [\(Exhibit 13\)](#page-23-3). Once you have reviewed this information, continue with step [3](#page-24-2) on page [21](#page-24-2) of the Alert Closure procedure.

<span id="page-23-3"></span>*Exhibit 13. Non AAR Repair Options With REPLACE\_WHEELSET Selected*

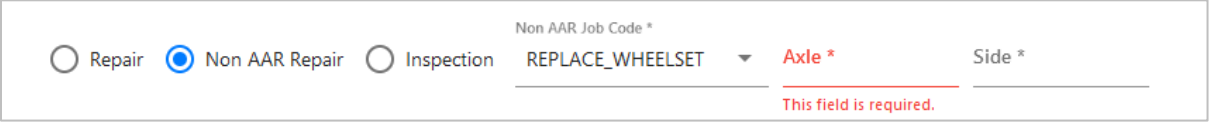

• **Non AAR Job Code** – Use the drop-down to select REPLACE WHEELSET. Then specify the Axle and Side under the Location heading.

## <span id="page-23-1"></span>**Alert Closures—Inspection**

This section describes the Alert Closures options when **Inspection** is selected [\(Exhibit 14\)](#page-23-4). Once you have reviewed this information, continue with the Alert Closure procedure at step  $\frac{3}{2}$  on page  $\frac{21}{2}$ .

<span id="page-23-4"></span>*Exhibit 14. Inspection Options*

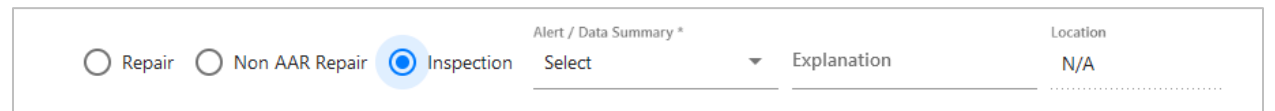

• **Alert/Data Summary** – The reference code of the alert type (such as WILD), or data summary (such as SALIENT WHEEL IMPACT). For more information, see [Exhibit 56](#page-63-0) in Learning about [Inspection Reason Codes.](#page-62-0)

**Note:** The LORFNCF alert can be closed by submitting an LORF\_NCF data summary inspection of type LR.

**Explanation** – free-form field to further explain the reason for the inspection.

- <span id="page-24-2"></span>3. Additional input fields appear depending on the selected Job Code (also by default for non-AAR Repairs and Inspections). For example, a wheel bearing code such as the Job Code '3071' requires a component location identified by axle and side [\(Exhibit 15\)](#page-24-0).
	- **Reason** List of inspection reasons that can be used while closing this alert type. For more information, see [Exhibit 56](#page-63-0) in [Learning about Inspection Reason Codes.](#page-62-0)
	- **Axle** Numeric and must be between 01 and 99. The leading zero is required.
	- **Side** Indicates the side of the equipment that was repaired (L or R).
	- **Component Tag ID** Numeric Format is XXXX0000000000 (four alpha characters plus up to ten digits).

<span id="page-24-0"></span>*Exhibit 15. Alert Closure Reporting (Wheel Bearing Axle Location)*

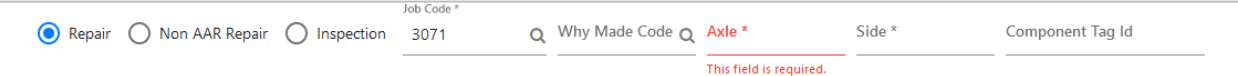

**Note:** If you use a Close Alert icon  $\Box$  to access the Alert Closure Reporting page from either the Equipment Status or Equipment History queries, an additional button (Return to Search Results) is displayed at the bottom of the page. The "Return to Search Results" button not only returns you to your previous query page, it also executes the query once again so that any closures you report are reflected on the page.

4. Select **Save** to submit your alert closure. A "The closure record(s) reported was/were accepted into EHMS successfully" message indicates that your repair was saved without error. A "The closure record(s) reported closed [NUMBER] alerts" message indicates the number of alerts that were closed based upon your reporting [\(Exhibit 16\)](#page-24-1).

<span id="page-24-1"></span>*Exhibit 16. Alert Closure Report Successfully Saved*

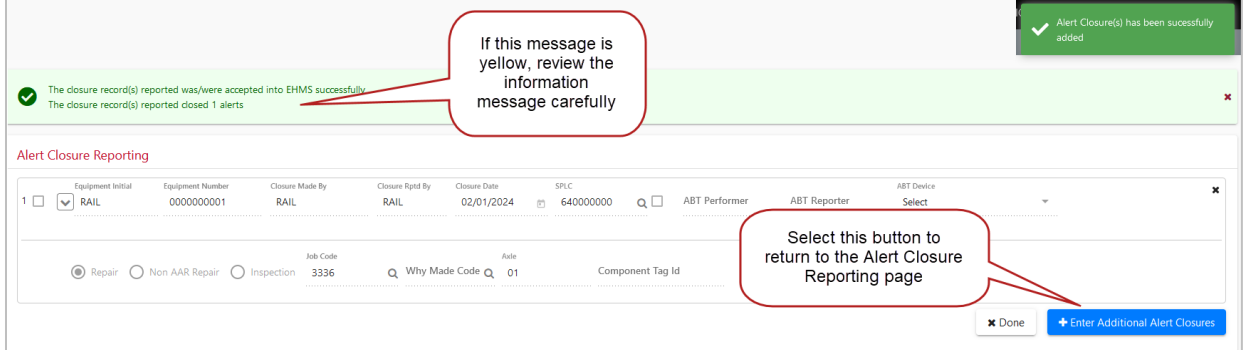

5. If your repair is not able to be processed, an explanation of the problem is displayed [\(Exhibit 17\)](#page-25-1). Errors for a specific field are shown immediately below that field. You can make the required changes in each field and then select **Save** again. Select **Clear** to clear all entry fields.

#### <span id="page-25-1"></span>*Exhibit 17. Alert Closure with Errors*

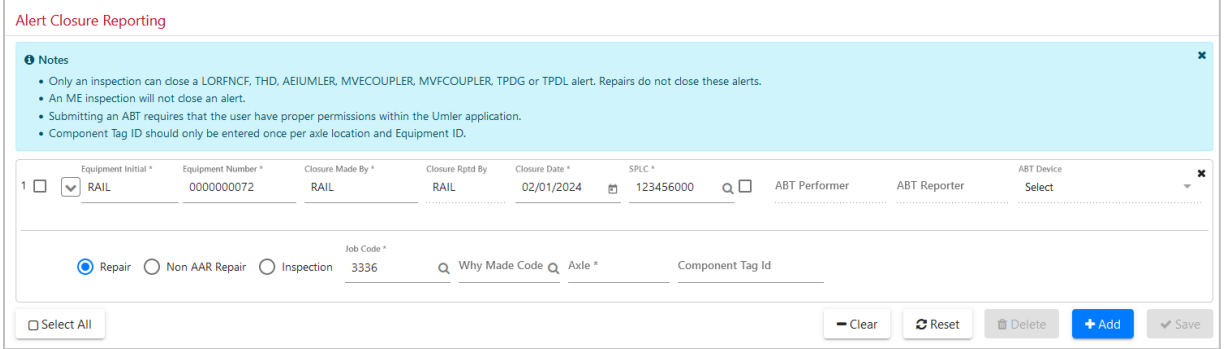

### <span id="page-25-0"></span>**Alert Closures—Inspection (Applying a Home Shop Disposition)**

To apply a Home Shop Disposition (HSD) to an open Truck Hunting (THD), Truck Performance GSF (TPDG), or Truck Hunting LAHRLV (TPDL) alert, an ME – Car Inspected and Sent to Home Shop inspection needs to be applied to the alert. Following are the instructions for applying this inspection from the Alert Closure Reporting page.

**Note:** You can only apply the HSD to a car that has an open THD, TPDG, or TPDL alert.

- 1. Select **Alert Management > Alert Closures**. The Alert Closure Reporting page is displayed [\(Exhibit](#page-20-2)  [9\)](#page-20-2).
- 2. Enter all of the required information for the repair (in red) that is not pre-filled [\(Exhibit 18\)](#page-25-2).

#### <span id="page-25-2"></span>*Exhibit 18. Alert Closure (ME Inspection)*

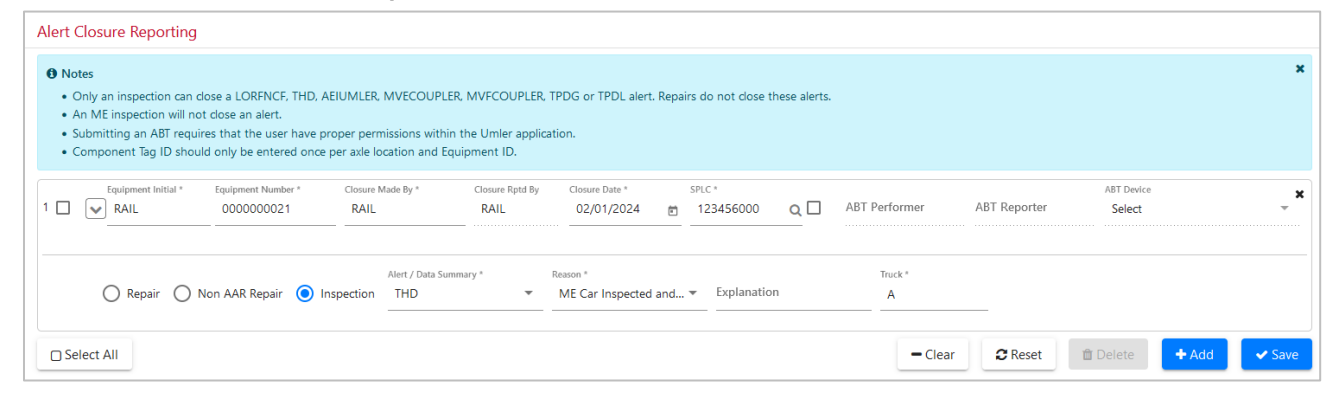

- a. For the action, select the **Inspection** radio button.
- b. For Alert / Data Summary, select **THD**, **TPDG**, or **TPDL**.
- c. For the Reason, select **ME Car Inspected and Sent to Home Shop**.
- d. Input the Truck Location.
- 3. Select **Save**. The Home Shop Disposition (HSD) has now been applied to this car/alert.

## <span id="page-26-0"></span>**Nullifying an Alert Closure**

When a repair or inspection is reported incorrectly, you could nullify (delete) the closure if your road reported the repair or inspection. You must have the Car Repair History permission and be either the repair reporter or Owner / MRP / Lessee / Mark Owner for the currently selected mark.

**Note:** Once you nullify a closure, the associated alert is reopened unless another repair has been reported that would close that alert.

Use the following procedure to nullify a closure:

- 1. From the main menu, select **EHMS Query** > **Equipment History**.
- 2. From the Equipment History page, query the equipment with the Closures checkbox selected.
- 3. Locate the Closures section within the results and select the **Delete Closure** icon  $\mathbf{\times}$  next to the closure you want to nullify [\(Exhibit 19\)](#page-26-2).

<span id="page-26-2"></span>*Exhibit 19. Nullify a Closure*

|                     | <b>Equipment History Search</b> |                       |           |                     |             |                     |                 |                      |              |                 |                  |                 |      | $\check{~}$                    |
|---------------------|---------------------------------|-----------------------|-----------|---------------------|-------------|---------------------|-----------------|----------------------|--------------|-----------------|------------------|-----------------|------|--------------------------------|
| Closures            |                                 |                       |           |                     |             |                     |                 |                      | r,           |                 |                  |                 |      | $\pm$ Export                   |
|                     |                                 |                       |           |                     |             |                     |                 |                      |              |                 |                  | Total items: 65 |      | <b>Ed</b> Clear Filters        |
| <b>Equipment ID</b> | <b>Event Date</b>               | Location              | Performer | Reporter            | <b>SPLC</b> | <b>Closure Type</b> | <b>Job Code</b> | <b>Why Made Code</b> | Insp. Reason | Insp. Type      | Timestamp        | Report Syst     |      | <b>Delete Closure</b>          |
| RAIL-0000000001     | 12-06-2023                      | AXLE=12; SIDE=L       | RAIL      | <b>ITCXB01-RAIL</b> | 640000000   | Inspection          |                 |                      | MN           | WILD            | 12-06-2023 16:16 | WSR             |      | ×                              |
| RAIL-0000000001     | 12-06-2023                      | AXLE=12; SIDE=L       | RAIL      | ITCXB01-RAIL        | 640000000   | Inspection          |                 |                      | MN           | <b>WPDWHEEL</b> | 12-06-2023 16:16 | <b>WSR</b>      |      | $\pmb{\times}$                 |
| RAIL-0000000001     | 12-06-2023                      | $AXLE = 10; SUBE = L$ | RAIL      | ITCXB01-RAIL        | 640000000   | Inspection          |                 |                      | MN           | <b>WILD</b>     | 12-06-2023 16:28 | <b>WSR</b>      |      | $\pmb{\times}$                 |
| RAIL-0000000001     | 12-06-2023                      | $AXLE = 10; SUBE = L$ | RAIL      | <b>ITCXB01-RAIL</b> | 640000000   | Inspection          |                 |                      | MN           | WPDWHEEL        | 12-06-2023 16:28 | <b>WSR</b>      |      | $\pmb{\times}$                 |
| RAIL-0000000001     | 11-13-2023                      | $AXLE=01; SIDE=R$     | RAIL      | WMTEST1-RAIL        | 411700000   | Repair              | 3001            |                      |              |                 | 11-13-2023 14:41 | <b>WSR</b>      |      | $\pmb{\times}$                 |
| RAIL-0000000001     | 08-16-2023                      | AXLE=01; SIDE=L       | RAIL      | <b>ARTUROT-RAIL</b> | 411657000   | Inspection          |                 |                      | MN           | WPDWHEEL        | 08-16-2023 11:13 | CRH             |      | $\pmb{\times}$                 |
| RAIL-0000000001     | 08-16-2023                      | $SIDE = L$            | RAIL      | <b>ARTUROT-RAIL</b> | 411657000   | Repair              | 1116            |                      |              |                 | 08-16-2023 11:13 | CRH             |      | $\pmb{\times}$                 |
| RAIL-0000000001     | 04-28-2023                      | AXLE=01; SIDE=L       | RAIL      | ITCXB01-RAIL        | 080064000   | Repair              | 3011            |                      |              |                 | 04-28-2023 10:18 | CRH             |      | $\pmb{\times}$                 |
| RAIL-0000000001     | 03-03-2023                      | AXLE=01: SIDE=L       | RAIL      | ITCXB01-RAIL        | 080064000   | Inspection          |                 |                      | MR           | SALIENT WHEEL   | 03-03-2023 12:19 | <b>WSR</b>      |      | $\mathbf x$                    |
| RAIL-0000000001     | 03-02-2023                      | AXLE=01; SIDE=L       | RAIL      | ITCXB01-BNSF        | 080064000   | Repair              | 3011            |                      |              |                 | 03-02-2023 14:17 | CRH             |      | $\pmb{\times}$                 |
| RAIL-0000000001     | 02-26-2023                      | $AXLE = 03; SUBE = R$ | RAIL      | AUTOCEPM-RAIL       | 380000000   | Inspection          |                 |                      | MH           | SALIENT_WHEEL   | 03-16-2023 14:55 | <b>WSR</b>      |      | $\pmb{\times}$<br>$\checkmark$ |
| $\checkmark$        |                                 |                       |           |                     |             |                     |                 |                      |              |                 |                  |                 |      | $\rightarrow$                  |
| 1d                  | $\overline{2}$                  | 3<br>٠                | М         |                     |             |                     |                 |                      |              |                 | 30               | 500<br>100      | 1000 | 5000                           |

4. A pop-up confirmation message appears asking if you want to delete the record. Select **Yes**. A "Closure is nullified successfully" message appears at the top of the page to indicate that the nullification is complete.

## <span id="page-26-1"></span>**Searching for a SPLC**

Standard Point Location Codes (SPLCs) are used to identify railroad locations in North America. On several pages within the EHMS application, you can select the small search icon  $\alpha$  next to the SPLC field to initiate SPLC lookup [\(Exhibit 20\)](#page-27-0).

<span id="page-27-0"></span>*Exhibit 20. SPLC Lookup Access*

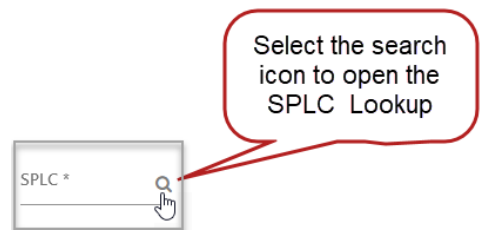

Use the following procedure to search for SPLCs:

1. Select the search icon **Q** to the right of the SPLC input field. The SPLC Search page is displayed (see  $\overline{\text{Exhibit 21}}$ ).

#### <span id="page-27-1"></span>*Exhibit 21. SPLC Search Page*

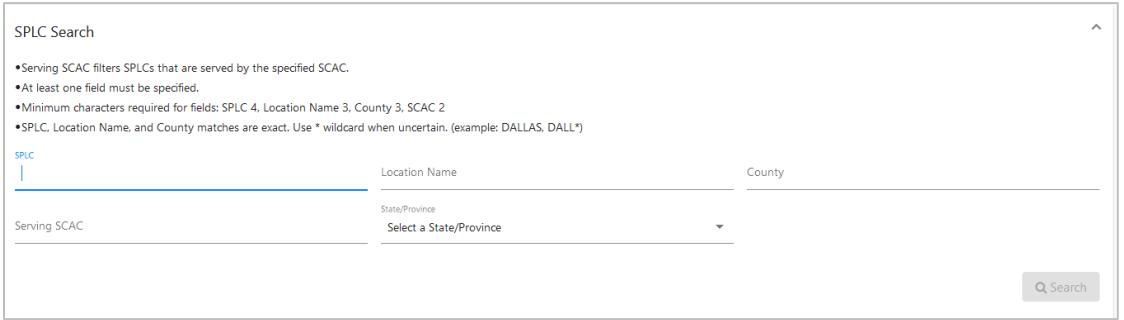

- 2. Complete one or more of the available input fields. Adhere to these listed rules for the input fields.
	- The Serving SCAC (Standard Carrier Alpha Code) field filters for SPLCs that are served by the specified SCAC.
	- At least one field must be specified.
	- Minimum characters required for fields: SPLC 4, Location Name 3, County 3, SCAC 2.
	- SPLC, Location Name, and County matches are exact. Use \* wildcard when uncertain (example: DALLAS, DALL\*).
- 3. Select **Search** to initiate the search for SPLCs.
- 4. Select a listed SPLC code and then select the **Select** button. The input field from which the search was selected is filled with the selected SPLC.

## <span id="page-28-0"></span>**Performing EHMS Queries**

The options on the EHMS Query menu enable you to search for and view open and closed alerts as well as view historical details of alerts.

#### <span id="page-28-2"></span>*Exhibit 22. EHMS Query Menu*

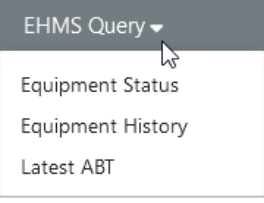

Three equipment queries are provided within the EHMS application.

- [Equipment Status](#page-28-1) provides information about currently open alerts and data summaries. Recommended if user is querying for open alerts or data summaries only.
- [Equipment History](#page-33-0) the most detailed query, provides the most information to the user on open and closed alerts, kip readings, data summaries, etc.
- [Latest ABT](#page-42-0) enables the user to search Umler for the latest ABT dates for a piece of equipment or range of equipment in Active status in Umler.

## <span id="page-28-1"></span>**Equipment Status Query**

The Equipment Status Query is intended as a quick 'status check' on the current health of the equipment specified. It returns all open EHMS alerts and open data summaries for the specified cars.

**Note:** For a range, the search returns a limited number of records; if your request exceeds the limit of 500 Equipment IDs, you'll receive a warning message that the level has been reached. When this happens, simply reduce the number of Equipment IDs and re-run the query.

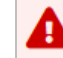

Please limit your search to a maximum of 500 equipments.

Use the following procedure to search the status of equipment:

- 1. From the main menu, select **EHMS Query > Equipment Status**. The Equipment Status page is displayed.
- 2. Perform a search for the desired cars. Note that you can search a range of cars by placing a hyphen (-) between the starting and ending car numbers.

When specifying Equipment IDs, you can:

- Enter a list of cars by separating the cars with a blank space.
- Search a range of cars by placing a hyphen (-) between the starting and ending car numbers.

• Copy and paste a list of cars from another document.

### **Note:** The Equipment ID field is limited to 150 rows of information.

Your query results include listings of alerts and data summaries, which are separated by tabs (Exhibit [23\)](#page-29-0).

### <span id="page-29-0"></span>*Exhibit 23. Equipment Status Search*

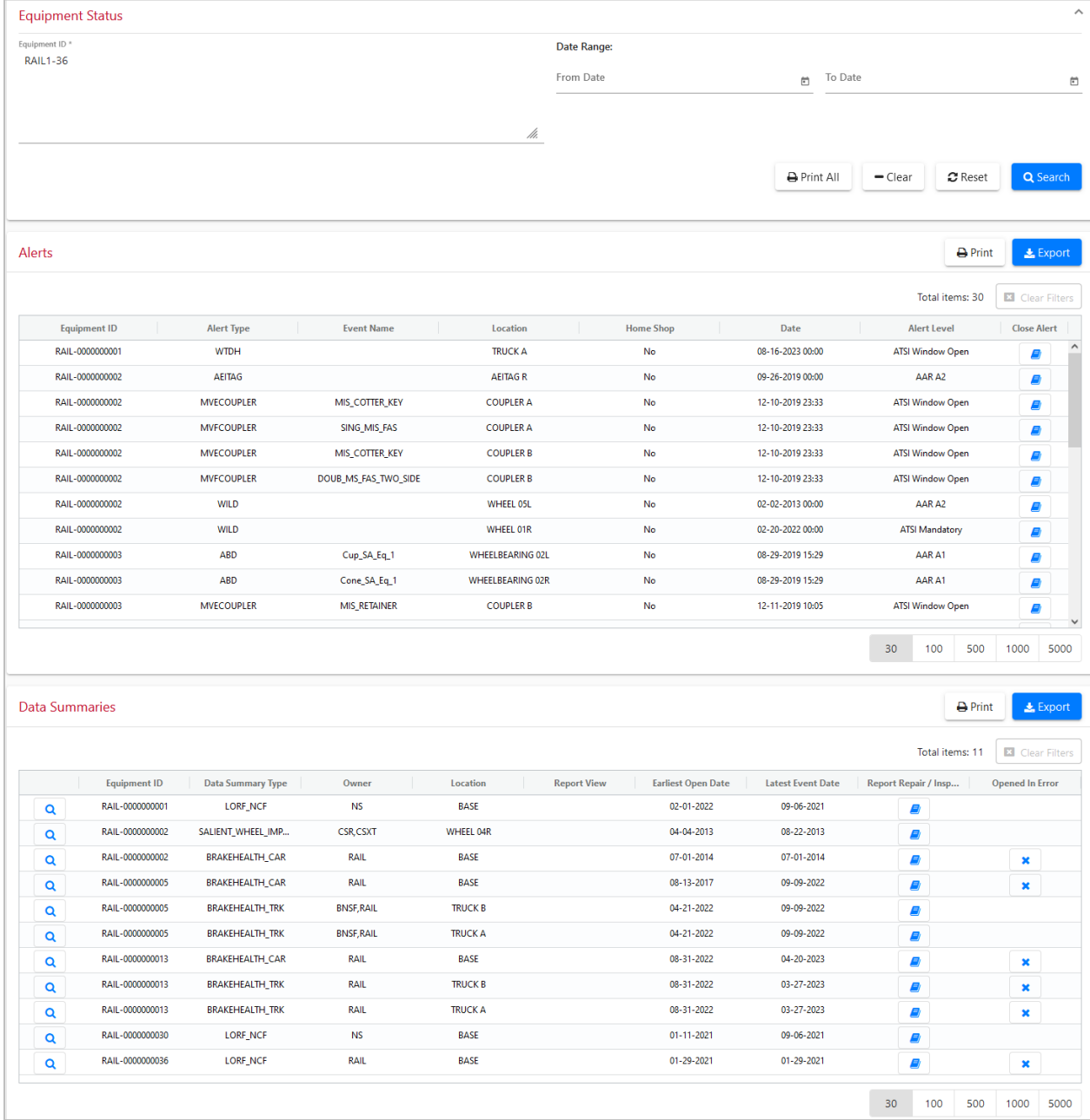

See the following sections for more information about working with alerts and data summaries from the Equipment Status Results page:

- [Working with Alerts in Equipment Status Query Results](#page-30-0) describes the fields displayed for alerts and explains the tasks you can complete from the Alerts tab.
- [Working with Data Summaries in Equipment Status Query Results](#page-31-0) describes the fields displayed for data summaries and explains the tasks you can complete from the Data Summaries tab.

### <span id="page-30-0"></span>**Working with Alerts in Equipment Status Query Results**

When viewing Equipment Status Results  $(Exhibit 23)$ , the following fields are displayed for alerts:

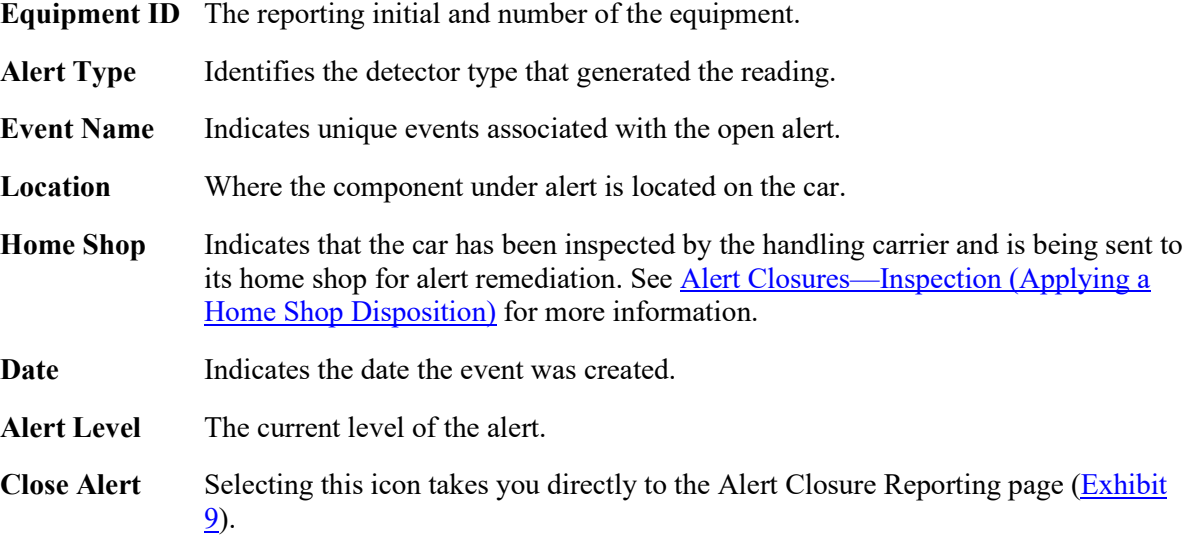

When viewing Equipment Status Results, you can perform the following actions from the Alerts tab of the Search Results page:

- Select the **Close Alert** icon  $\Box$  of a listed alert record to report an alert closure for that record (see [Reporting Repairs and Inspections\)](#page-19-0).
- Select **Export** to export the displayed records to a CSV file. A dialog box is displayed allowing you to either open the file with your computer's default program (typically Excel) or save it. When opened, the displayed data is converted to rows and columns of information that can be stored and manipulated in a spreadsheet [\(Exhibit 24\)](#page-30-1).

#### <span id="page-30-1"></span>*Exhibit 24. CSV Export*

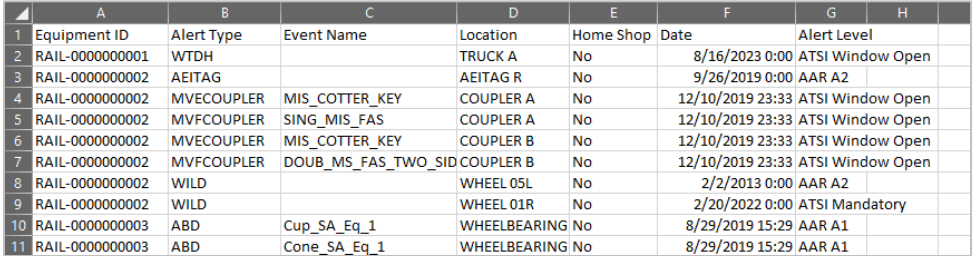

• Select **Print** to print the displayed search results. The print dialog box is displayed allowing you to select the printer you want to use.

### <span id="page-31-0"></span>**Working with Data Summaries in Equipment Status Query Results**

When viewing Equipment Status Results [\(Exhibit 23\)](#page-29-0), the following fields are displayed for data summaries:

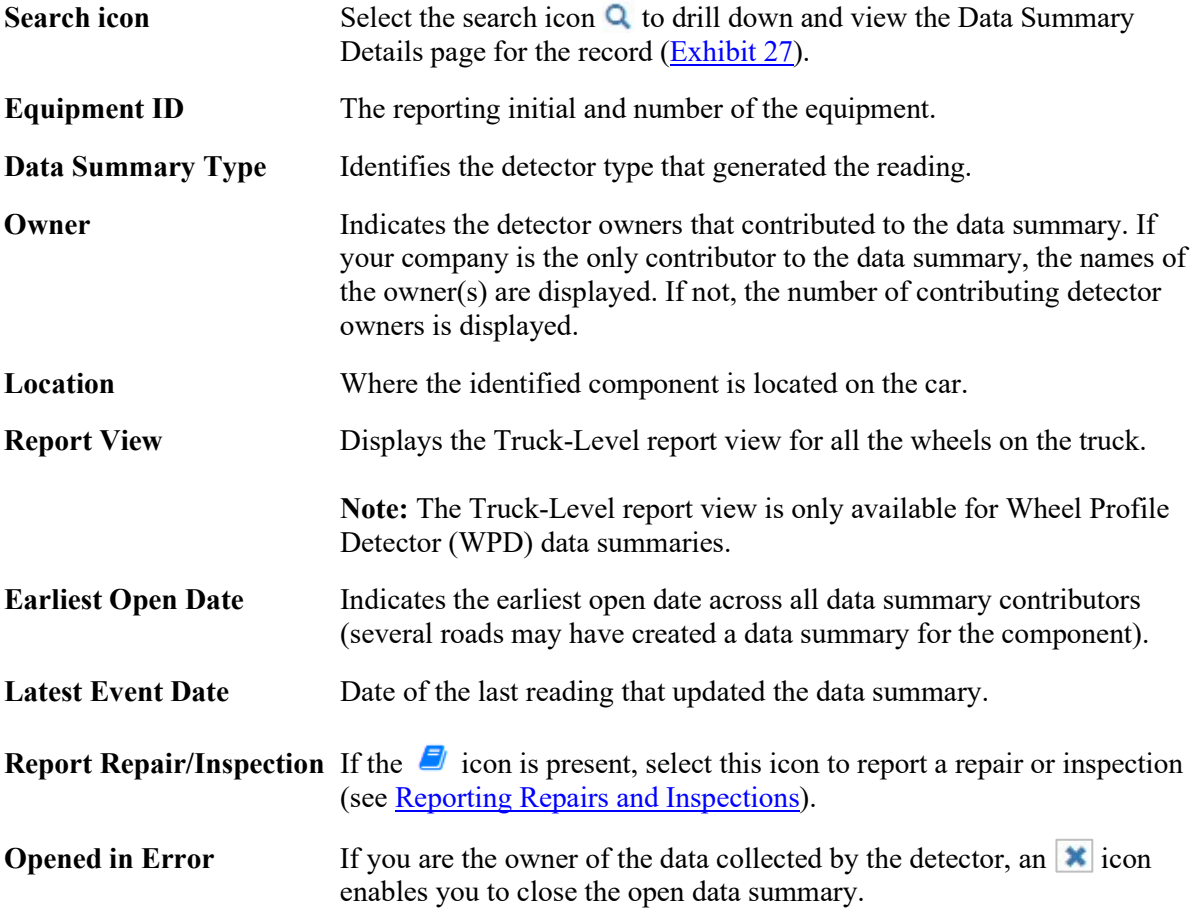

[Exhibit 25](#page-32-0) shows a sample set of Data Summaries results.

<span id="page-32-0"></span>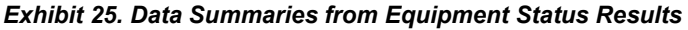

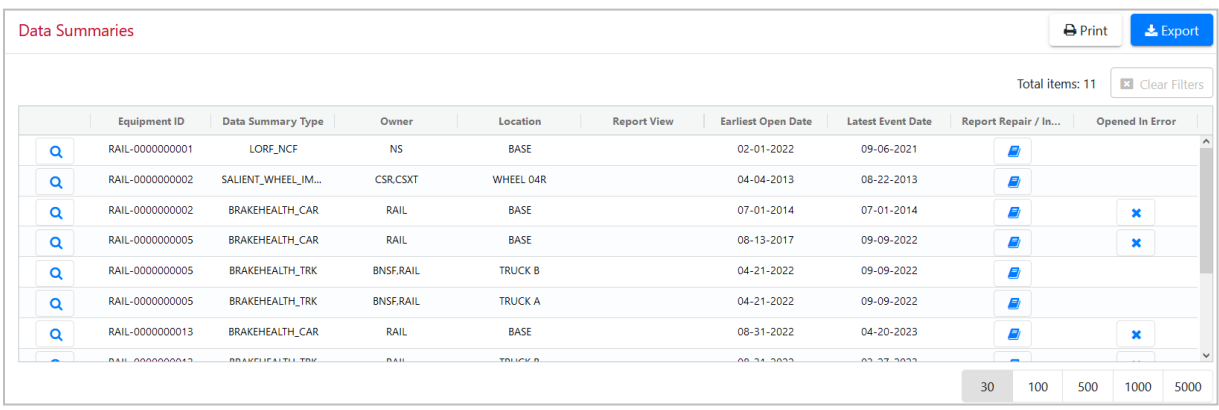

When viewing Equipment Status Results, you can perform the following actions from the Data Summaries tab of the Search Results page:

• Select **Export** to export the displayed records to a CSV file. A dialog box is displayed allowing you to either open the file with your computer's default program (typically Excel) or save it. When opened, the displayed data is converted to rows and columns of information that can be stored and manipulated in a spreadsheet (see [Exhibit 26\)](#page-32-1).

#### <span id="page-32-1"></span>*Exhibit 26. CSV Data Summary Export*

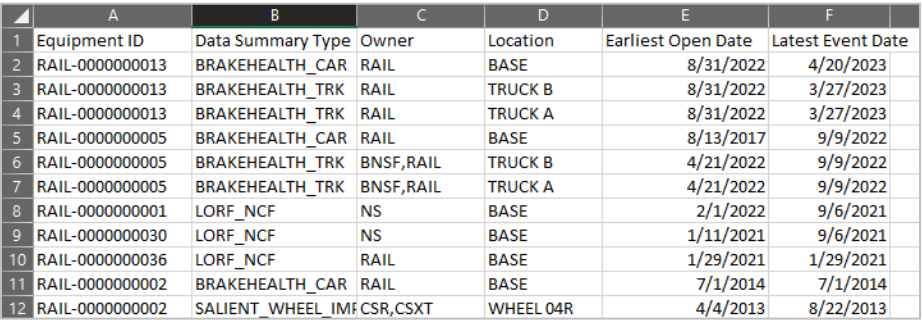

- Select **Print** to print the displayed search results. The print dialog box is displayed allowing you to select the printer you want to use.
- If the  $\Box$  icon is present, select this icon to report a repair or inspection (see Reporting Repairs [and Inspections\)](#page-19-0).
- Select the search icon  $\alpha$  next to a listed data summary record to view full details about the data summary. The Data Summary Details page for the selected record opens [\(Exhibit 27\)](#page-33-1).
- Select the **Truck** link in the Report View column for a Wheel Profile Detector Data Summary to view information for all the wheels on the truck [\(Exhibit 34\)](#page-41-0).

<span id="page-33-1"></span>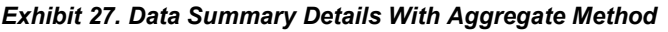

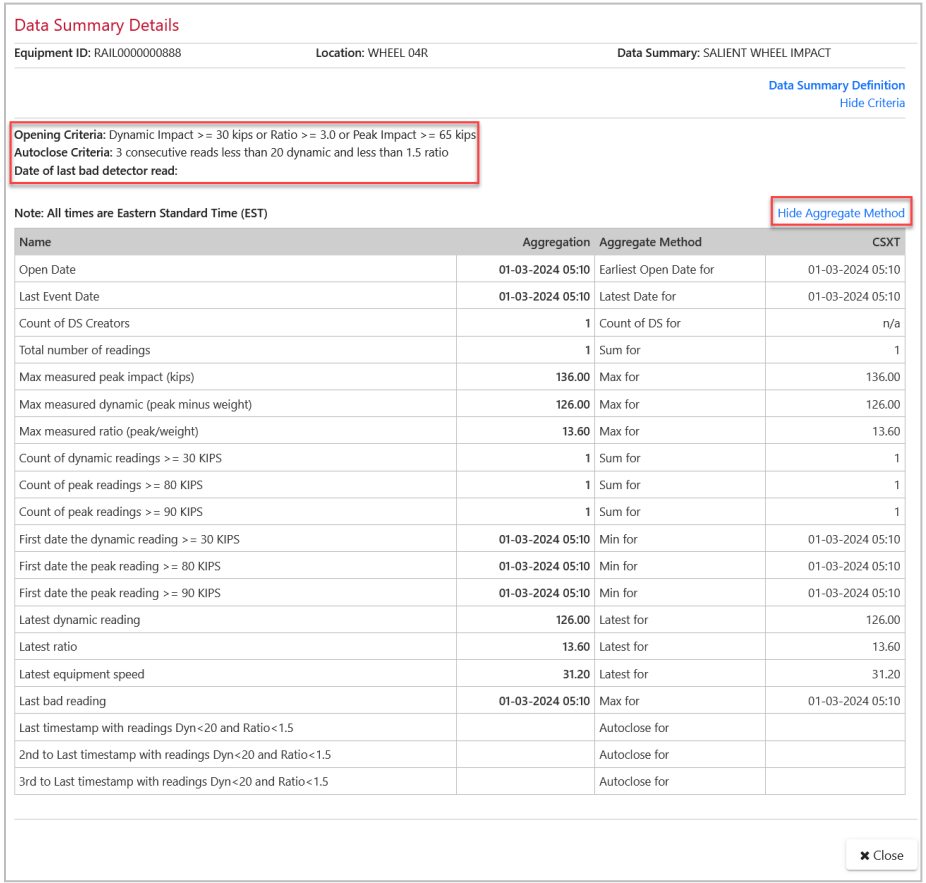

In the Data Summary Details page, you can view detailed information about the equipment and the detector readings. The Criteria section displays information about criteria for opening and autoclosing the data summary. This section also displays information about when the last bad reading occurred or whether an autoclose is in progress. Use the right scroll bar to scroll through all the data. You can select **Hide Criteria** if you choose not to display these criteria. You can also select **Show Aggregate Method** to see the method used to generate the aggregate (for example, Count, Min, Max, Sum, etc.).

By default, only aggregate data is shown. However, if you are the owner of detector data, you can see individual columns that show the source of the data readings. [Exhibit 33](#page-40-0) shows the source of data readings for a Data Summary containing information contributed by three different marks.

**Note:** You can see additional descriptive information by hovering your pointer over fields in the Name column.

When you have finished viewing data summary details, select **Close** to close the Data Summary Details page and return to the Equipment Status page.

## <span id="page-33-0"></span>**Equipment History Query**

The Equipment History Query provides a detailed look at the equipment specified. It returns, based on your selected options, all available information on the specified cars. You can select options to view details such as alerts, closures, and data summaries.

The returned results provide information based on the query and the Umler interested party access to Performer, kip readings for the previous 90 days, etc.

Note: For a range, the search returns a limited number of records; if your request exceeds the limit of 500 Equipment IDs, you'll receive a warning message that the level has been reached. When this happens, simply reduce the number of Equipment IDs and re-run the query.

 $\overline{\phantom{a}}$ 

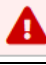

Please limit your search to a maximum of 500 equipments.

Use the following procedure to search the history of equipment:

1. From the main menu, select **EHMS Query > Equipment History**. The Equipment History Search page is displayed.

<span id="page-34-0"></span>*Exhibit 28. Equipment History Search (Range)*

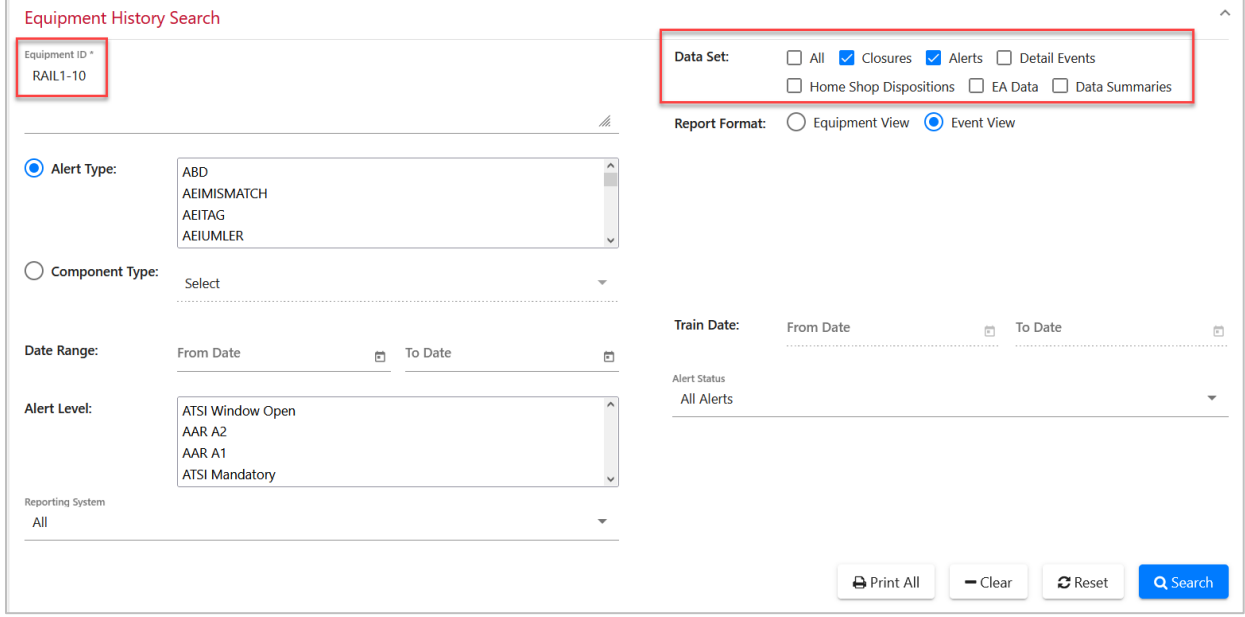

- 2. Complete the input fields. Enter one or more Equipment IDs to search for an individual car or specify a range of cars by placing a hyphen (-) between the starting and ending car numbers. The input fields available depend on which **Data Set** checkboxes are selected (unavailable fields are grayed-out). When **All** is selected, all input fields that are available will appear in the results.
- 3. Select **Search**. By default, the resulting data is separated into tabs of information, with one tab for each dataset requested, such as alerts and data summaries [\(Exhibit 29\)](#page-35-1).

|               |                       | <b>Equipment History Search</b> |                |                         |   |                   |   |                           |                    |                     |                    |                    |                    |                   |    |                  |                       |                         |                               |
|---------------|-----------------------|---------------------------------|----------------|-------------------------|---|-------------------|---|---------------------------|--------------------|---------------------|--------------------|--------------------|--------------------|-------------------|----|------------------|-----------------------|-------------------------|-------------------------------|
| Alerts        |                       |                                 |                |                         |   |                   |   |                           |                    |                     |                    |                    |                    |                   |    |                  |                       |                         | $\triangle$ Export            |
|               |                       |                                 |                |                         |   |                   |   |                           |                    |                     |                    |                    |                    |                   |    | Total items: 159 |                       | <b>Ed</b> Clear Filters |                               |
|               |                       | <b>Equipment ID</b>             |                | <b>Alert Type</b>       |   | <b>Open Date</b>  |   | Location                  | <b>Alert Date</b>  | <b>Alert Status</b> | <b>Closed Date</b> | <b>Alert Level</b> | Opening R          | Closing Re        |    | Report           | Repor                 |                         | <b>Close Alert</b>            |
|               |                       | RAIL-0000000003                 |                | <b>ABD</b>              |   | 08-29-2019        |   | $AXLE = 03$<br>$SIDE = L$ | 08-29-2019         | <b>CLOSE</b>        | 06-11-2020         | c                  | <b>ALERT EVENT</b> | <b>INSPECTION</b> |    | <b>RAIL</b>      | $06 - 11 - $<br>17:19 |                         |                               |
| $\mathbf Q$   |                       | RAIL-0000000004                 |                | <b>AEIUMLER</b>         |   | 09-30-2020        |   |                           | 09-30-2020         | <b>OPEN</b>         |                    | W                  | <b>ALERT_EVENT</b> |                   |    |                  |                       |                         | Ø                             |
| $\mathbf Q$   |                       | RAIL-0000000004                 |                | <b>MVECOUPLER</b>       |   | 12-11-2019        |   | $END = A$                 | 12-11-2019         | <b>CLOSE</b>        | 05-14-2020         | W                  | <b>ALERT_EVENT</b> | <b>INSPECTION</b> |    | RAIL             | $05 - 14 - $<br>10:12 |                         |                               |
|               |                       | RAIL-0000000004                 |                | <b>WILD</b>             |   | 10-01-2016        |   | $AXLE = 26$<br>$SIDE = L$ | 10-01-2016         | <b>CLOSE</b>        | 06-06-2018         | $\circ$            | ALERT_EVENT        | <b>INSPECTION</b> |    | <b>BNSF</b>      | $06 - 07 - $<br>03:07 |                         |                               |
|               |                       | RAIL-0000000005                 |                | <b>WILD</b>             |   | 03-07-2022        |   | $AXLE = 01$<br>$SIDE = L$ | 03-07-2022         | <b>CLOSE</b>        | 03-07-2022         | c                  | ALERT_EVENT        | <b>REPAIR</b>     |    | RAIL             | $03 - 07 - $<br>14:36 |                         | $\,$                          |
|               |                       |                                 |                |                         |   |                   |   |                           |                    |                     |                    |                    |                    |                   |    |                  |                       |                         |                               |
|               | ¥                     | $\mathbf{1}$                    | $\overline{2}$ | $\overline{\mathbf{3}}$ | 4 | 5                 | ٠ | И                         |                    |                     |                    |                    |                    |                   | 30 | 100              | 500                   | 1000                    |                               |
|               | <b>Data Summaries</b> |                                 |                |                         |   |                   |   |                           |                    |                     |                    |                    |                    |                   |    | Total items: 44  |                       | <b>El</b> Clear Filters |                               |
|               |                       | <b>Equipment ID</b>             |                | Data Summar             |   | Owner             |   | Location                  | <b>Report View</b> |                     | Earliest Open      | Latest Event       | <b>Close Date</b>  | Reason            |    | Report Repai     |                       | Opened In Err           |                               |
| Q             |                       | RAIL-0000000001                 |                | <b>LORF_NCF</b>         |   | <b>NS</b>         |   | <b>BASE</b>               |                    |                     | 02-01-2022         | 09-06-2021         |                    |                   |    | Ø                |                       |                         |                               |
| Q             |                       | RAIL-0000000002                 |                | SALIENT_WHEE            |   | <b>CSR,CSXT</b>   |   | <b>WHEEL 04R</b>          |                    |                     | 04-04-2013         | 08-22-2013         |                    |                   |    | Ø                |                       |                         |                               |
| $\alpha$      |                       | RAIL-0000000002                 |                | <b>BRAKEHEALTH_</b>     |   | RAIL              |   | <b>BASE</b>               |                    |                     | 07-01-2014         | 07-01-2014         |                    |                   |    | E)               |                       | ×                       |                               |
| $\alpha$      |                       | RAIL-0000000005                 |                | <b>BRAKEHEALTH_</b>     |   | RAIL              |   | <b>BASE</b>               |                    |                     | 08-13-2017         | 09-09-2022         |                    |                   |    | Ø                |                       | ×                       |                               |
| К<br>$\alpha$ |                       | RAIL-0000000005                 |                | <b>BRAKEHEALTH_</b>     |   | <b>BNSF, RAIL</b> |   | <b>TRUCK B</b>            |                    |                     | 04-21-2022         | 09-09-2022         |                    |                   |    | Ø                |                       | ×                       |                               |
| $\alpha$      |                       | RAIL-0000000005                 |                | <b>BRAKEHEALTH</b>      |   | <b>BNSF, RAIL</b> |   | <b>TRUCK A</b>            |                    |                     | 04-21-2022         | 09-09-2022         |                    |                   |    | Ø                |                       | ×                       |                               |
| Q             |                       | RAIL-0000000013                 |                | <b>BRAKEHEALTH_</b>     |   | RAIL              |   | <b>BASE</b>               |                    |                     | 08-31-2022         | 04-20-2023         |                    |                   |    | 8                |                       | ×                       | 5000<br>$\frac{1}{26}$ Export |

<span id="page-35-1"></span>*Exhibit 29. Equipment History Search Results*

See the following sections for more information about working with alerts and data summaries from the Equipment History Search Results page:

- [Working with Alerts in Equipment History Search Results](#page-35-0) describes the fields displayed for alerts and explains the tasks you can complete from the Alerts tab.
- [Working with Data Summaries in Equipment History Search Results](#page-37-0) describes the fields displayed for data summaries and explains the tasks you can complete from the Data Summaries tab.

### <span id="page-35-0"></span>**Working with Alerts in Equipment History Search Results**

When viewing Equipment History Search Results, the following fields are displayed for alerts:

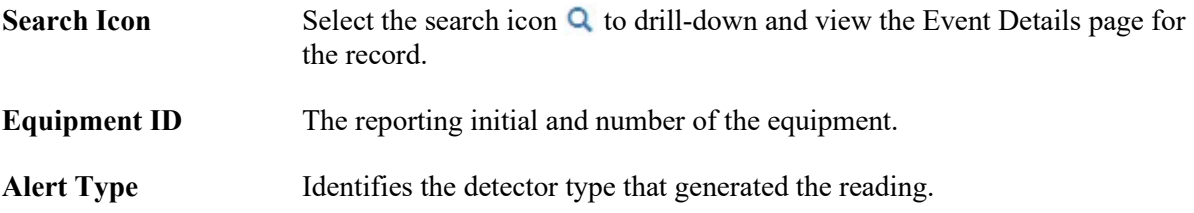

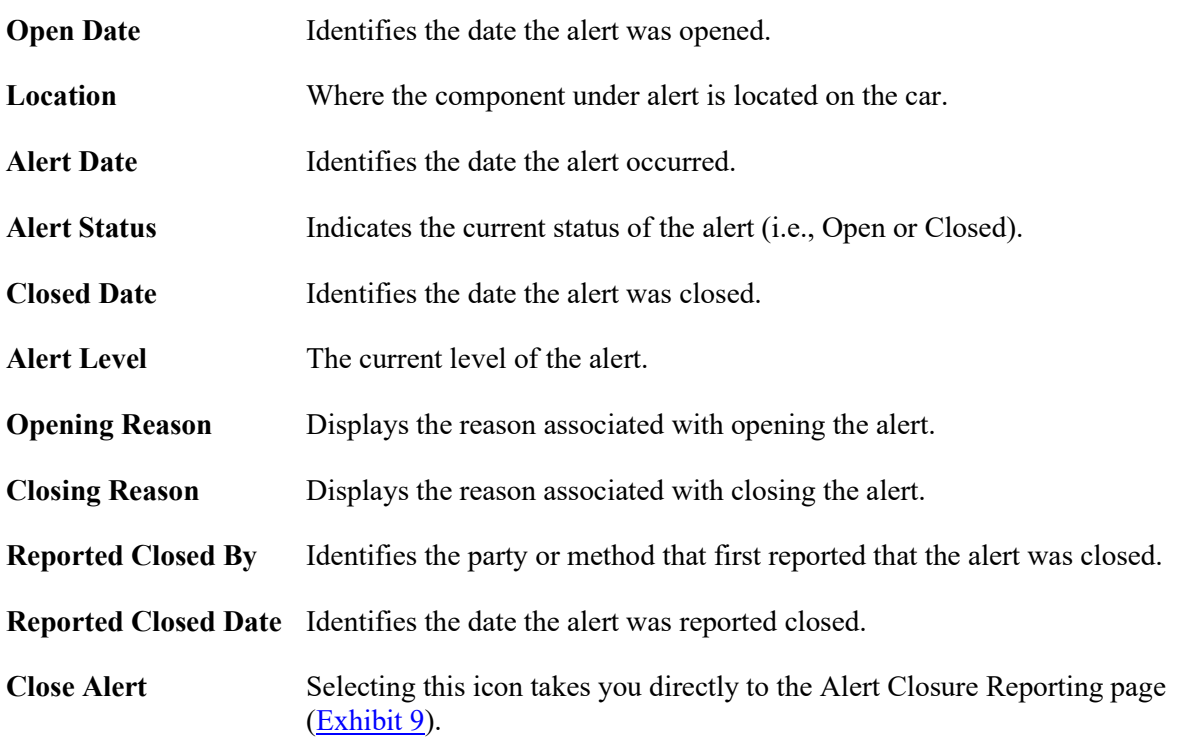

When viewing Equipment History Search Results, you can perform the following actions from the Alerts tab of the Search Results page:

- Select the search icon **Q** to drill-down and view the Alert Event Details page for the record [\(Exhibit 30\)](#page-36-0).
- Select a column header to sort search results by that column.
- Select the Close Alert icon  $\Box$  of a listed alert record to report an alert closure for that record (see [Reporting Repairs and Inspections\)](#page-19-0).

#### <span id="page-36-0"></span>*Exhibit 30. Alert Event Details*

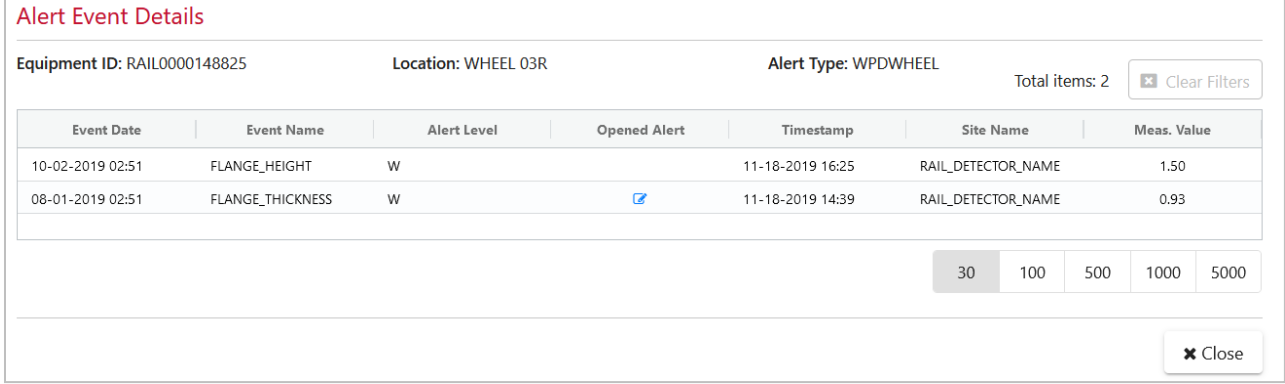

### <span id="page-37-0"></span>**Working with Data Summaries in Equipment History Search Results**

When viewing Equipment History Search Results, the following fields are displayed for data summaries:

Note: Refer to the **EHMS** product page on Railinc's corporate website or see **Accessing EHMS** Support [Documentation](#page-51-0) to access additional Data Summary Definition documents that explain the elements contained in data summaries.

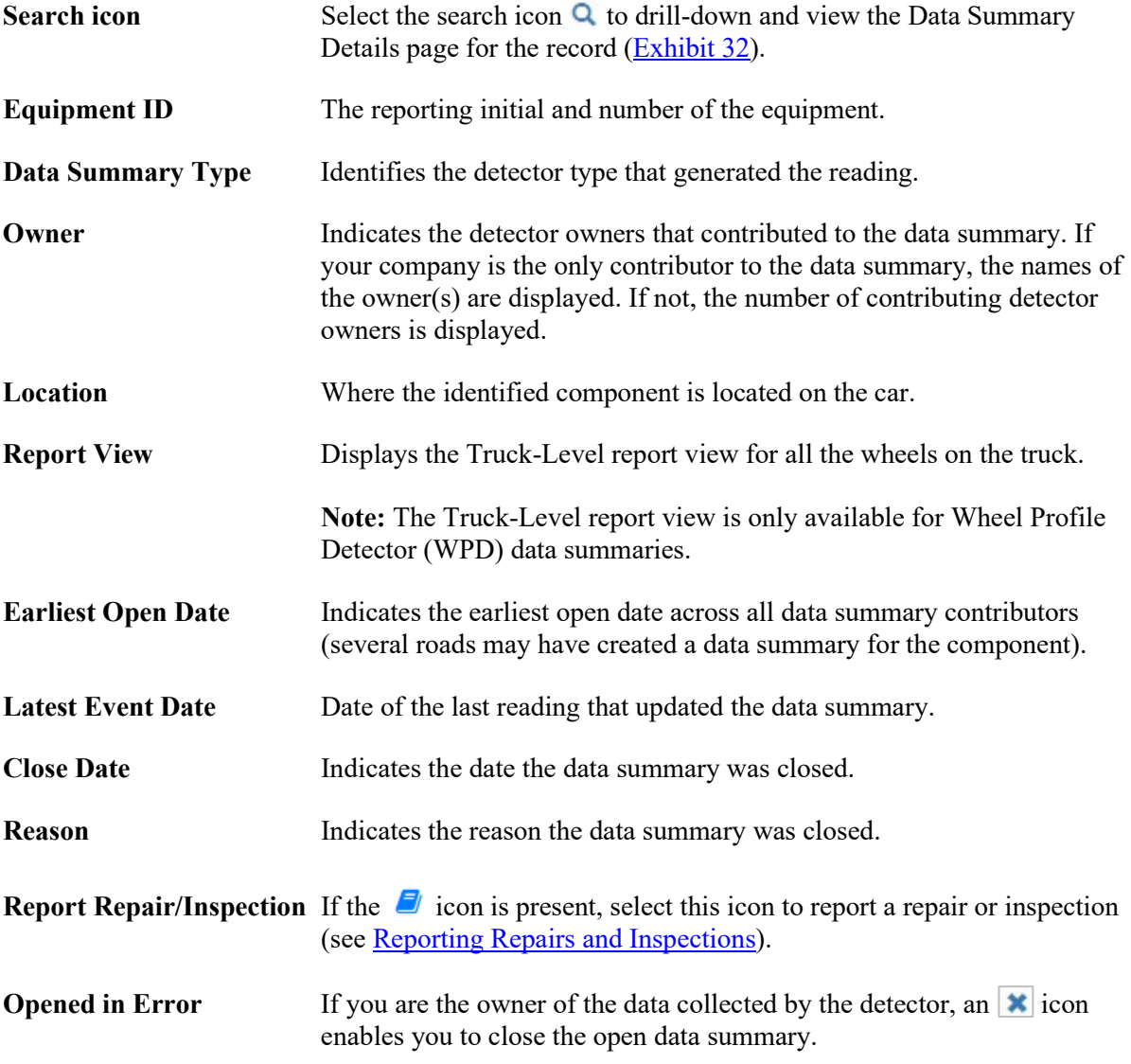

[Exhibit 31](#page-38-0) shows a sample set of Data Summaries results.

|              | Data Summaries        |                      |                   |                |                    |               |              |                   |        |                     |                | $\triangle$ Export     |
|--------------|-----------------------|----------------------|-------------------|----------------|--------------------|---------------|--------------|-------------------|--------|---------------------|----------------|------------------------|
|              |                       |                      |                   |                |                    |               |              |                   |        | Total items: 44     |                | <b>E</b> Clear Filters |
|              | <b>Equipment ID</b>   | Data Summar          | Owner             | Location       | <b>Report View</b> | Earliest Open | Latest Event | <b>Close Date</b> | Reason | <b>Report Repai</b> | Opened In Err  |                        |
| $\alpha$     | RAIL-0000000001       | LORF NCF             | <b>NS</b>         | <b>BASE</b>    |                    | 02-01-2022    | 09-06-2021   |                   |        | E)                  |                |                        |
| Q            | RAIL-0000000002       | SALIENT_WHEE         | <b>CSR,CSXT</b>   | WHEEL 04R      |                    | 04-04-2013    | 08-22-2013   |                   |        | E)                  |                |                        |
| $\alpha$     | RAIL-0000000002       | <b>BRAKEHEALTH</b>   | RAIL              | <b>BASE</b>    |                    | 07-01-2014    | 07-01-2014   |                   |        | E)                  | $\pmb{\times}$ |                        |
| Q            | RAIL-0000000005       | <b>BRAKEHEALTH </b>  | RAIL              | <b>BASE</b>    |                    | 08-13-2017    | 09-09-2022   |                   |        | E)                  | $\pmb{\times}$ |                        |
| $\mathbf{Q}$ | RAIL-0000000005       | <b>BRAKEHEALTH_</b>  | <b>BNSF, RAIL</b> | <b>TRUCK B</b> |                    | 04-21-2022    | 09-09-2022   |                   |        | E)                  | $\pmb{\times}$ |                        |
| $\mathbf Q$  | RAIL-0000000005       | <b>BRAKEHEALTH_</b>  | <b>BNSF, RAIL</b> | <b>TRUCK A</b> |                    | 04-21-2022    | 09-09-2022   |                   |        | E)                  | $\mathbf x$    |                        |
| $\alpha$     | RAIL-0000000013       | <b>BRAKEHEALTH </b>  | RAIL              | <b>BASE</b>    |                    | 08-31-2022    | 04-20-2023   |                   |        | E)                  | $\pmb{\times}$ |                        |
|              | <b>BAIL GOODDOOSS</b> | <b>DOAVELIEALTLE</b> | <b>DAIL</b>       | <b>TRUCKD</b>  |                    | no as anaa    | on az anaa   |                   |        | ÷                   |                | $\checkmark$           |
| К            | 2                     | И                    |                   |                |                    |               |              |                   |        | 30<br>100           | 500<br>1000    | 5000                   |

<span id="page-38-0"></span>*Exhibit 31. Data Summaries from Equipment History Search Results*

When viewing Equipment History Search Results, you can perform the following actions from the Data Summaries tab of the Search Results page:

- Select the Report Repair/Inspection icon  $\Box$  of a listed data summary record to report a repair or inspection for that record (see [Entering Alert Closures\)](#page-20-0).
- Select the search icon  $\alpha$  next to a listed data summary record to view full details about the data summary. The Data Summary Details page for the selected record opens [\(Exhibit 32\)](#page-39-0). Select the Data Summary Definition link to view additional detailed information about the type of data summary displayed on the page.
- Select the **Export** button to download the listed results to a CSV file.
- Select the Truck report view link for a Wheel Profile Detector Data Summary to view information for all the wheels on the truck [\(Exhibit 34\)](#page-41-0).

<span id="page-39-0"></span>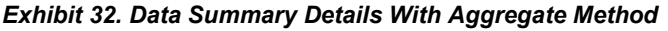

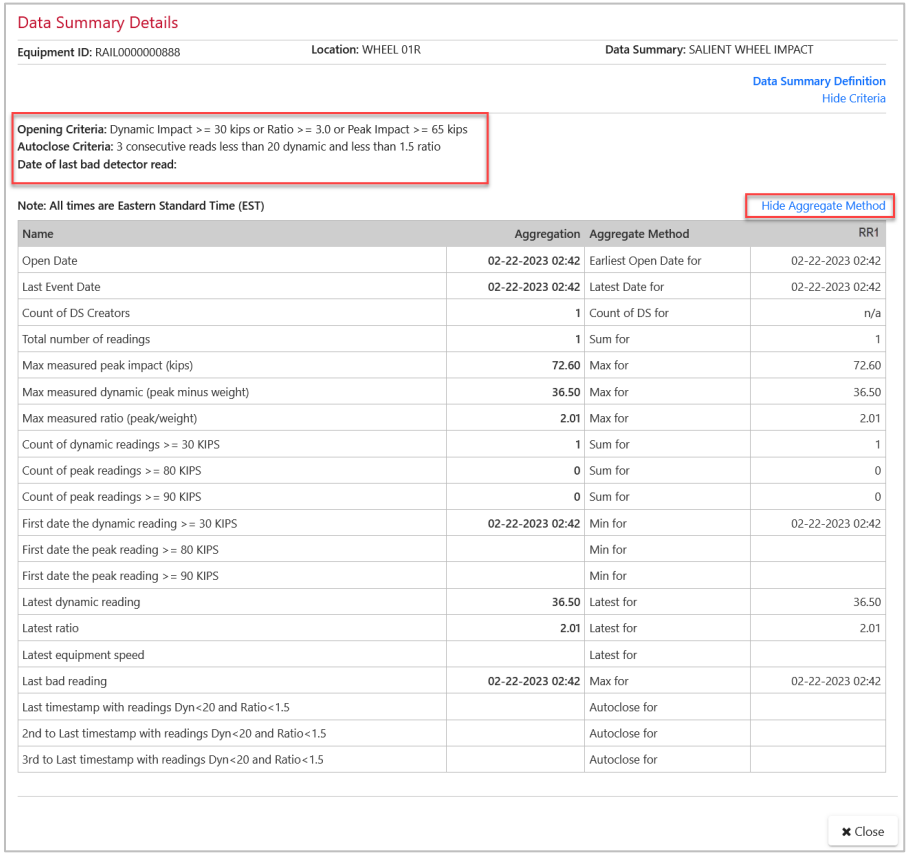

In the Data Summary Details page, you can view detailed information about the equipment and the detector readings. The Criteria section displays information about criteria for opening and autoclosing the data summary. This section also displays information about when the last bad reading occurred or whether an autoclose is in progress. Use the scroll bar on the right to view all the data. Select **Hide Criteria** if you choose not to display these criteria. Select **Show Aggregate Method** to see the method used to generate the aggregate (for example, Count, Min, Max, Sum, etc.).

By default, only aggregate data is shown. However, if you are the owner of detector data, you can also see individual columns that show the source of the data readings. [Exhibit 33](#page-40-0) shows the source of data readings for a Data Summary containing information contributed by multiple marks.

**Note:** View additional descriptive information by hovering your pointer over fields in the **Name** column.

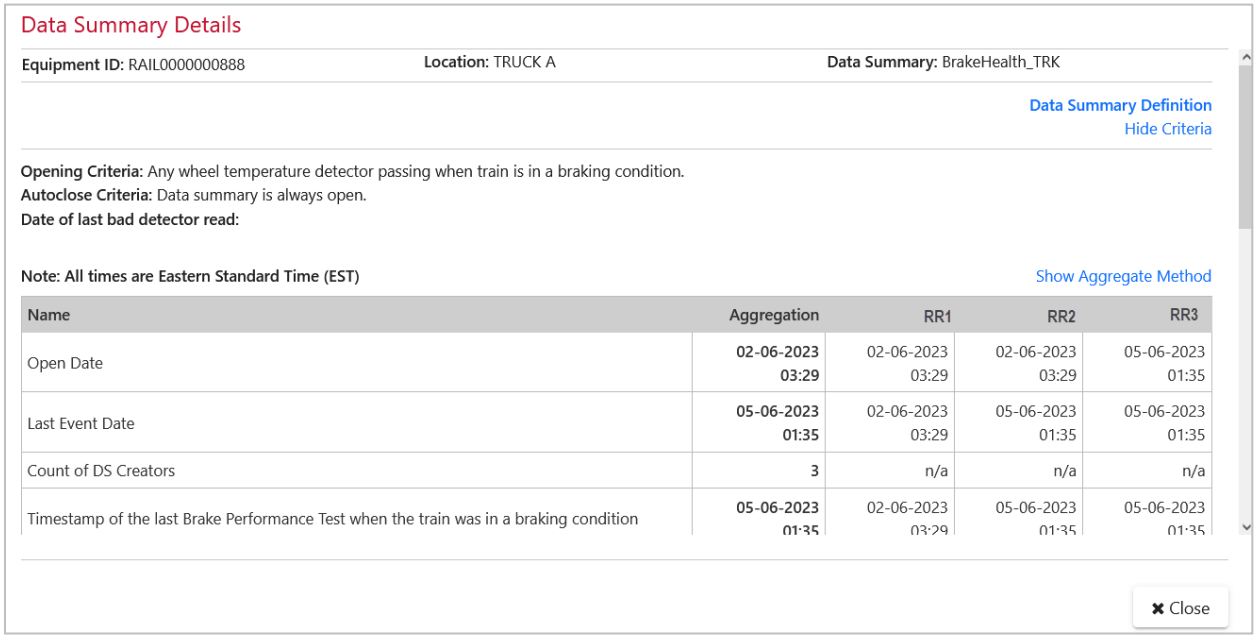

#### <span id="page-40-0"></span>*Exhibit 33. Data Summary Details With Data Reading Sources*

When you have finished viewing the data summary details, select **Close** to close the Data Summary Details page and return to the Equipment History Query page.

For Wheel Profile Detector data summaries, select the Truck link in the **Report View** column on the Equipment History Search Results page to view information for all the wheels on the truck [\(Exhibit 34\)](#page-41-0).

#### <span id="page-41-0"></span>*Exhibit 34. Data Summary Details WPD Data Summary Truck-Level Report*

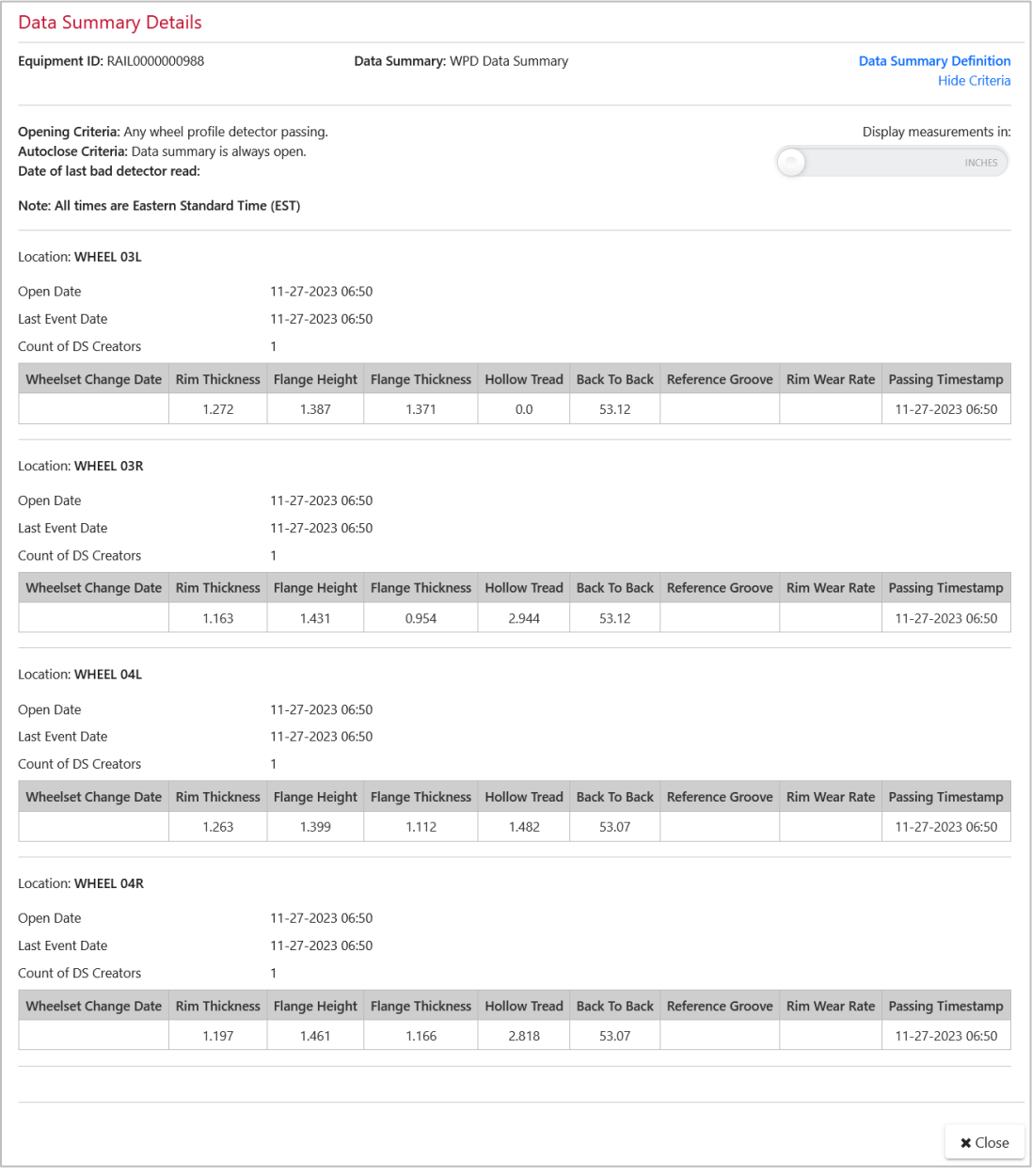

You can choose whether to view measurements in inches or 16ths of an inch by selecting the toggle in the top right.

When you have finished viewing data summary details, select **Close** to close the Report View page and return to the Equipment History Query page.

## <span id="page-42-0"></span>**Latest Air Brake Test (ABT)**

Use the following procedure to search for the latest air brake test (ABT):

1. From the main menu, select **EHMS Query > Latest ABT Query**. The Latest ABT Query page is displayed.

#### <span id="page-42-1"></span>*Exhibit 35. Latest ABT Query*

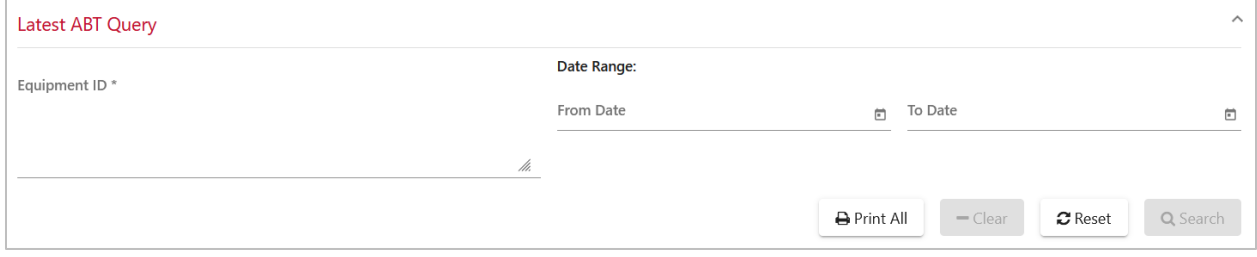

- 2. Enter a specific **Equipment ID**, a range, a list of car ranges or a mix of all three.
- 3. As desired, specify a date range to narrow down search results.
- 4. Select **Search** to initiate the query. The search results are displayed, which only include active Umler equipment.

#### <span id="page-42-2"></span>*Exhibit 36. Latest ABT Search Results*

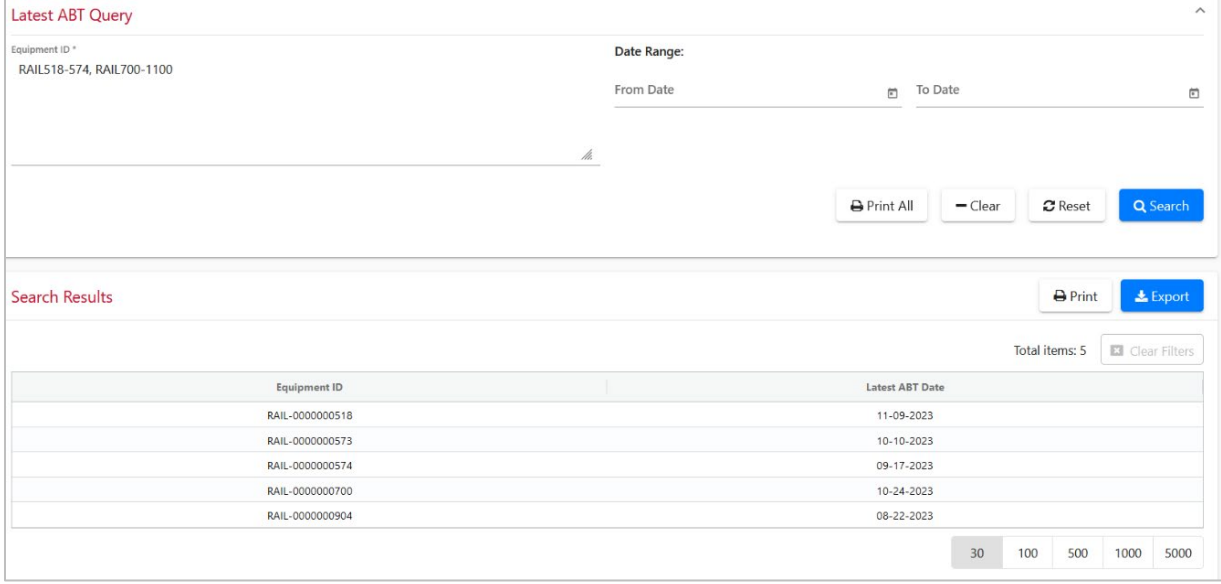

### <span id="page-43-0"></span>**Working with Notification Subscriptions**

Notification subscriptions help inform you of changes in the health of the equipment that you are responsible for, on a schedule that you select. This messaging process enables you to identify equipment populations and set up subscriptions (depending on your permissions) to provide you with alert and data summary information about the equipment you want to track. Use the Notifications menu to work with notifications [\(Exhibit 37\)](#page-43-1). Also, see [Notification Flow Chart](#page-52-0) for more reference information.

**Note:** EHMS notifications are designed for system-to-system communications and are not configured by default. Notifications are usually managed by Railinc Product Support. If you are interested in using notifications, contact the Railinc Customer Success Center (CSC). **There is a charge for notifications.**

#### <span id="page-43-1"></span>*Exhibit 37. Notifications Menu*

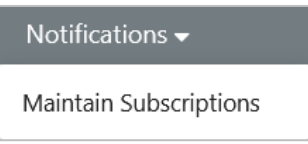

Use the following procedure to view EHMS notification subscriptions:

1. From the main menu, select **Notifications > Maintain Subscriptions**. The Maintain Subscriptions page is displayed.

<span id="page-43-2"></span>*Exhibit 38. My Subscriptions With EHMS Generic Access* 

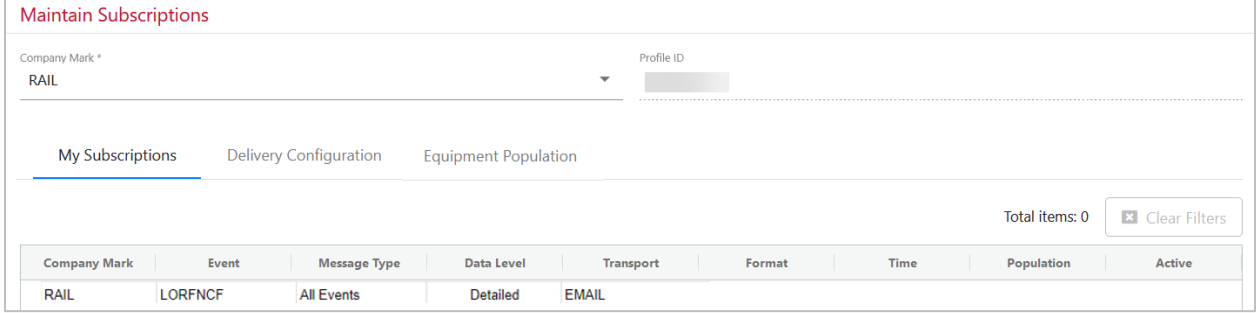

If you see the message: "*Notification profile for [user ID] does not exist in the system. Please contact your company administrator to setup the profile.*", this indicates that you do not have any notifications assigned to your user ID.

If you have the EHMS Generic Access User role and if a subscription profile is set up for your user ID, the Maintain Subscriptions page displays three tabs to which you have view-only access: My Subscriptions, Delivery Configuration, and Equipment Population [\(Exhibit 38\)](#page-43-2).

If you have the EHMS Road Admin role, the Maintain Subscriptions page displays the following tabs, which enable you to review the details of all the EHMS Notification Subscriptions that are set up for your company: Subscription Status, My Subscriptions, Delivery Configuration, Company Subscriptions, Equipment Population, and Maintain Profiles.

<span id="page-44-0"></span>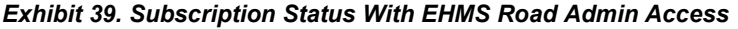

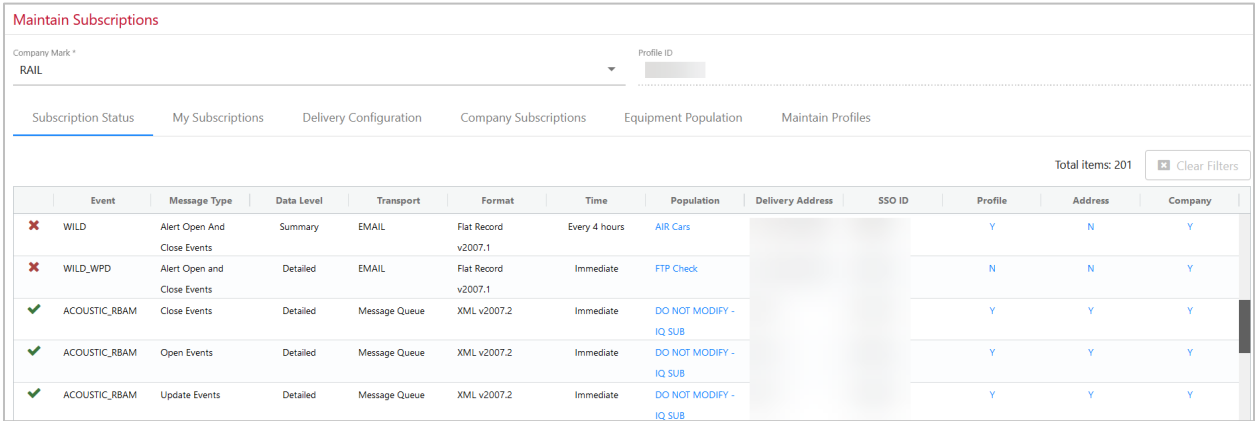

For EHMS Road Admin users, the Maintain Subscriptions page opens on the Subscriptions Status tab, which lists all subscriptions configured for your company, based on your currently logged in Mark.

The Subscription Status tab contains the following columns:

- The first column is a status column that contains either a green  $\blacktriangleright$  icon indicating that the subscription is active, or a red  $\blacktriangleright$  icon indicating that the subscription is not active.
- The Event column lists the type of event associated with the subscription.
- The Message Type column provides details regarding the type of event notifications being sent.
- The Data Level column shows whether the level of detail is "Summary" or "Detailed".
- The Transport column provides the manner of transmission of the notification: either "EMAIL", "FTP", or "Message Queue".
- The Format column provides details regarding the format schema for the layout of the message.
- The Timing column tells when the notifications are sent (this is configured in the Delivery Configuration tab).
- The Population column provides the name of the equipment population (review the Equipment Population tab for additional details about equipment populations).
- The Delivery address provides the address for delivery of notifications. If the transport type is "EMAIL", the delivery address is an email address. If the transport type is "FTP", then the delivery address is the name of the FTP server.
- The SSO ID is the profile ID under which the subscription is set up. You can manage this through the My Subscriptions tab or through the Maintain Profiles tab.
- The last three columns (Profile, Address, and Company) provide the Road Admin with insight regarding why a subscription may be active or inactive. If any one of the three columns are marked "N", the subscription is inactive (i.e., all three columns must be "Y" for the subscription to be active). You can manage these settings on the Maintain Profiles, Delivery Configuration, and Company Subscriptions tabs.

### <span id="page-45-0"></span>**Working with Detectors**

**Important:** You must have the EHMS DH Upload role to see the **Detector** menu item, which is used to perform the detector health tasks described in this section.

EHMS enables detector owners to view and maintain detector health information [\(Exhibit 40\)](#page-45-2).

#### <span id="page-45-2"></span>*Exhibit 40. Detector Menu*

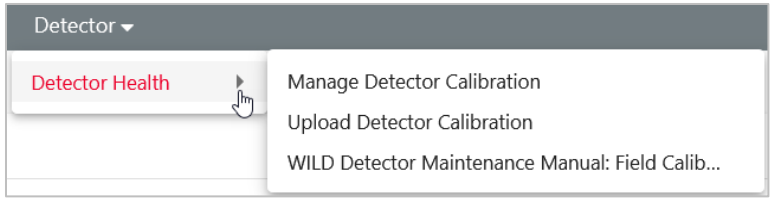

### <span id="page-45-1"></span>**Managing Detector Calibration**

Access to detector event data is limited to the owner and the maintenance party for the equipment referenced in the event (determined by the road mark associated with the user's log on). Managing detector calibration enables users to view and delete detector calibrations.

**Note:** Only detectors identified by the Inspection Quality (IQ) system are supported.

Use the following procedure to manage detector calibration:

1. From the main menu, select **Detector > Detector Health > Manage Detector Calibration**. The Detector Health Calibration page is displayed.

#### <span id="page-45-3"></span>*Exhibit 41. Detector Health Calibration*

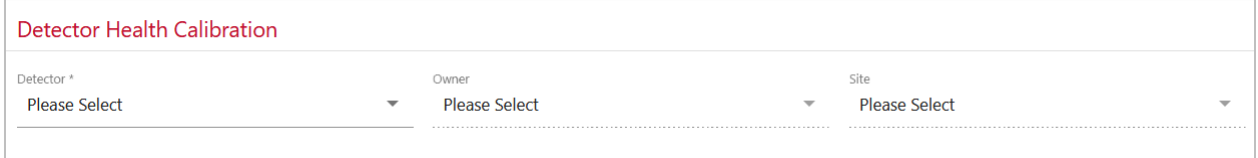

**Note:** If you do not have Adobe Acrobat Reader installed on your computer, you can download the reader for free.

- 2. Select the **Detector** from the drop-down list.
- 3. Select the owner of the detector from the **Owner** drop-down list.
- 4. Select the site of the detector from the **Site** drop-down list that you want to view or download. The Detector Health Calibration page displays calibration information.

#### <span id="page-46-1"></span>*Exhibit 42. Detector Health Calibration With Calibration Data*

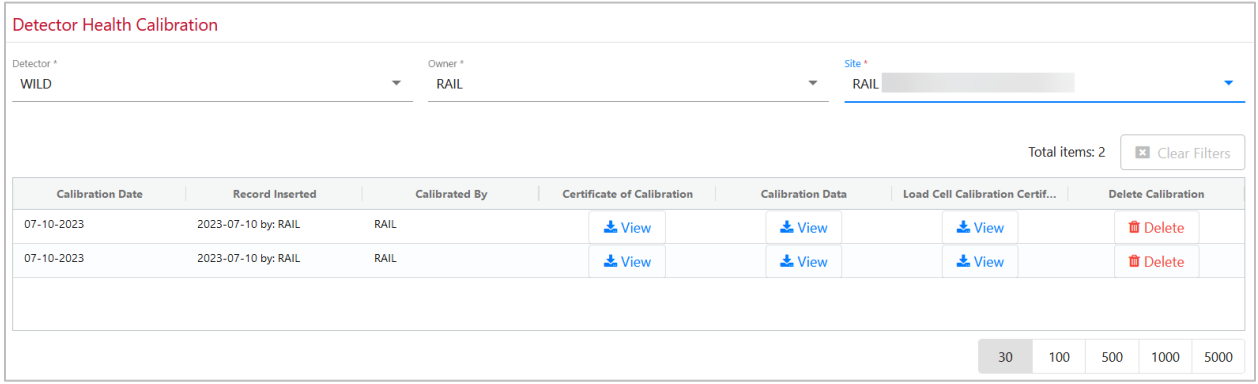

5. Select a **View** button in the **Certificate of Calibration**, **Calibration Data**, or **Load Cell Calibration Certificate** column. A PDF of the selected type of certification documentation is displayed.

### <span id="page-46-0"></span>**Uploading Detector Calibration**

Use the following procedure to upload detector calibration documentation:

#### **Notes:**

- You must be a detector owner to upload detector calibration information.
- Restrict file uploads to a total size of 6MB. Larger files may result in an upload error.
- 1. Select **Detector > Detector Health > Upload Detector Calibration**. The Detector Health Upload Calibration page is displayed.

<span id="page-46-2"></span>*Exhibit 43. Detector Health – Upload Calibration Before Selecting a Detector* 

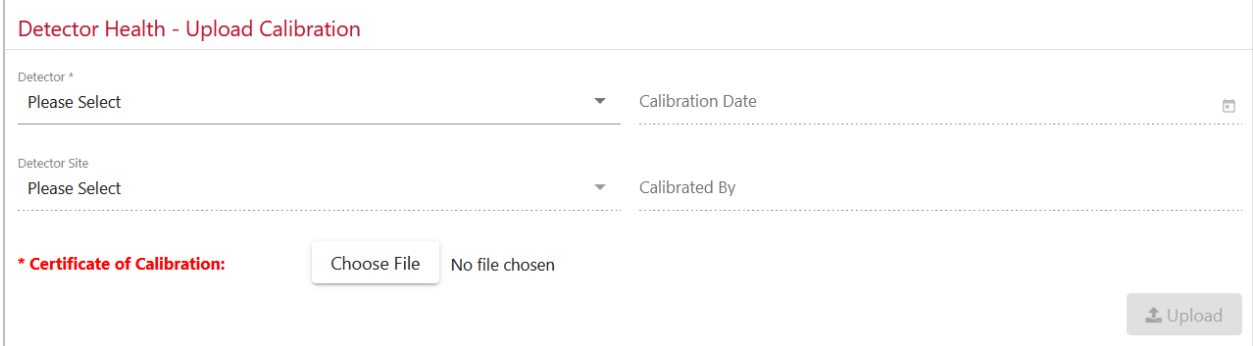

2. Select the appropriate **Detector** and **Detector Site**. Once selected, the Detector Health – Upload Calibration page is refreshed to display additional input fields [\(Exhibit 44\)](#page-47-0).

<span id="page-47-0"></span>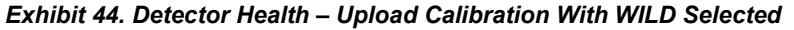

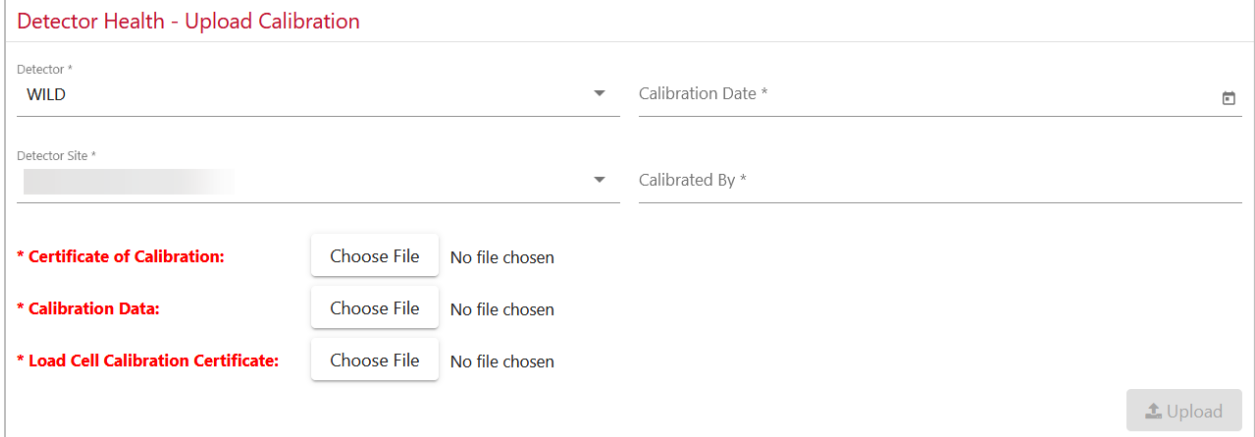

- 3. Complete the available described input fields.
	- **Detector** Use the drop-down list to select the type of detector.
	- **Detector Site** Use the drop-down list to select the detector site.
	- **Calibration Date** Enter or select the date the calibration occurred.
	- **Calibrated By** Enter the technician who performed the calibration.
	- **Certificate of Calibration** Attach the actual certificate of calibration by selecting the **Browse** button and mapping to the locally saved file (PDF preferred).
	- **Calibration Data** Attach additional calibration data by selecting the **Browse** button and mapping to the locally saved file (PDF preferred).
	- **Load Cell Calibration Certificate** Attach the actual load cell calibration certificate by selecting the Browse button and mapping to the locally saved file (PDF preferred).
- 4. Once all fields are completed, select the **Upload** button to submit the calibration information. A status message is displayed about the upload attempt.

### <span id="page-48-0"></span>**Viewing the Field Calibration Reference**

The EHMS application provides access to the Field Calibration chapter of the *WILD Maintenance and Troubleshooting Reference Manual*.

Use the following procedure to view the Calibration Reference:

1. From the main menu, select **Detector > Detector Health > WILD Detector Maintenance Manual: Field Calibration (PDF)**. The chapter is opened as a PDF document in a separate browser tab.

<span id="page-48-1"></span>*Exhibit 45. WILD Detector Maintenance Manual: Field Calibration (PDF).*

WILD Maintenance and Troubleshooting

Chapter 11 - Field Calibration

### **CHAPTER 11 - FIELD CALIBRATION**

**Revision 4 Systems** 

Description

This document describes the procedure used to perform a field calibration on a MKII IMPACT DETECTOR with Release 5 SiteMaster code and Revision 4 Front End Processors (FEPs). The calibration will determine the load sensitivities of the strain gauge circuits by using a calibration fixture which attaches to the rail and applies a known downward force to the rail for vertical circuits or a known sideways force to the rails for lateral circuits. As the downward (or sideways) force is applied, the loads detected by the strain gauges under test are recorded. These loads are represented by Analog-to-Digital (A/D) converter counts which

- 2. Use the tools within the PDF to search, save or print as needed.
- 3. Return to the EHMS browser tab.

### <span id="page-49-0"></span>**Working with Equipment Maintenance and Grants**

**Important:** To perform the tasks described in this section, your account must have access permissions to the Umler® application and be set up with the appropriate Umler access rights. For detailed information on using Umler, refer to the *[Umler User Guide](https://public.railinc.com/sites/default/files/documents/UmlerUserGuide.pdf)*.

Use the Equipment Menu to report and update the Equipment Maintenance Party and assign equipment grants through Umler.

#### <span id="page-49-2"></span>*Exhibit 46. Equipment Menu*

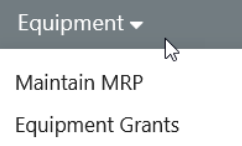

## <span id="page-49-1"></span>**Updating the Equipment Maintenance Party**

The Equipment Maintenance Party, which is also known as the Maintenance Responsible Party (MRP), is used to designate a party to receive daily email reports from EHMS when a party other than the stenciled mark owner of the equipment should receive the reports. If the stenciled mark owner should receive the reports for the equipment, the field should remain blank.

Use the following procedure to update the Equipment Maintenance Party:

1. Select **Equipment > Maintain MRP**. The Umler application opens in a separate browser tab displaying the Update Equipment Maintenance Party page.

<span id="page-49-3"></span>*Exhibit 47. Umler – Update Equipment Maintenance Party*

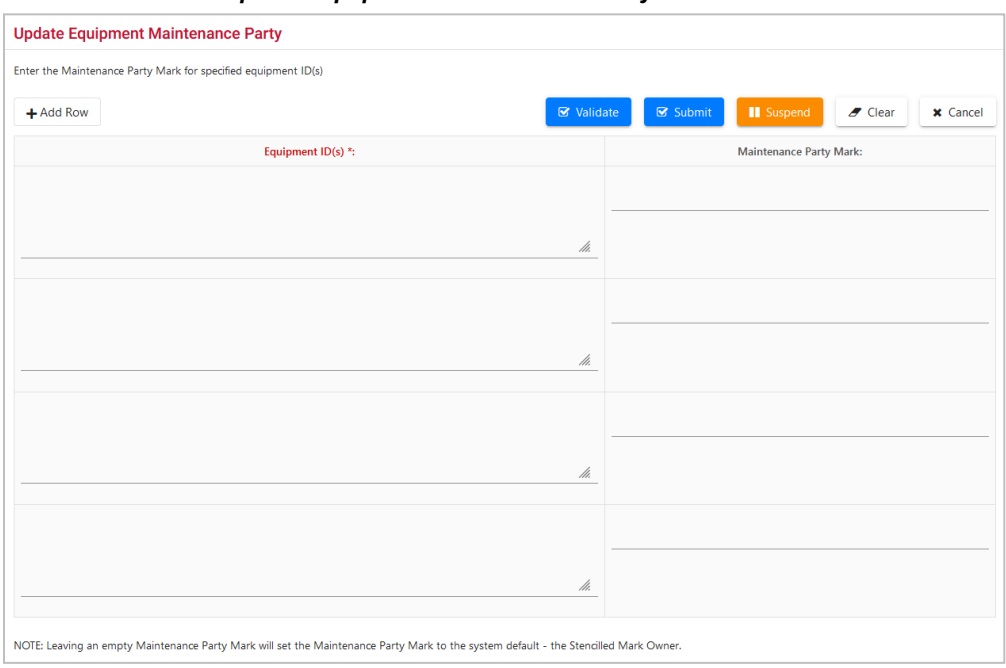

- 2. Complete the available input fields and select **Submit** to update the entry. Refer to the *[Umler User](https://public.railinc.com/sites/default/files/documents/UmlerUserGuide.pdf)  [Guide](https://public.railinc.com/sites/default/files/documents/UmlerUserGuide.pdf)* for information about the Update Equipment Maintenance Party function.
- 3. Return to the EHMS browser tab.

## <span id="page-50-0"></span>**Assigning Equipment Grants**

Use the following procedure to assign equipment grants:

1. From the main menu, select **Equipment > Equipment Grants**. The Umler application opens in a separate browser tab displaying the Security Management page.

#### <span id="page-50-1"></span>*Exhibit 48. Umler – Security Management*

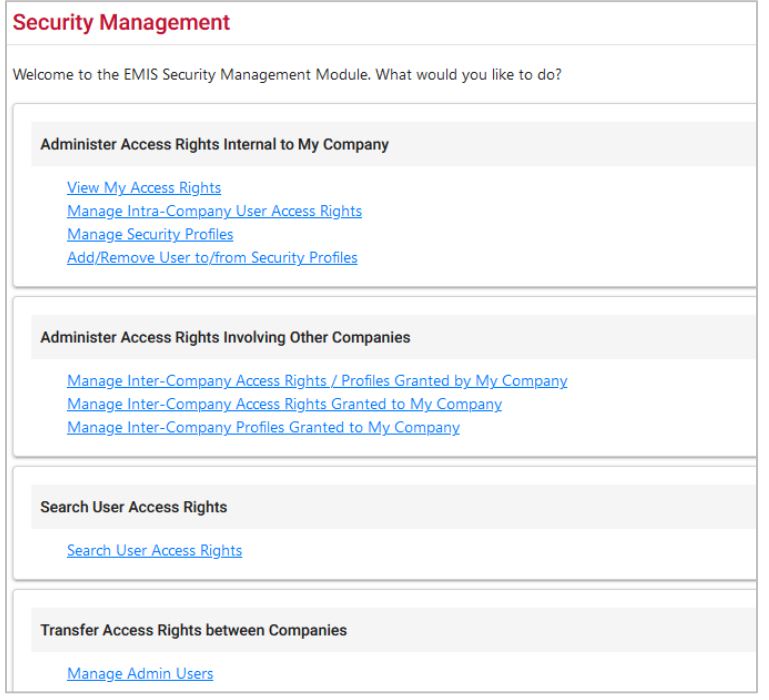

- 2. Complete the steps to assign equipment grants. Refer to the *[Umler User Guide](https://public.railinc.com/sites/default/files/documents/UmlerUserGuide.pdf)* for information about Administrator Access Rights.
- 3. Return to the EHMS browser tab.

### <span id="page-51-0"></span>**Accessing EHMS Support Documentation**

You can select the Documentation menu to access support documentation. The Documentation menu provides access to the Asset Health Data Summary Definitions and other helpful EHMS documentation.

<span id="page-51-5"></span>*Exhibit 49. Documentation Menu*

|                           | Documentation $\blacktriangleright$ |
|---------------------------|-------------------------------------|
| <b>Acoustic Combined</b>  | Data Summary Definition             |
| AEI                       | Data Summary Webinars               |
| Brake Health Car          | <b>FHMS User Guide</b>              |
| <b>Brake Health Truck</b> | Equipment Health View User Guide    |
| LORF AHS                  | FAQs                                |
| <b>LORF BSO</b>           |                                     |
| <b>LORF NCF</b>           |                                     |
| <b>LORE TS</b>            |                                     |
| Salient Wheel Impact      |                                     |
| <b>TGD</b>                |                                     |
| <b>THD</b>                |                                     |
| <b>WPD</b>                |                                     |

## <span id="page-51-1"></span>**Data Summary Definition**

Select **Documentation > Data Summary Definition** to download or view specific reference information about several different types of data summaries.

### <span id="page-51-2"></span>**Data Summary Webinars**

Select **Documentation > Data Summary Webinars** to go to the [Asset Health Data Summaries](https://public.railinc.com/products-services/asset-health-data-summaries) web page, where you can download webinars about several different types of data summaries.

## <span id="page-51-3"></span>**EHMS User Guide**

Access the *[EHMS User Guide](https://public.railinc.com/sites/default/files/documents/EHMS_UG.pdf)* (this document) through the [EHMS page](https://public.railinc.com/products-services/equipment-health-management-system) on [https://public.railinc.com](https://public.railinc.com/) or in the EHMS application:

From the main menu, select **Documentation > EHMS User Guide**.

### <span id="page-51-4"></span>**Asset Health Data Summaries FAQs**

Select **Documentation > FAQs** to view the [Asset Health Data Summaries Frequently Asked Questions.](https://public.railinc.com/sites/default/files/documents/AHDS_FAQs.pdf)

### <span id="page-52-0"></span>**Notification Flow Chart**

EHMS notifications are described in [Working with Notification Subscriptions.](#page-43-0) To view information about EHMS notifications processing, go to the [Equipment Health Management System product page](https://public.railinc.com/products-services/equipment-health-management-system) and select [EHMS Notification Flow Chart i](https://public.railinc.com/sites/default/files/documents/EHMS_NotificationFlowChart.pdf)n the **Related Support Documents** section.

### <span id="page-52-1"></span>**EHMS Message Format**

The EHMS message layout guide is used for notifications (see [Working with Notification Subscriptions\)](#page-43-0). This Excel file shows the format of notification messages and the initial load file.

Download the [EHMS Message Format](https://public.railinc.com/sites/default/files/documents/EHMS_Message_Format.xlsx) for the message layout guide with field definitions and lengths.

**Note:** Tabs at the bottom of the Excel file enable you to view information for different formats.

#### <span id="page-52-2"></span>*Exhibit 50. EHMS Message Format*

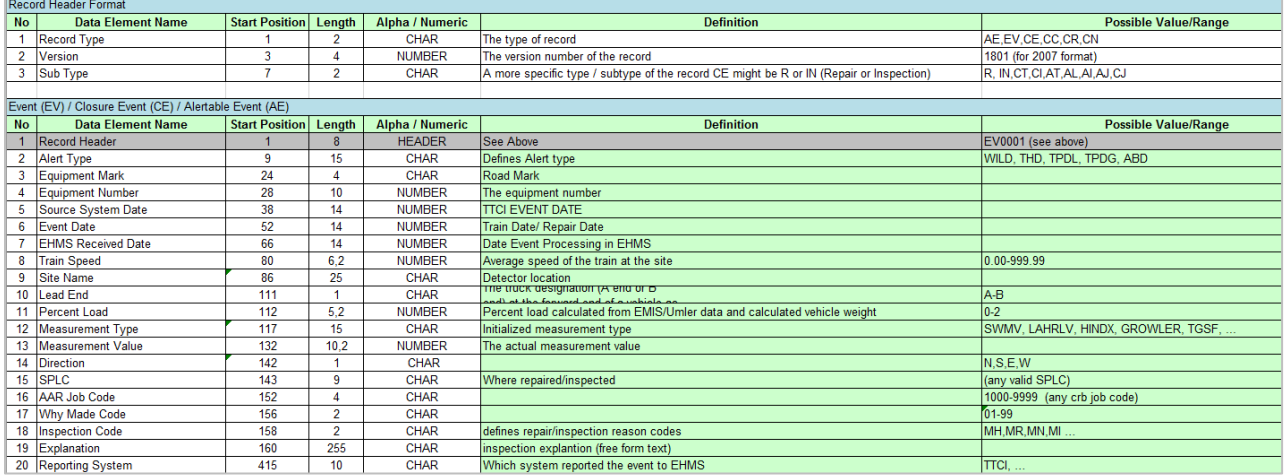

### <span id="page-53-0"></span>**Railroad Management**

The Railroad Management functions in this section are only available to the Class I railroads with Road Admin access.

## <span id="page-53-1"></span>**Open Alerts Search**

Class I railroads with Road Admin access can use the following procedure to search for open alerts:

- 1. From the main menu, select **Railroad Management > Open Alerts**. The Open Alerts Search page is displayed.
- 2. Select one or more checkboxes for **Open Alerts By Car**, **Open Alerts By Axle**, **Daily Open Alerts**, **Opportunity Alerts Size**, and **Total Open Alerts**. When multiple types of search criteria are selected, results may take additional time to show the results.
- 3. Select **Search**. Each type of search criteria selected appears below the criteria in its own table.

<span id="page-53-2"></span>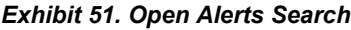

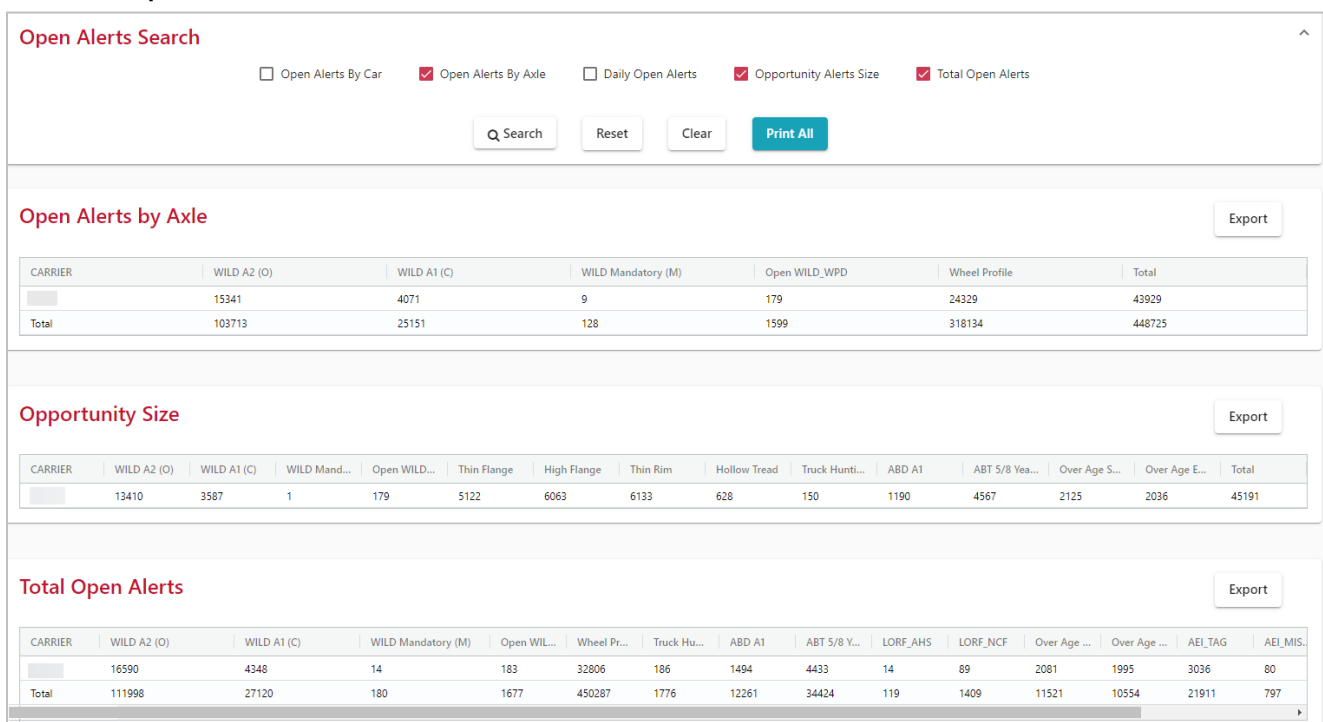

- 4. Select **Export** above each table on the right to export the table data into a CSV file that can be opened as a spreadsheet in Excel.
- 5. Select **Reset** to clear the search criteria checkboxes.
- 6. Select **Clear** to clear the search results.
- 7. Select **Print All** to save the search criteria and results as a PDF.

### <span id="page-54-0"></span>**Alert Closures Search**

Class I railroads with Road Admin access can use the following procedure to search for alert closures:

- 1. From the main menu, select **Railroad Management > Alert Closures**. The Alert Closures Search page is displayed.
- 2. Select one or more checkboxes for **WILD\_WPD**, **WPD\_WHEEL**, **WILD A2 (O)**, **WILD A1 (C)**, **WPD Inspections**, **Daily Repair Closures**, and **Daily Inspection Closures**. When multiple types of search criteria are selected, results may take additional time to show the results.
- 3. The previous 11 months are automatically selected for the **Date Range**, but you can change this by selecting the calendar icon or editing the date.
- 4. Select **Search**. Each type of search criteria selected appears below the criteria in its own table.

#### <span id="page-54-1"></span>*Exhibit 52. Alert Closures Search*

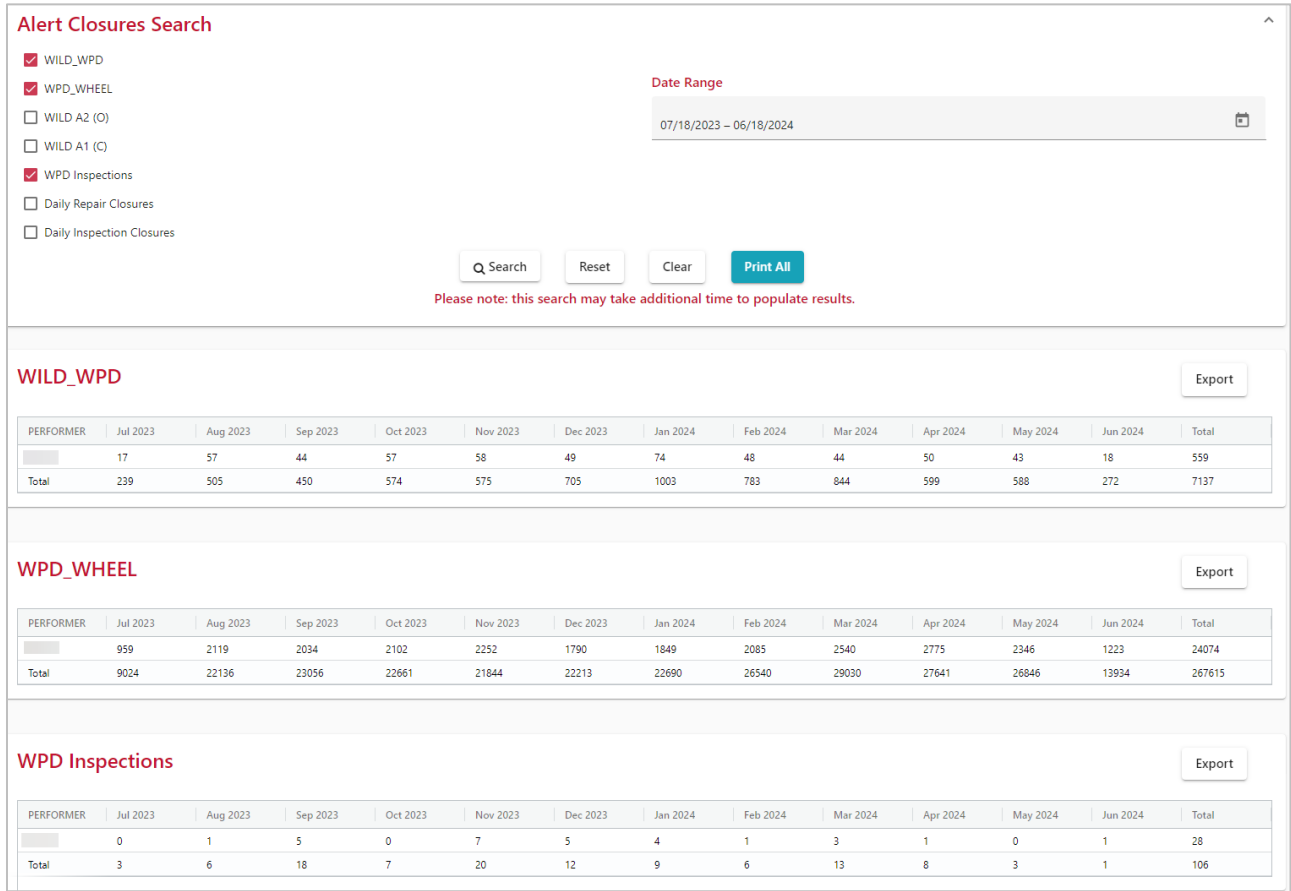

- 5. Select **Export** above each table on the right to export the table data into a CSV file that can be opened as a spreadsheet in Excel.
- 6. Select **Reset** to clear the search criteria checkboxes.
- 7. Select **Clear** to clear the search results.

8. Select **Print All** to save the search criteria and results as a PDF.

### <span id="page-55-0"></span>**Management Statistics**

Class I railroads with Road Admin access can use the following procedure to search on management statistics:

- 1. From the main menu, select **Railroad Management > Management Statistics**. The Management Statistics page is displayed.
- 2. Select one or more checkboxes for **Closure Rate**, **Average Days to Close Alert**, and **Percent Alerts by Car Type**. When multiple types of search criteria are selected, results may take additional time to show the results.
- 3. Select **Search**. Each type of search criteria selected appears below the criteria in its own table. Negative numbers appear in the **Closure Rate** table to show that there are more open alerts than closed.

#### <span id="page-55-1"></span>*Exhibit 53. Management Statistics*

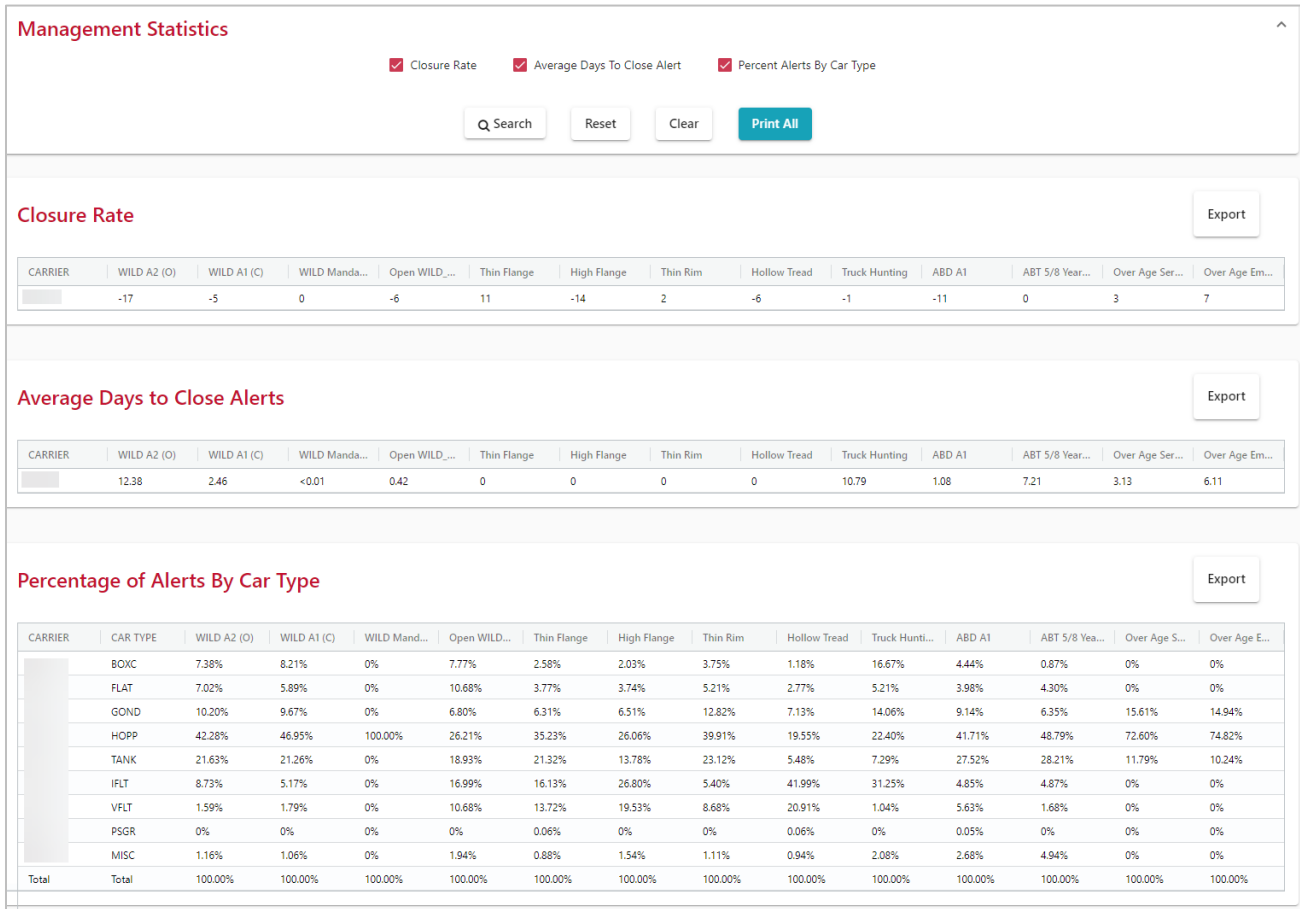

4. Select **Export** above each table on the right to export the table data into a CSV file that can be opened as a spreadsheet in Excel.

- 5. Select **Reset** to clear the search criteria checkboxes.
- 6. Select **Clear** to clear the search results.
- 7. Select **Print All** to save the search criteria and results as a PDF.

## <span id="page-57-0"></span>**Reviewing EHMS Frequently Asked Questions (FAQs)**

## <span id="page-57-1"></span>**General**

### **What reference material is recommended for EHMS users?**

The *EHMS User's Guide* (this document) helps users understand how to report repairs or inspections to EHMS and provides other EHMS-related information. Additional EHMS reference material is located on Railinc's EHMS User Group Site. Contact the Railinc Customer Success Center (see [Accessing the](#page-14-1)  [Railinc Customer Success Center\)](#page-14-1) to request access to this site.

Refer to rules 3, 36, 37, 41, 43, 44, 63, and 94 in the *AAR Interchange Rules* for more information on EHMS-related questions. The rules may be purchased by visiting the AAR website at [http://www.aarpublications.com/.](http://www.aarpublications.com/)

### **How can I upload calibration records to EHMS?**

These records must be uploaded by the owner, and the user id must have the permission **EHMS DH Upload**. The DH Upload option allows the user to upload calibration information required per industry rules (refer to the *Field Manual of the AAR Interchange Rules*).

DH Upload access is only approved for customers who own detectors. The owner can authorize others to upload calibration records by granting DH Upload access or by letter of authorization (LOA) to Railinc.

### **How do I report a CID?**

EHMS users have the option to report component IDs via the Alert Closure Reporting page. The component ID field is displayed when reporting repairs [\(Exhibit 12\)](#page-23-2). For more information on component IDs, refer to [www.railinc.com.](http://www.railinc.com/)

## <span id="page-57-2"></span>**Alerts and Data Summaries**

### **What are alerts?**

Wayside detectors are located throughout North America. These detectors provide readings on various components of rail cars as they pass by. These readings are accumulated in the ATSI/EHMS central database and when an established alert threshold is recorded that event is passed to EHMS for action.

**Note:** The ATSI committee identifies industry component alert conditions after considerable research and evaluation of detector data.

For example, consider the first alert incorporated into EHMS -- the Wheel Impact Load Detector (WILD) alert. It is based on conditions under *AAR Field Manual* Rule 41 and with wheels exhibiting high kip conditions.

The *AAR Field Manual* identifies two situations (levels) of concern: wheels from 80 to less than 90 kips and wheels above 90 kips. The ATSI, and therefore EHMS, added two additional notification levels: wheels above 65 but less than 80 kips and wheels above 140 kips.

The lower level of between 65 and 80 is intended to give car owners an opportunity to bring the car to a shop for inspection and/or repair before the wheel reaches an AAR A1 level. The addition of the 140+ kip level was intended to help the industry identify the cars with the worst conditions and prioritize their remediation.

See [More about Defects and Alerts](#page-7-0) for detailed information about alert levels and criteria.

#### **How are alerts communicated?**

EHMS alerts are available for viewing through the EHMS system and the Equipment Health View. In addition, alert notifications can be sent to subscribers via email, ftp, and MQ technologies. For more information about notifications, please contact  $csc(\theta)$  railinc.com.

#### **What are kip readings?**

Kip readings provide useful information on the wear of the components-truck and wheel. The readings are captured by the Inspection Quality (IQ) system and subsequently feed to EHMS once a unit has a component that exceeds the defined levels.

A kip is a force having both value and direction (in a particular direction, such as vertically). This is the concept for WILDs). An example is the wheel has a vertical force of 35 kips with a peak vertical force of 60 kips. The value of a kip is  $1 \text{ kip} = 1000 \text{ pounds.}$ 

#### **Who can see detailed event, detector reading and alert closure information?**

Alert data and the alert state (open or closed) are always available to all EHMS users. For all other data, EHMS utilizes Umler to validate ownership and maintenance before displaying detailed alert information.

For example, to have access to the details of the exact kip reading for a WILD alert, you (your company Mark) needs to be listed in Umler as one (or more) of the following: the Umler Owner, the Stenciled Mark Owner, the Lessee, or the Maintenance Responsible Party (MRP).

Detailed alert closure information is similarly restricted. However, the party performing or reporting the repair always has access to their closure reports.

#### **How does an alert get closed?**

Closing alerts for components is accomplished by:

- Reporting repairs with a Job Code and a Why Made Code causes EHMS to close any alerts related to the Job Code and component/location reported.
- Reporting an inspection (or reason for closure) of the alert.

Repairs and/or inspections are received and processed by EHMS from many sources:

- 1. EHMS website.
- 2. EHMS Web Services.
- 3. Messaging via MQ.
- 4. Car Repair Billing via a reconciliation process that occurs when CRB files are submitted to Railinc.
- 5. Approved data summary autoclose processes. In some industry approved cases, when data summaries are closed on a component due to good reads, then any corresponding alerts on that component are also closed.

Initially the 'related alert' process was limited to WILD (high kip) alerts, so EHMS would simply close an alert on the opposite wheel, if one existed. EHMS now has the ability to tie together many related components. For example, reporting a wheel change has the potential to close open bearing alerts on that wheel set in addition to still closing the alert on the opposite wheel.

### **How do data summaries get closed?**

Data summaries associated with readings from TADS, RailBAM, and THD detectors can only be closed through autoclose – automatic closure achieved through several consecutive good readings.

**Note:** Brake Health Car Level, Brake Health Truck Level, and Line-of-Road Failure\_No Cause Found data summaries currently do not close with a repair, inspection, or autoclose process. Line-of-Road Failure Air Hose Separation and Automatic Equipment Identification data summaries currently do not autoclose.

Salient Wheel Impact data summaries can either be closed manually when an appropriate repair or inspection is reported, or they may also be closed through autoclose. [Exhibit 54](#page-59-0) shows the autoclose criteria for the different data summary types.

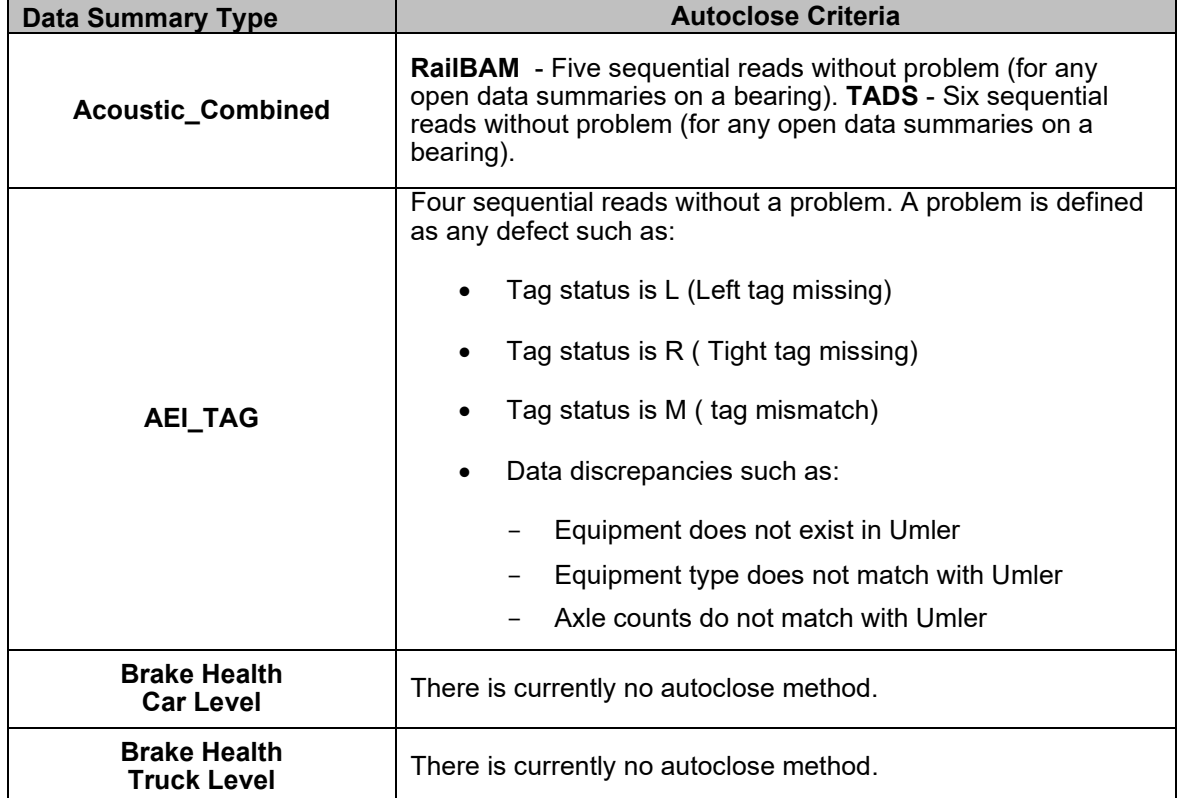

#### <span id="page-59-0"></span>*Exhibit 54. Data Summary Autoclose Criteria*

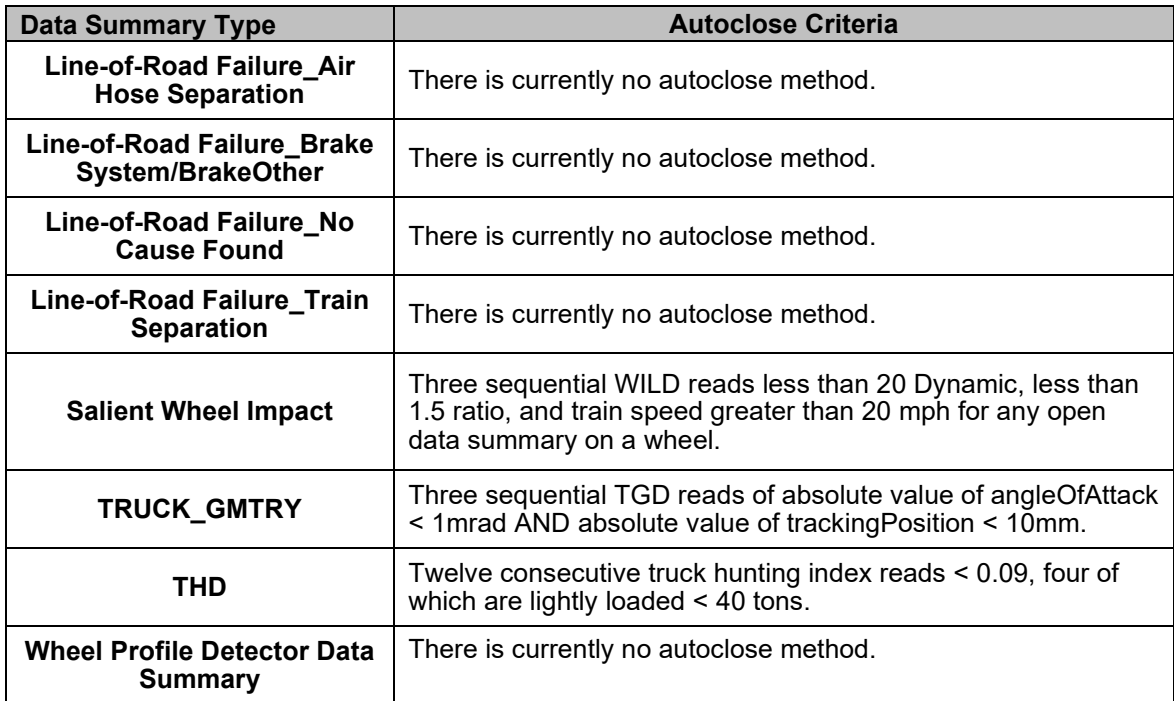

### **How do alerts get to IQ and EHMS?**

Wayside detectors are located along tracks and capture readings which are sent to IQ for storage and analysis. Once IQ has determined an alert should be opened for a component of a unit, that information is transmitted to EHMS. EHMS displays the alert data to the industry and displays repair or inspection data that was submitted by user for the unit.

EHMS displays the following information for alerts:

**Note:** The information in bold is only visible to "Umler Interested Parties" (i.e., Umler owner, stencil mark owner, lessee, or maintenance responsible party). A message that some information has been "suppressed" due to security considerations indicates the customer is not identified in Umler as an Umler interested party.

- Car Initial
- Car Number
- Alert Level and Type
- Closure Date
- **Detector Location**
- **Detector Reading (kip reading)**
- **Train Date-the date when the detector captured the reading and is referred to as the open alert date in EHMS**
- **Event Date- the date when the event was received that corresponds to the opened alert**
- **Repair/Inspection data- Performer, Job Code, Inspection, Standard Point Location Code (SPLC)**

## <span id="page-61-0"></span>**Repairs and Inspections**

### **What is the difference between reporting a 'repair' and reporting an 'inspection'?**

In the Early Warning (EW) system an "inspection" referred to any method used to remediate an open maintenance advisory. Repairs and inspections were all reported via an "Inspection Code."

EHMS makes a distinction between actual reported repairs (those that include a Job Code) and reported inspections. The difference between the two methods is that when an actual repair is reported to EHMS, the system attempts to locate and close any open alerts related to the reported repair.

Reporting an "inspection" (referred to as a "reason code" in EHMS) does **NOT** close alerts on related components. Each component under alert would need to have a specific reason (inspection) reported individually to close that alert.

One of the fundamental assumptions in EHMS is that *individual* wheels are not changed, rather wheel sets are changed. In this way EHMS is able to relate the various components associated with wheel set repairs and identify any additional alerts that can be closed.

Another common confusion is that any repair against a component closes that alert. This is especially true for Truck Alerts. Repairs do NOT close THD, TPDL, TPDG, or LORFNCF alerts—these can only be remediated through an inspection. Although EHMS allows repairs to be entered at any time, these may not close an alert. It is up to the reporter of a repair/inspection to ensure that they have properly closed an alert if that is their intention.

#### **What Job Code or AAR Rule should I report a repair under?**

Indicating the replacement of a wheel set or the replacement of a wheel has the same net result. Any associated alerts for that axle are closed (alerts currently associated include wheel, axle or bearing alerts). As EHMS recognizes the indication of a wheel change, it infers that the entire wheel set was changed.

From a "why made" standpoint with respect to wheels, rule 44 has no provision for the 61 and 65 codes that relate to high kip wheels. The only official Why Made Code available under rule 44 is 09.

Many companies report the actual repair (as in a wheel set change); many others report a wheel repair with the appropriate 61 or 65 Why Made Code. In either case, EHMS locates and closes any alerts that have been associated with those components in the hierarchy.

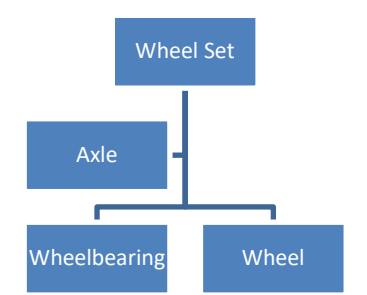

Indicating a repair to any of the components in the hierarchy results in all alerts on related components being closed as well.

## <span id="page-62-0"></span>**Learning about Inspection Reason Codes**

This section provides listings of codes and inspection types used in EHMS as possible closure reason codes. These codes appear in alert and data summary closures, and for closures reported in notification messages.

[Exhibit 55](#page-62-1) identifies inspection reason codes, [Exhibit 56](#page-63-0) identifies alert inspection types and reasons, and [Exhibit 57](#page-65-0) lists autoclose reasons for data summaries that can be autoclosed.

| <b>Reason Code</b> | <b>Description</b>                                                                  |
|--------------------|-------------------------------------------------------------------------------------|
| AR                 | LORF AHS Repaired and Released (LORF_AHS_REPAIR)                                    |
| AX                 | RailBAM Data Summary autoclose                                                      |
| BX                 | <b>TADS Data Summary autoclose</b>                                                  |
| <b>CX</b>          | <b>THD Data Summary autoclose</b>                                                   |
| <b>EX</b>          | AEI_TAG Data Summary autoclose                                                      |
| <b>FX</b>          | <b>TGD DS Autoclose</b>                                                             |
| <b>LR</b>          | Repaired and Released (LORF_NCF_REPAIR)<br>(Only used with LORF_NCF data summaries) |
| ME                 | Car inspected and sent to Home Shop                                                 |
| MН                 | Car repaired and returned to service                                                |
| MI                 | Deleted in Umler                                                                    |
| <b>MK</b>          | Autoclose Alert Process                                                             |
| MN                 | Incorrectly added                                                                   |
| <b>MR</b>          | Car inspected and returned to service                                               |
| MU                 | Registered in Umler                                                                 |
| <b>MX</b>          | Data Summary Autoclose                                                              |
| THD_INSPECTION     | Truck Hunting Inspection and Release                                                |
| TPD1_Inspection    | Remediation of GFS alert                                                            |
| TPD2 Inspection    | <b>TPD LAHRLV</b>                                                                   |

<span id="page-62-1"></span>*Exhibit 55. Inspection Reason Codes*

[Exhibit 56](#page-63-0) identifies alert inspection types and reasons.

| <b>Inspection Type</b> | Reason                                                                                                    |
|------------------------|----------------------------------------------------------------------------------------------------|
| ABD                    | • MI - Deleted in Umler<br>• MK - Autoclose alert process<br>• MN - Incorrectly added<br>MR - Car inspected and returned to service                                                                                                    |
| <b>AEIMISMATCH</b>     | $\bullet$ MI – Deleted in Umler<br>MK - Autoclose alert process<br>$\bullet$ MN - Incorrectly added                                                                                                    |
| <b>AEITAG</b>          | • MI - Deleted in Umler<br>• MK - Autoclose alert process<br>• MN - Incorrectly added                                                                                                    |
| <b>AEIUMLER</b>        | • MI - Deleted in Umler<br>• MK - Autoclose alert process<br>• MN - Incorrectly added<br>• MU - Registered in Umler                                                                                                    |
| <b>LORFAHS</b>         | • $AR - Car$ repaired and released<br>• MI - Deleted in Umler<br>• MK - Autoclose alert process                                                                                                    |
| <b>LORFNCF</b>         | • LR – Car repaired and returned to service<br>• MI - Deleted in Umler<br>MK - Autoclose alert process                                                                                                    |
| <b>MVECOUPLER</b>      | • MH – Car repaired and returned to service<br>MI-Deleted in Umler<br>MN - Incorrectly added<br>MR – Car inspected and returned to service                                                                                                    |
| <b>MVFCOUPLER</b>      | • MH – Car repaired and returned to service<br>• MI - Deleted in Umler<br>• $MN$ – Incorrectly added<br>MR – Car inspected and returned to service                                                                                                    |
| THD                    | ME – Car inspected and sent to home shop<br>• MH - Car repaired and returned to service<br>MI - Deleted in Umler<br>MK – Autoclose alert process<br>• MN - Incorrectly added<br>• MR – Car inspected and returned to service<br>• Truck Hunting Inspection and Release |
| <b>TPDG &amp; TPDL</b> | $ME - Car$ inspected and sent to home shop<br>MH - Car repaired and returned to service<br>• MI – Deleted in Umler<br>$\bullet$ MN $-$ Incorrectly added<br>• MR – Car inspected and returned to service<br>Remediation of GFS alert                                   |
| <b>WILD</b>            | MH – Car repaired and returned to service<br>MI – Deleted in Umler<br>MK - Autoclose alert process<br>MN – Incorrectly added<br>• MR – Car inspected and returned to service                                                                                           |

<span id="page-63-0"></span>*Exhibit 56. Alert Inspection Types and Reasons*

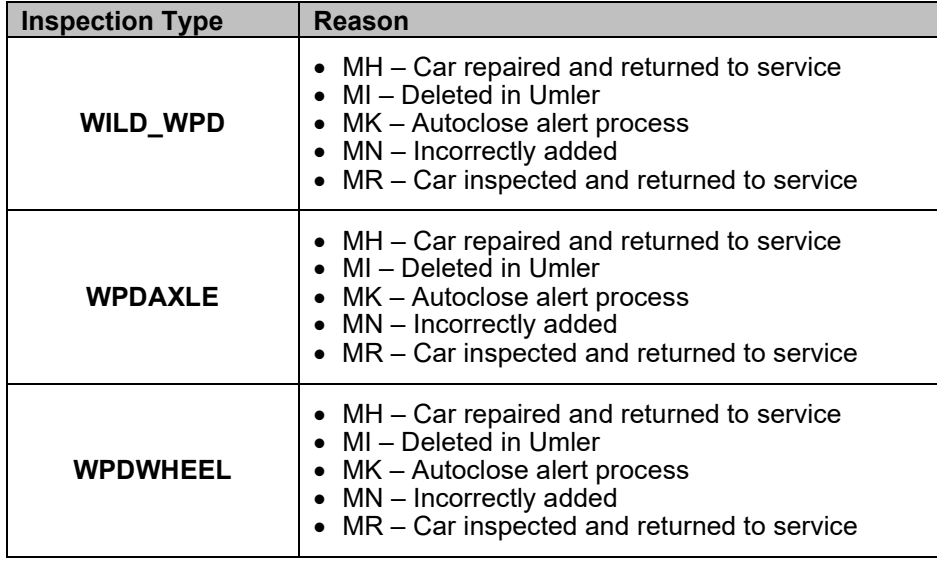

[Exhibit 57](#page-65-0) lists autoclose reasons for data summaries that can be autoclosed.

<span id="page-65-0"></span>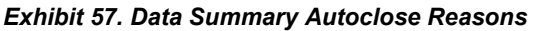

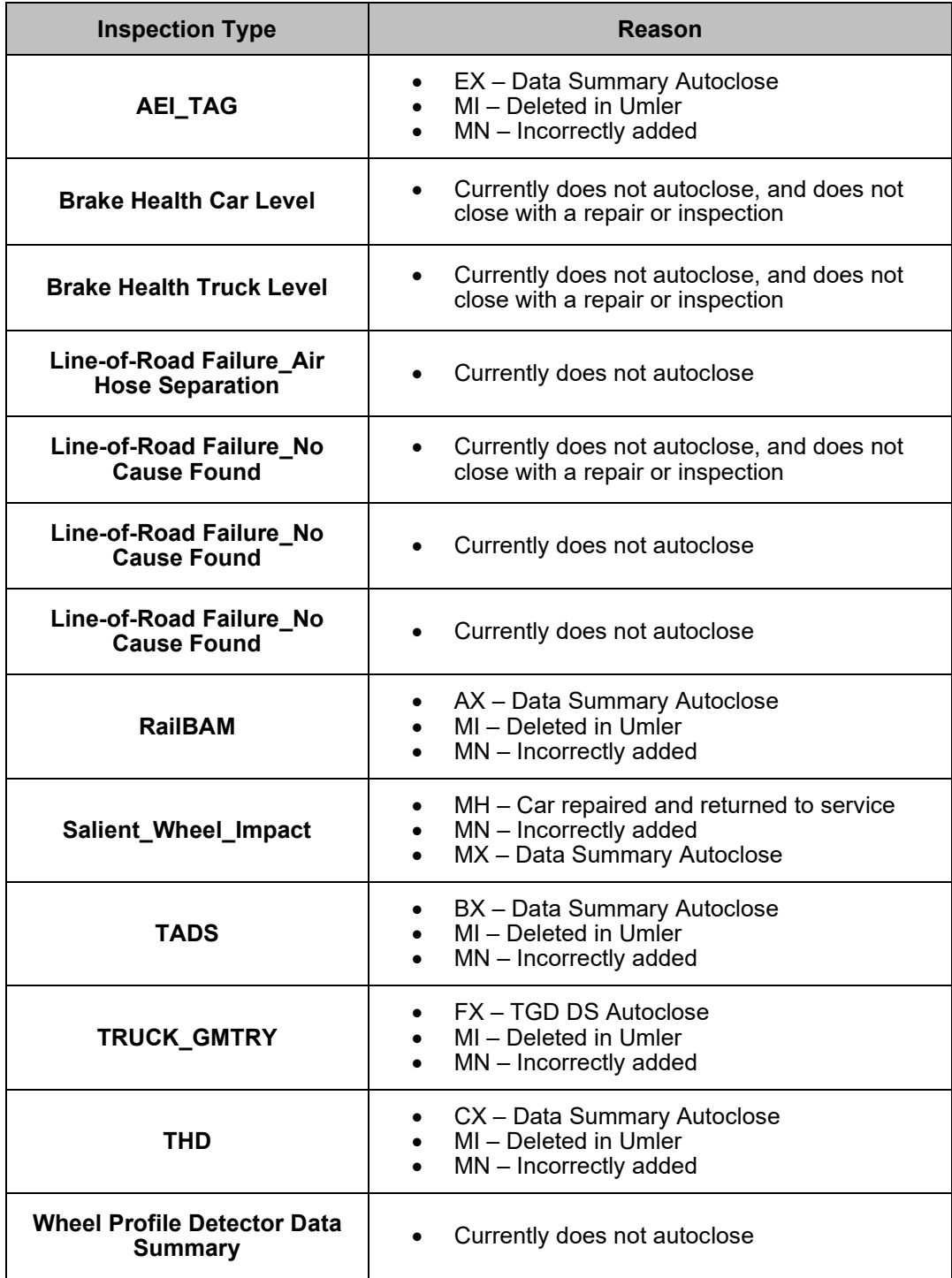

## <span id="page-66-0"></span>**Learning about Job Codes and Why Made Codes**

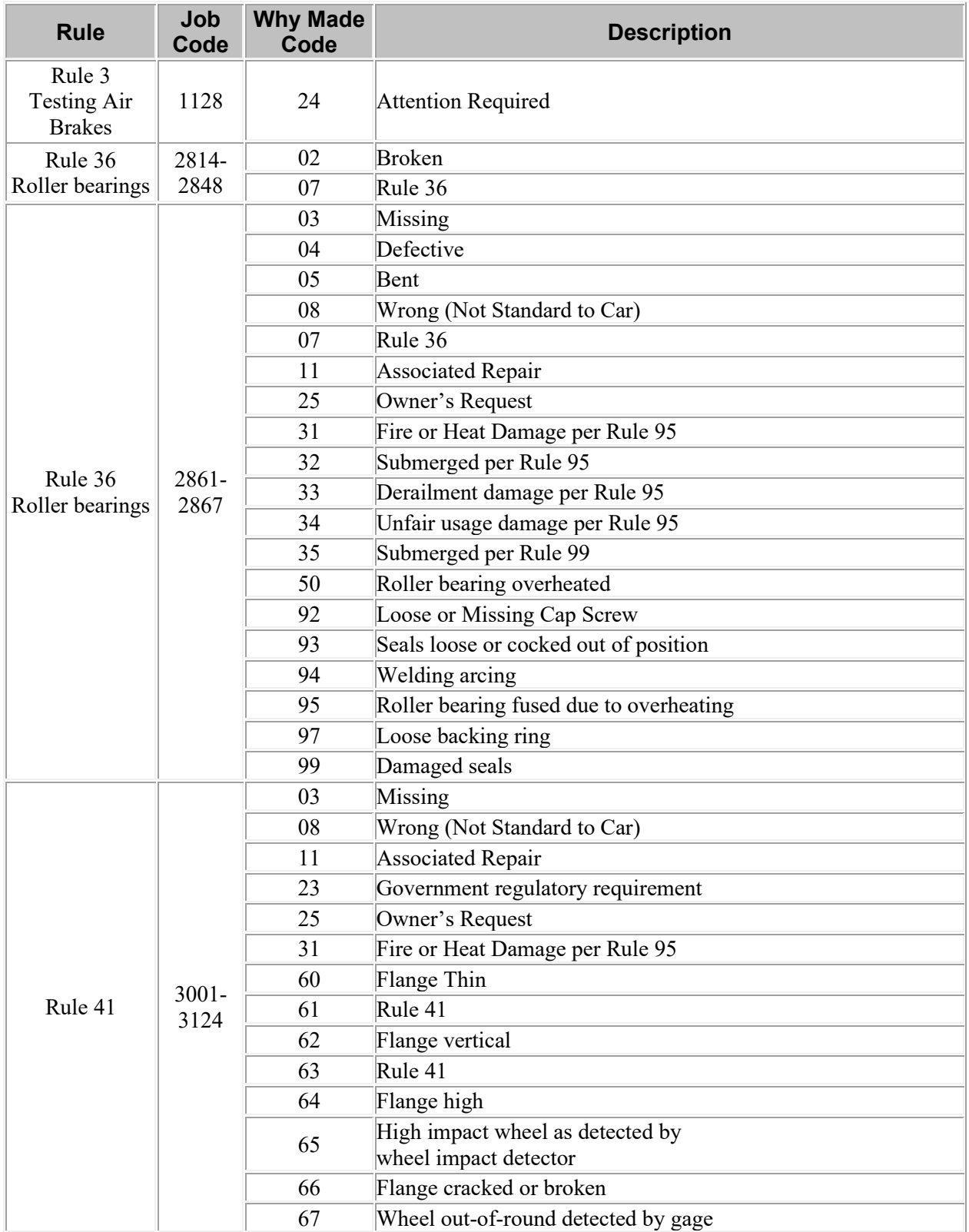

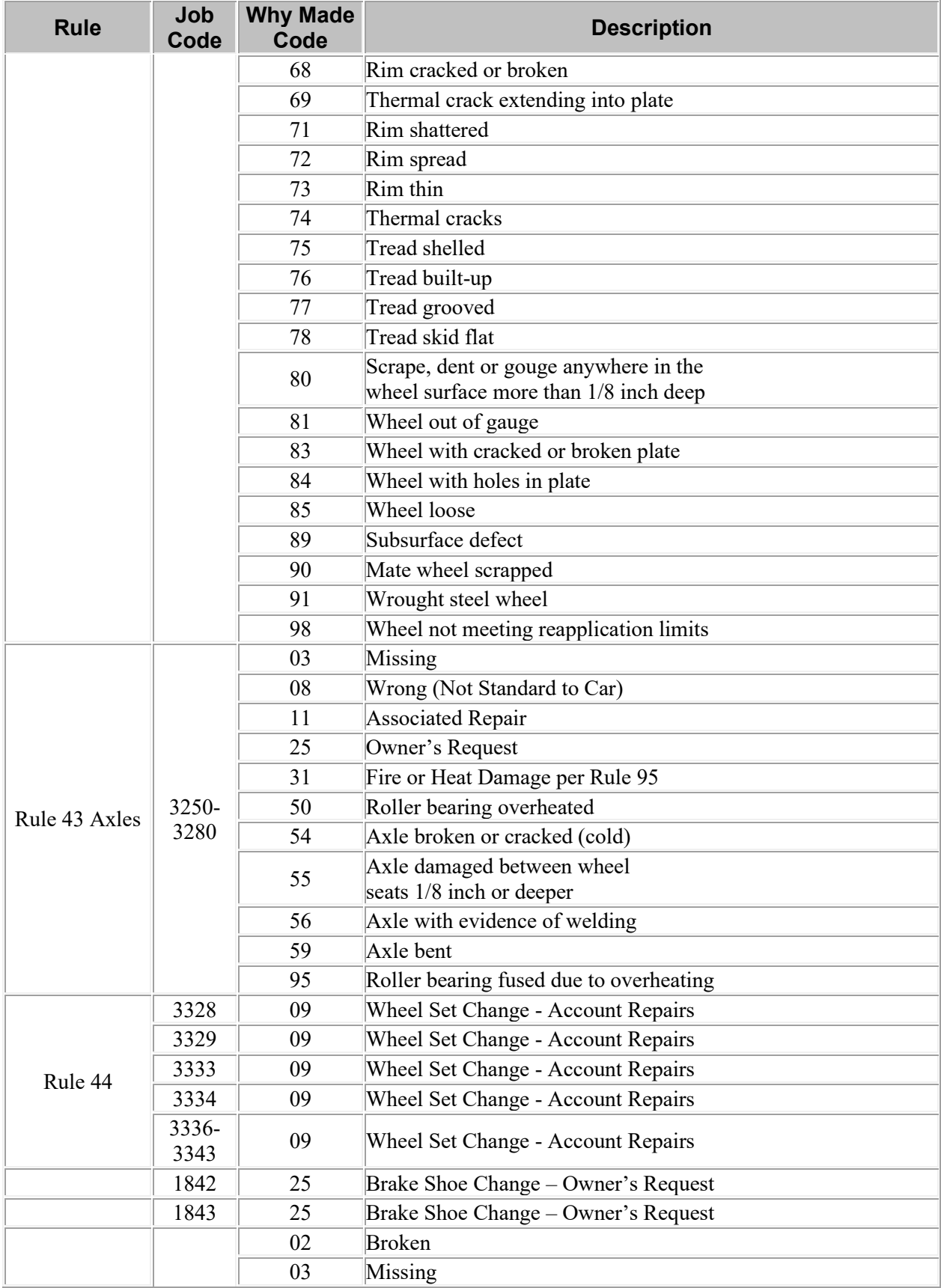

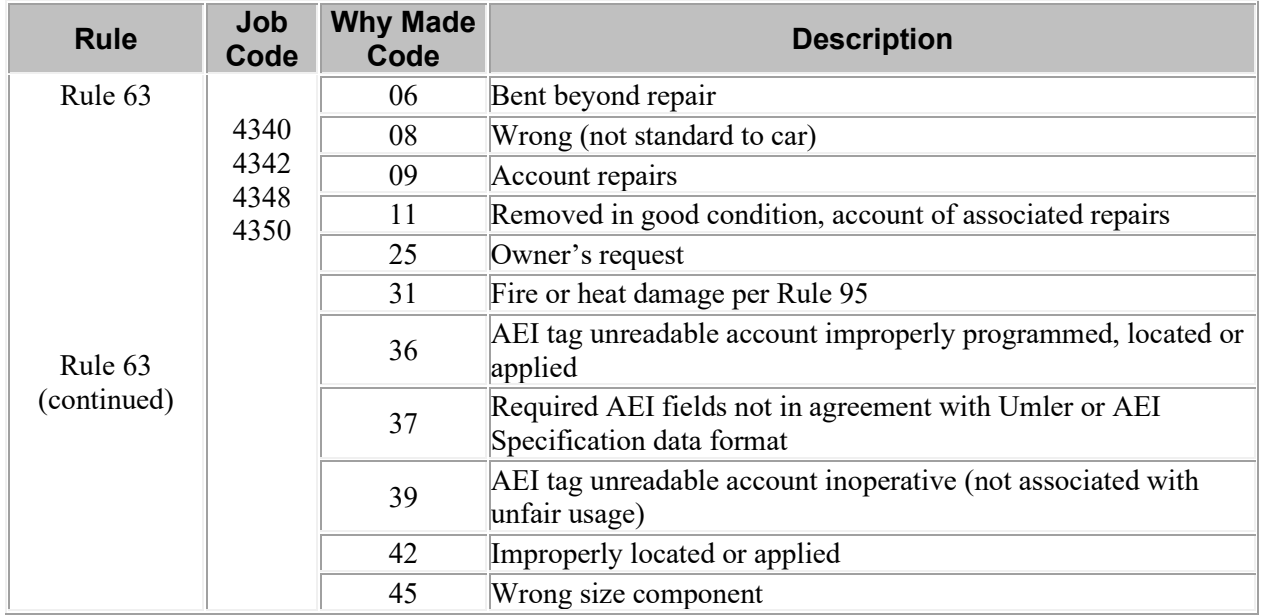

### <span id="page-69-0"></span>**Index**

AAR A1 level, 5, 6 AAR A2 level, 5, 6 ABD, 1 ABT, 16, 18, 25, 39 Acoustic Bearing Detectors, 1 Adobe Acrobat Viewer, 11 AEI, 1, 10 AEI tag defects, 4 AEITAG, 1 Air Brake Test, 16, 18, 25, 39 Air Hose Separation data summaries, 10 alert closures, 16, 17 alert levels, 5, 6, 54 Alert Management menu, 16, 17 alerts, 1 alerts in Equipment History Search Results, 32 alerts in Equipment Status Query Results, 27 Asset Health Data Summaries FAQs, 48 ATSI Mandatory level, 5, 6 ATSI Window Open level, 5, 6 Automatic Equipment Identification data summaries, 10 Automatic Equipment Identification Detectors, 1 bearing defects, 4 Brake Health Detectors, 1, 9 Brake System/BrakeOther data summaries, 10 browser, 11 calibration records, 54 calibration reference, 45 closing alerts, 16, 55 closing data summaries, 56 closures, 16 component IDs, 54 computer requirements, 11 contacting Railinc, 11 coupler securement defects, 4 CSV format, 11 Customer Success Center, 11 data summaries, 1 data summaries FAQs, 48 data summaries in Equipment History Search Results, 34 data summaries in Equipment Status Search Results, 28 data summary autoclose criteria, 56 Data Summary Details, 30, 36

defects, 4 detector health, 42 detector types, 1, 5 documentation menu, 48 EHMS application menu, 15 computer requirements, 11 Customer Success Center, 11 FAQs, 54 icons, 23 EHMS Home Page, 14 EHMS Notifications, 10 EHMS overview, 1 EHMS Web Services, 1, 10 EHV, 11 entering alert closures, 17 equipment defects, 4 equipment grants, 47, 50, 51, 52 Equipment Health View, 11 Equipment History Query, 25, 30 Equipment History Search Results, 32, 34 Equipment Maintenance Party, 46 Equipment Status Query, 25 Equipment Status Query Results, 27 Equipment Status Search Results, 28 export to CSV file, 35 FAQs, data summaries, 48 FAQs, EHMS, 54 Home page, 14 Inspection Quality, 3 inspection reason codes, 59  $IQ, 3$ kip readings, 31, 55 Latest ABT Query, 25, 39 Line-of-Road Failure, 1, 5, 9 log in, 12 LORF, 5, 9 LORF AHS data summary, 1 LORF BSO data summary, 1 LORF NCF data summary, 1 LORF TS data summary, 1 LORFNCF alert, 1 managing multiple companies, 13 Mandatory level, 5, 6 Microsoft Excel Viewer, 11 MVECOUPLER, 1

MVFCOUPLER, 1 News and Updates, 15 No Cause Found, 1 No Cause Found data summaries, 9 notifications, 40 Notifications, 10 overview, 1 PDF viewer, 11 permissions, 12 printing equipment status results, 29 RailBAM, 1 Railinc, contacting the Customer Success Center, 11 RBAM, 1 reason codes, 59 reporting repairs and inspections, 16, 58 roles, 12 Salient Wheel Impact, 1 signing in, 12 Sign-On Information, 14 Single Sign-On, 12 SPLC, 23 SSO, 12 subscriptions, 40 system requirements, 11 TADS, 1 THD, 1 TPDG and TPDL, 1

Trackside Acoustic Detection System, 1 Train Separation data summaries, 10 truck defects, 4 Truck Geometry Detectors, 1 Truck Hunting Detectors, 1 Truck Performance Detectors, 1 TRUCK\_GMTRY, 1 types of defects, 4 types of detectors, 1 upload calibration records, 54 user roles, 12 web browser, 11 web interface EHMS-specific elements, 15 page layout, 14 Web Services, 1, 10 wheel defects, 4 Wheel Impact Load Detectors, 1 Wheel Profile Detector data summaries, 10 Wheel Temperature Detectors, 1, 9 WILD, 1 WILD WPD, 1 Window Open level, 5, 6 WPD, 10 WPDAXLE, 1 WPDWHEEL, 1 WTD, 1, 9